# VS-LC102 **CaptureVision Station**

**User Manual - English**

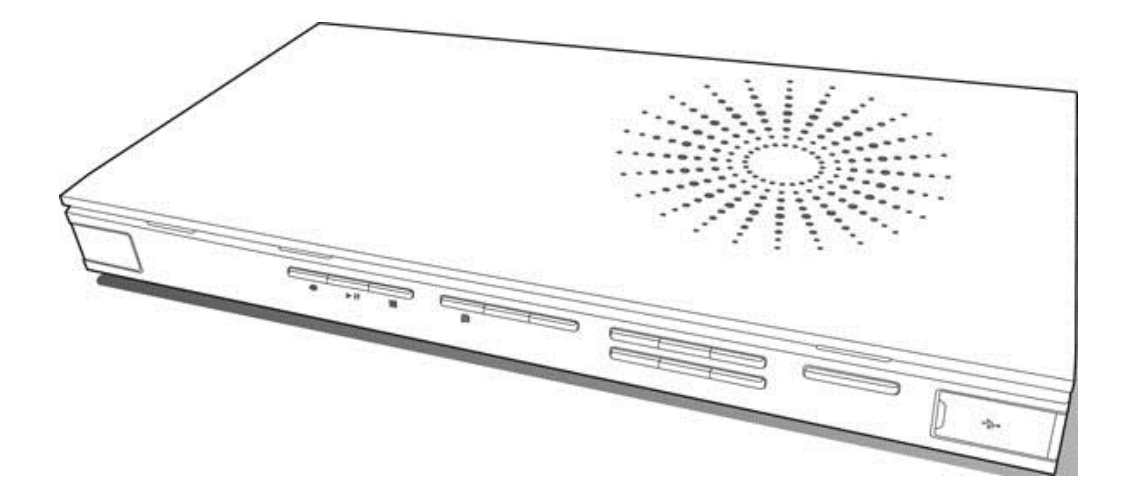

 **[Important]**

**To download the latest version of Quick Start Guide, multilingual user manual, software, or driver, etc., please visit Lumens** 

**https://www.Mylumens.com/support**

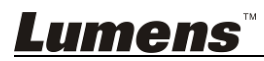

# **Table of Contents**

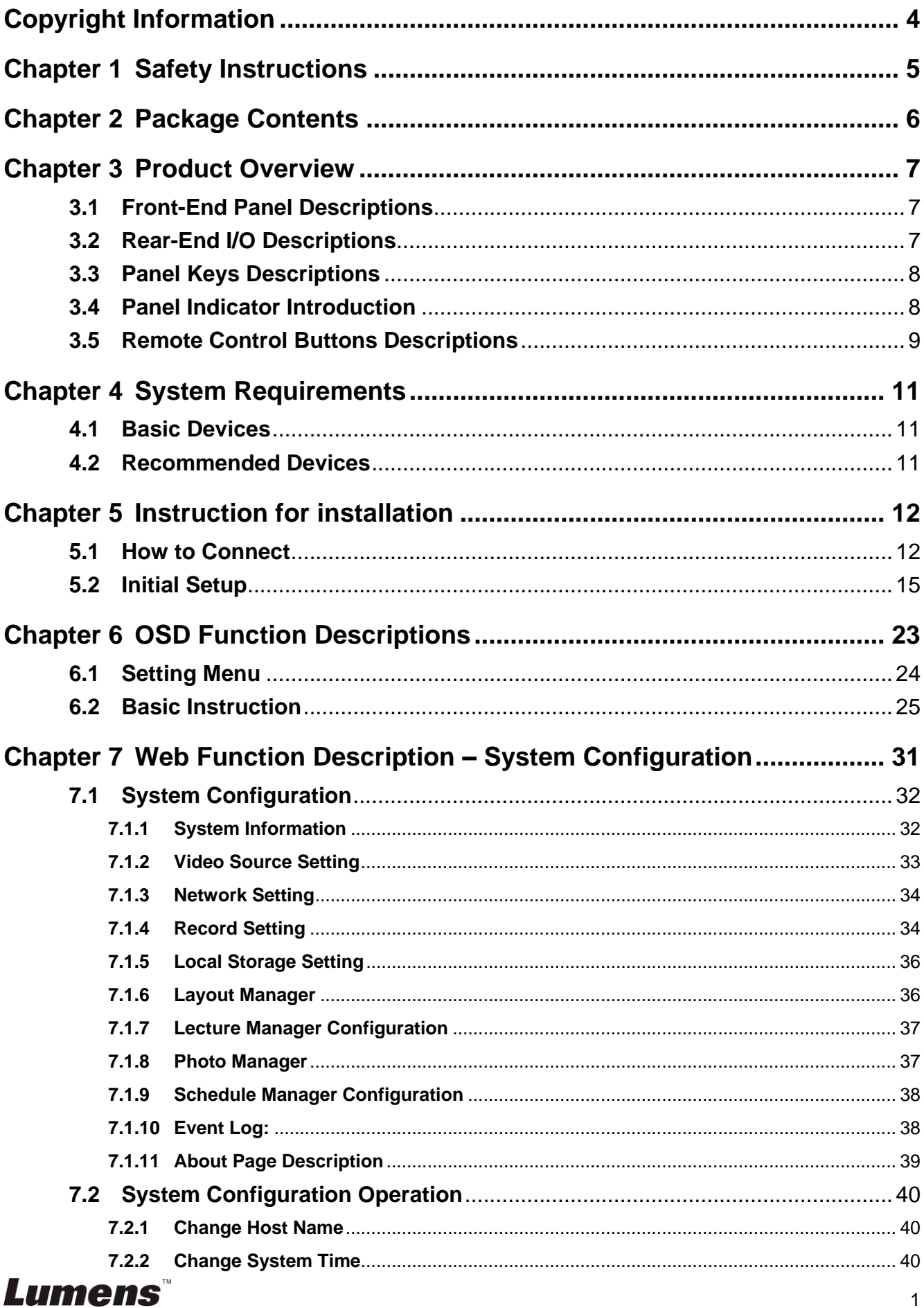

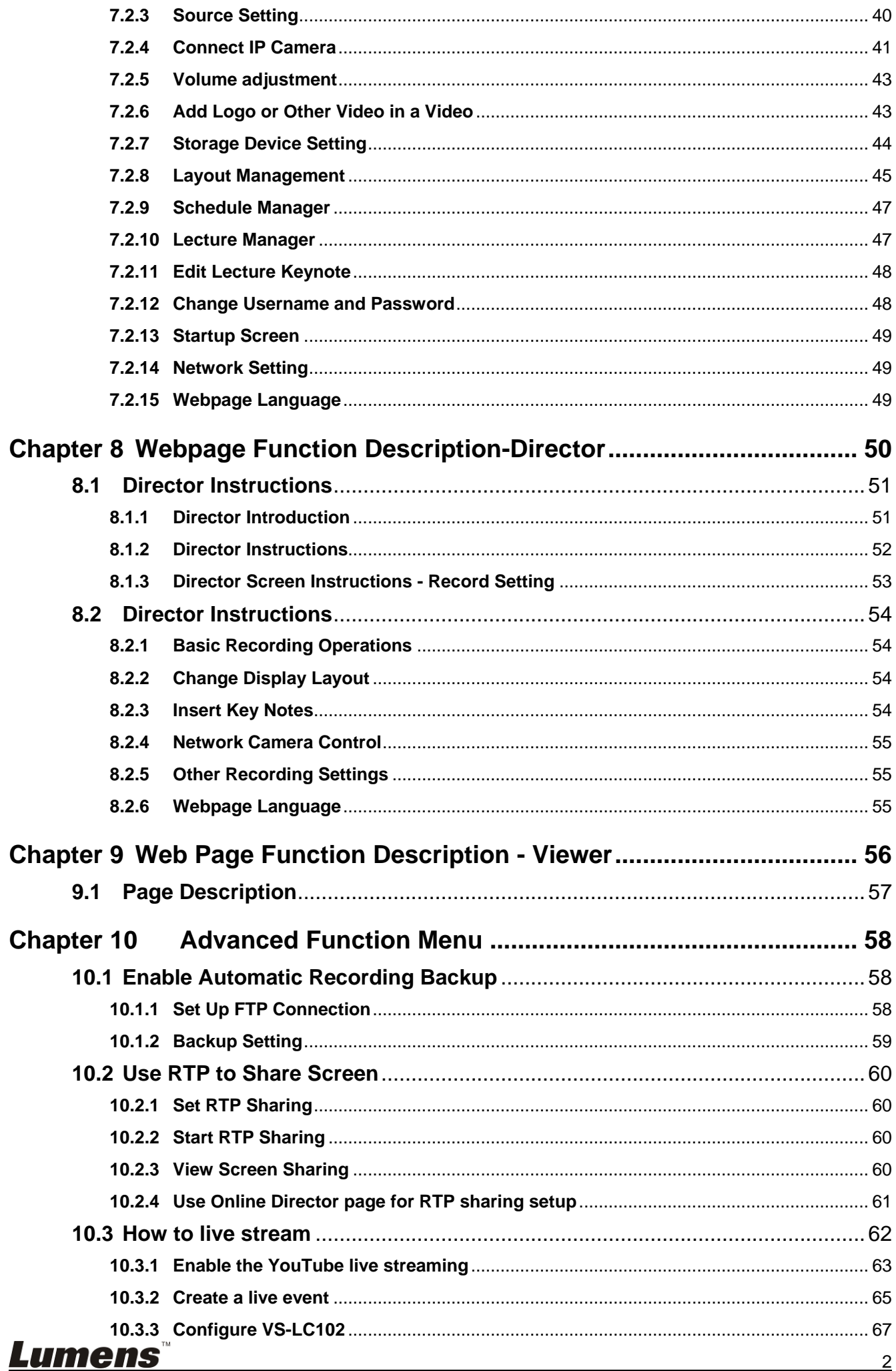

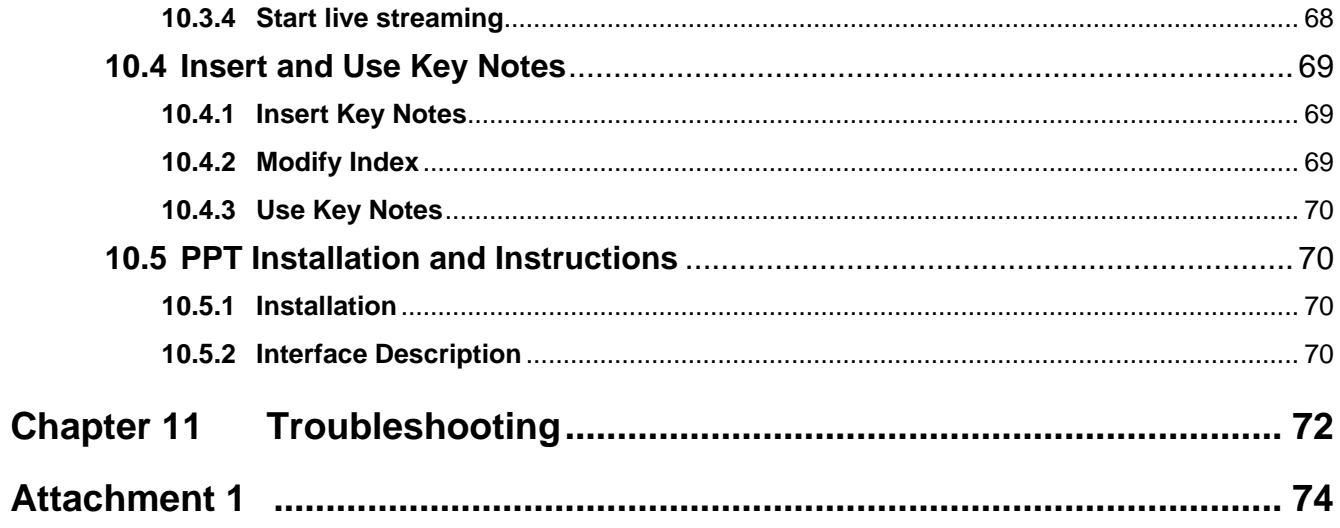

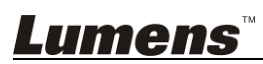

# <span id="page-4-0"></span>**Copyright Information**

Copyrights © Lumens Digital Optics Inc. All rights reserved.

Lumens is a trademark that is currently being registered by Lumens Digital Optics Inc.

Copying, reproducing or transmitting this file is not allowed if a license is not provided by Lumens Digital Optics Inc. unless copying this file is for the purpose of backup after purchasing this product.

In order to keep improving the product, Lumens Digital Optics Inc. hereby reserves the right to make changes to product specifications without prior notice. The information in this file is subject to change without prior notice.

To fully explain or describe how this product should be used, this manual may refer to names of other products or companies without any intention of infringement.

Disclaimer of warranties: Lumens Digital Optics Inc. is neither responsible for any possible technological, editorial errors or omissions, nor responsible for any incidental or related damages arising from providing this file, using, or operating this product.

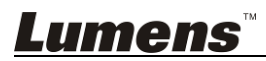

# <span id="page-5-0"></span>**Chapter 1 Safety Instructions**

Please use the product following the safety instructions below:

#### **1 Operation**

- 1.1 Please use the product in the recommended operating environment.
- 1.2 Do not place the product in tilted position.
- 1.3 Do not place the product on an unstable trolley, stand or table.
- 1.4 Do not use this product near water or source of heat.
- 1.5 Use attachments only as recommended.
- 1.6 Use the type of power source indicated on this product. If you are not sure of the type of power available, consult your dealer or local electricity company for advice.
- 1.7 Always take the following precautions when handling the plug. Failure to do so may result in sparks or fire:
	- Ensure the plug is free of dust before inserting it into a socket.
	- Ensure that the plug is inserted into the socket securely.
- 1.8 Do not overload wall sockets, extension cords or multi-way plug boards to avoid potential risks.
- 1.9 Do not block slots and openings in the case of this product as poor ventilation may lead to overheating of this product.
- 1.10 Except as specifically instructed in this User Manual, do not attempt to open or remove covers by yourself. It may expose you to electric shock or other hazards. Refer all servicing to licensed service personnel.
- 1.11 Unplug this product from the outlet and refer servicing to licensed service personnel when the following situations happen:
	- $\blacksquare$  If the power cords are damaged or frayed.
	- If liquid is spilled into the Product or the Product has been exposed to rain or water.

#### **2 Storage**

- 2.1 Do not place the Product where the cord can be stepped on as this may result in fraying or damage to the lead or the plug.
- 2.2 Never push objects of any kind through cabinet slots. Never allow liquid of any kind to spill into the Product.
- 2.3 Unplug this product during thunderstorms or if it is not going to be used for an extended period.
- 2.4 Do not place this product or accessories on top of vibrating equipment or heated objects.

#### **3 Cleaning**

3.1 Unplug all the cables before cleaning. Use a damp cloth for cleaning. Do not use liquid or aerosol cleaners.

#### **4 Remote control (if the accessories are equipped with remote control)**

4.1 Using an incorrect battery type in the remote control may result in breakdown. Follow local instructions on how to dispose of used batteries.

#### **FCC Warning**

The product has been tested and found to comply with the limits for a Class B digital device, pursuant to Article 15-J of FCC Rules. These limits are designed to provide reasonable protection against harmful interference in a commercial installation.

This digital apparatus does not exceed the Class B limits for radio noise emissions from digital apparatus as set out in the interference-causing equipment standard entitled "Digital Apparatus," ICES-003 of Industry Canada.

Cet appareil numerique respecte les limites de bruits radioelectriques applicables aux appareils numeriques de Classe B prescrites dans la norme sur le material brouilleur: "Appareils Numeriques," NMB-003 edictee par l'Industrie.

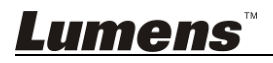

# <span id="page-6-0"></span>**Chapter 2 Package Contents**

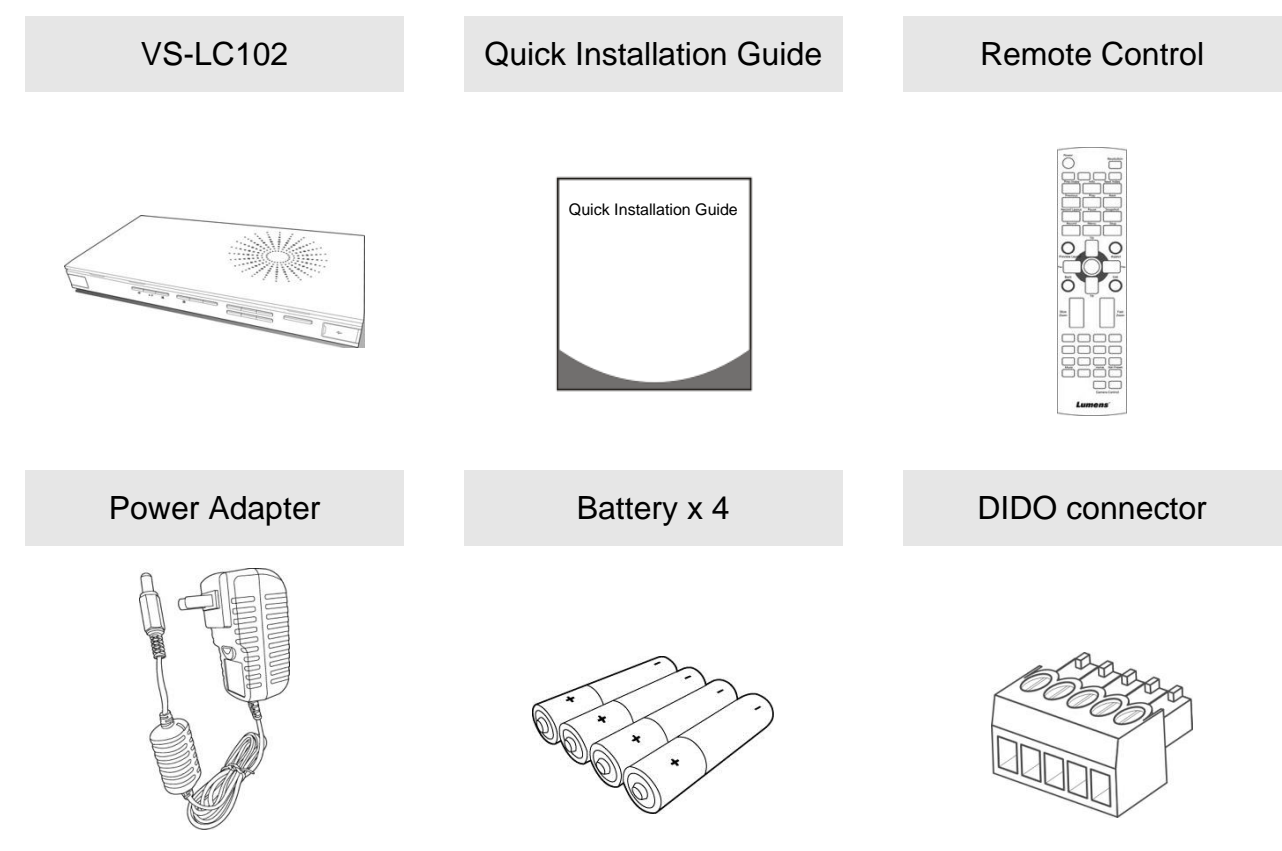

Appearance may vary depending on country/region

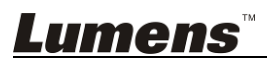

# <span id="page-7-1"></span><span id="page-7-0"></span>**3.1 Front-End Panel Descriptions**

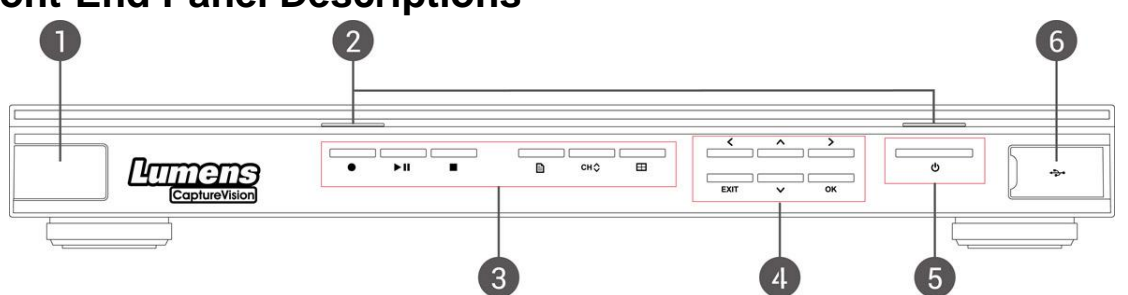

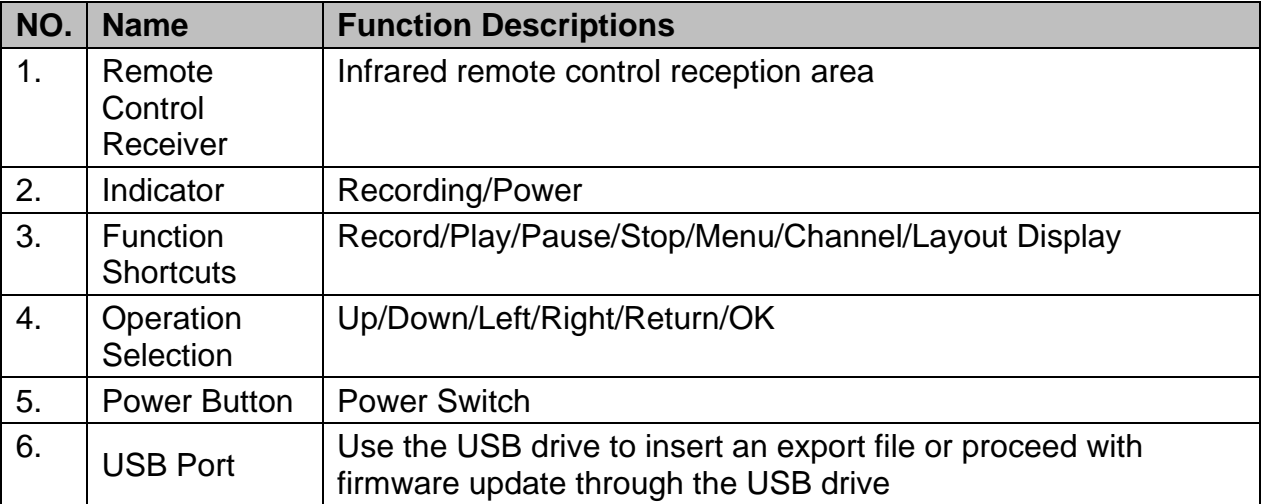

# **3.2 Rear-End I/O Descriptions**

<span id="page-7-2"></span>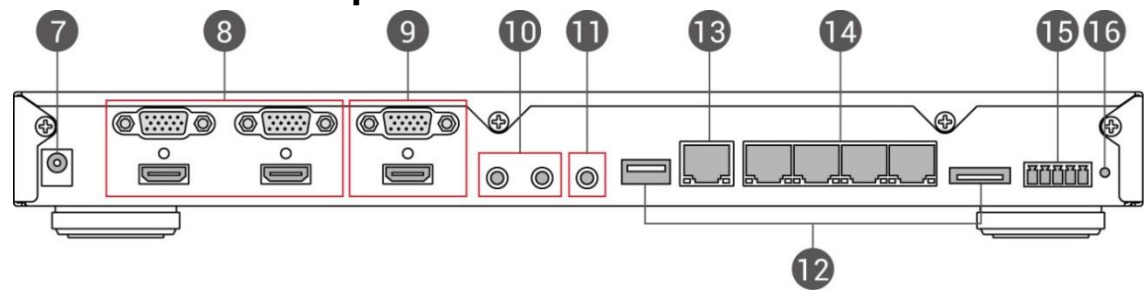

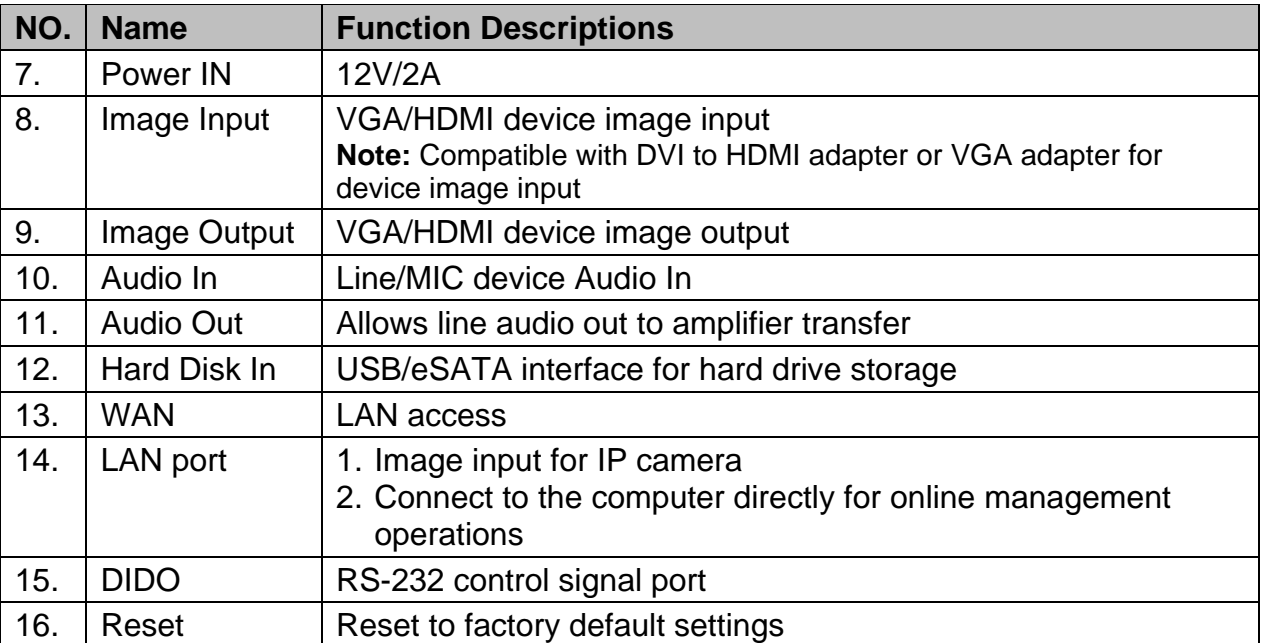

# **Lumens**

# <span id="page-8-0"></span>**3.3 Panel Keys Descriptions**

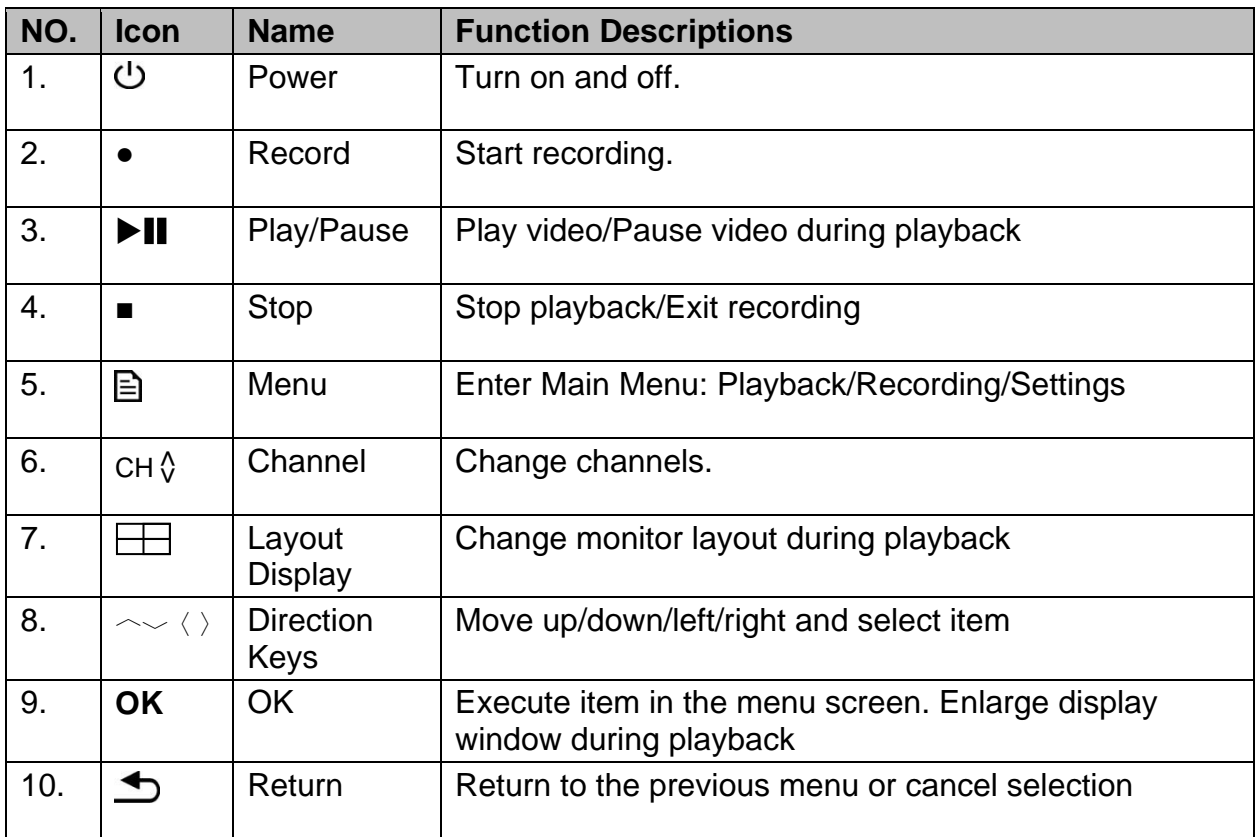

# <span id="page-8-1"></span>**3.4 Panel Indicator Introduction**

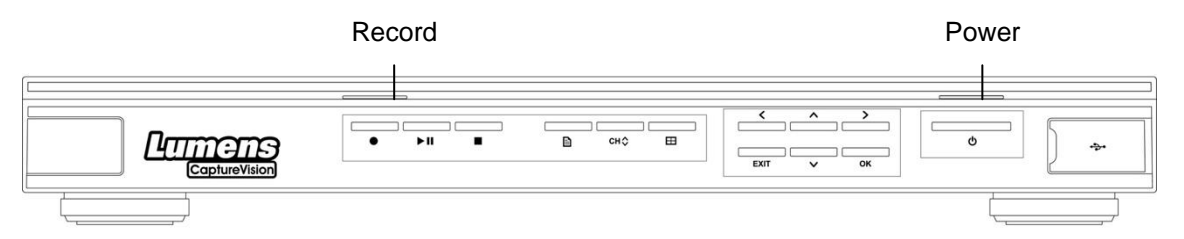

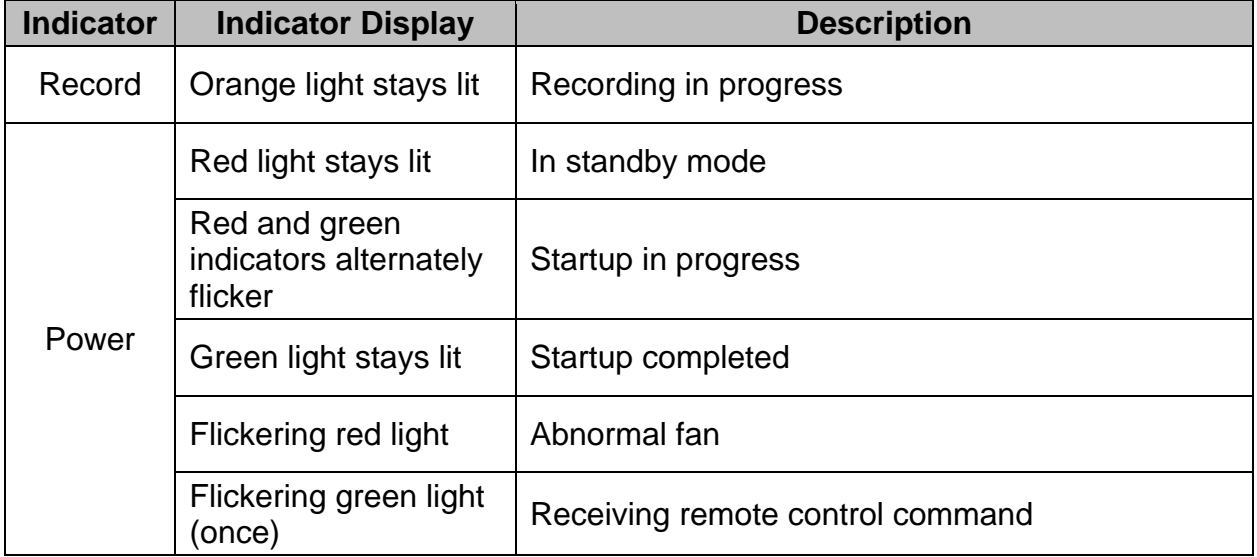

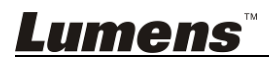

# <span id="page-9-0"></span>**3.5 Remote Control Buttons Descriptions**

When using the remote control, please point the remote control at the infrared reception area on the front panel of the product to ensure that the signal is successfully received. The valid angle of the remote control is +/- 30°, and the vertical range is within 10 m.

- **<Remark 1>** The remote control and panel commands become invalid when controlling the product through the web.
- **<Remark 2>** The camera **control** function becomes available once the Webcam channel is switched to full-screen mode.

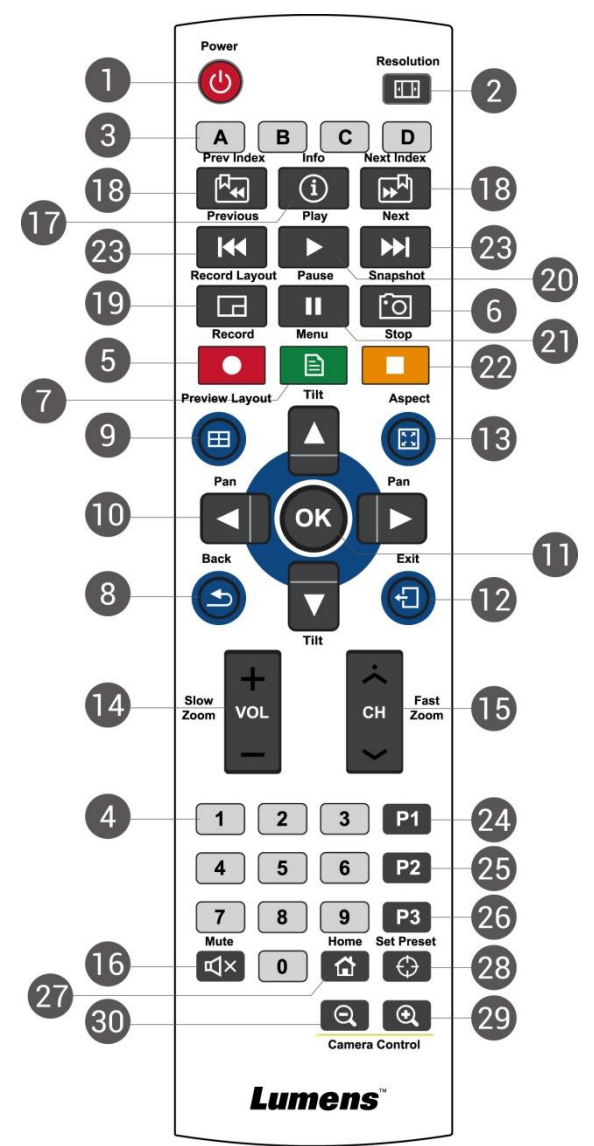

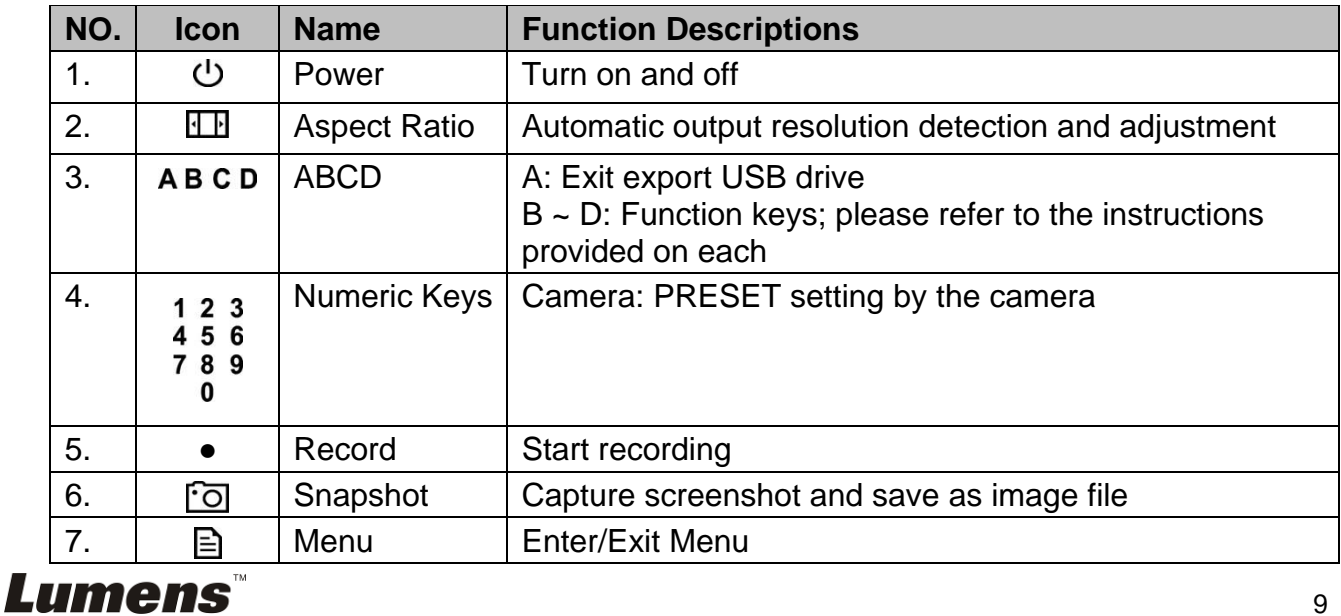

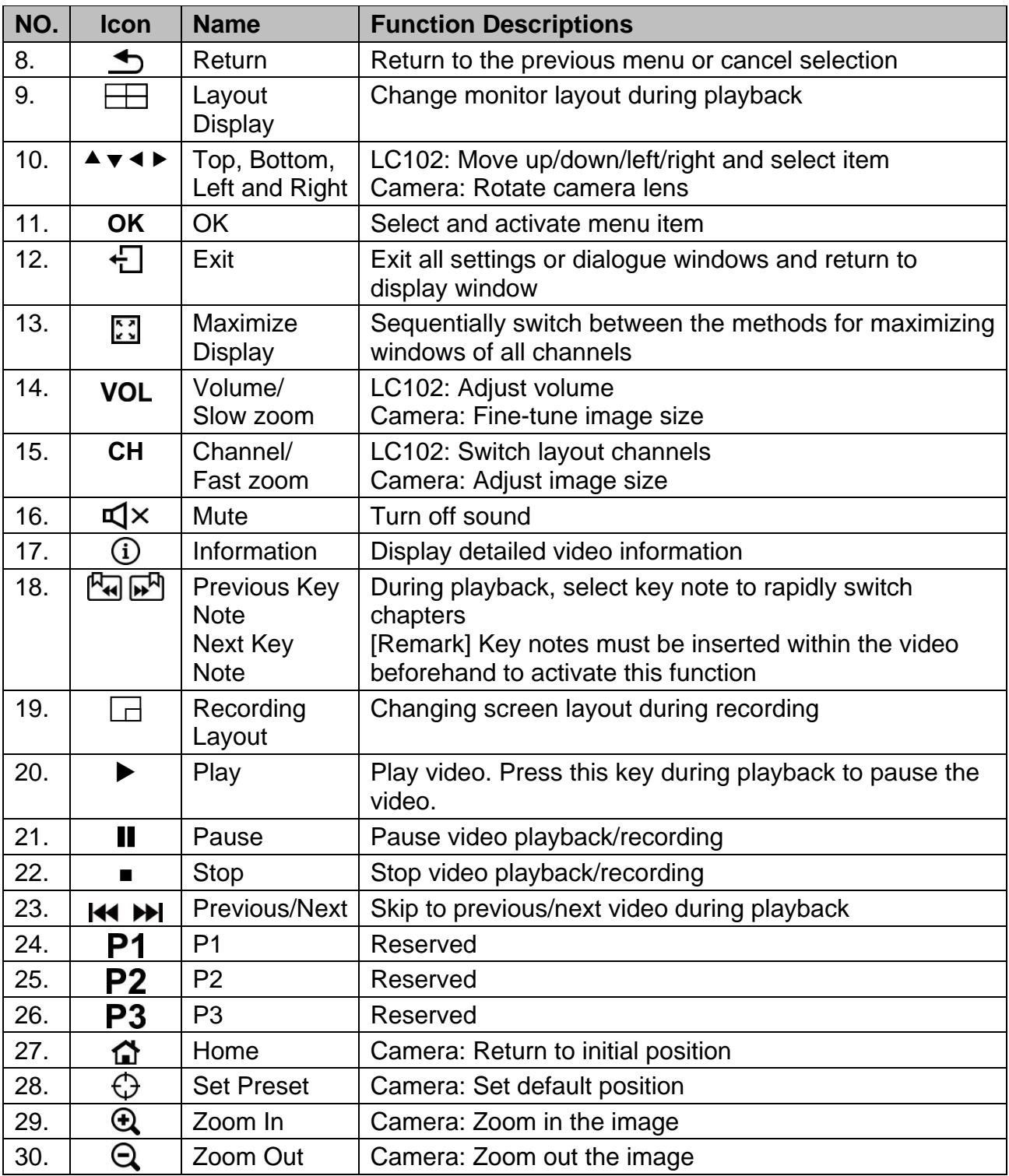

# <span id="page-11-0"></span>**Chapter 4 System Requirements**

To control this product remotely via the Internet, please use the following recommended browser:

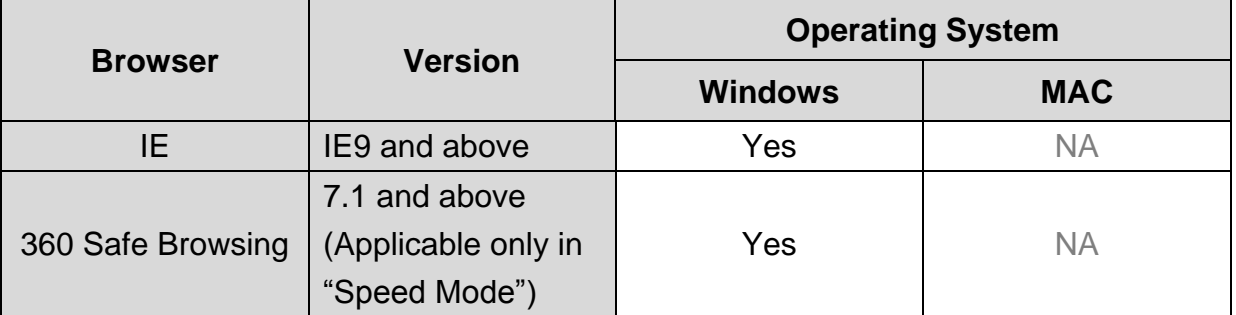

**[Note] Browsers, such as Chrome, Firefox, and Safari have stopped supporting NPAPI and cannot install the FireBreadthed VLC component. It is not recommended for use with VS-LC102**

# <span id="page-11-1"></span>**4.1 Basic Devices**

- VS-LC102 x 1
- Computer (or Laptop) x 1
- Router x 1 (Giga routers are recommended)
- Lumens Webcam x 1-3; e.g. VC-A20P x 3
- Network cables x 3-5
- HDMI or VGA cable x 2
- Speaker x 1
- Microphone x 1

### <span id="page-11-2"></span>**4.2 Recommended Devices**

- Display x 1
- Amplifier x 1
- Mixer x 1

#### **[Remark] The number of connected devices can be increased or adjusted based on environment needs**

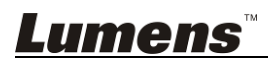

### <span id="page-12-1"></span><span id="page-12-0"></span>**5.1 How to Connect**

• Please follow the following instructions to connect your devices.

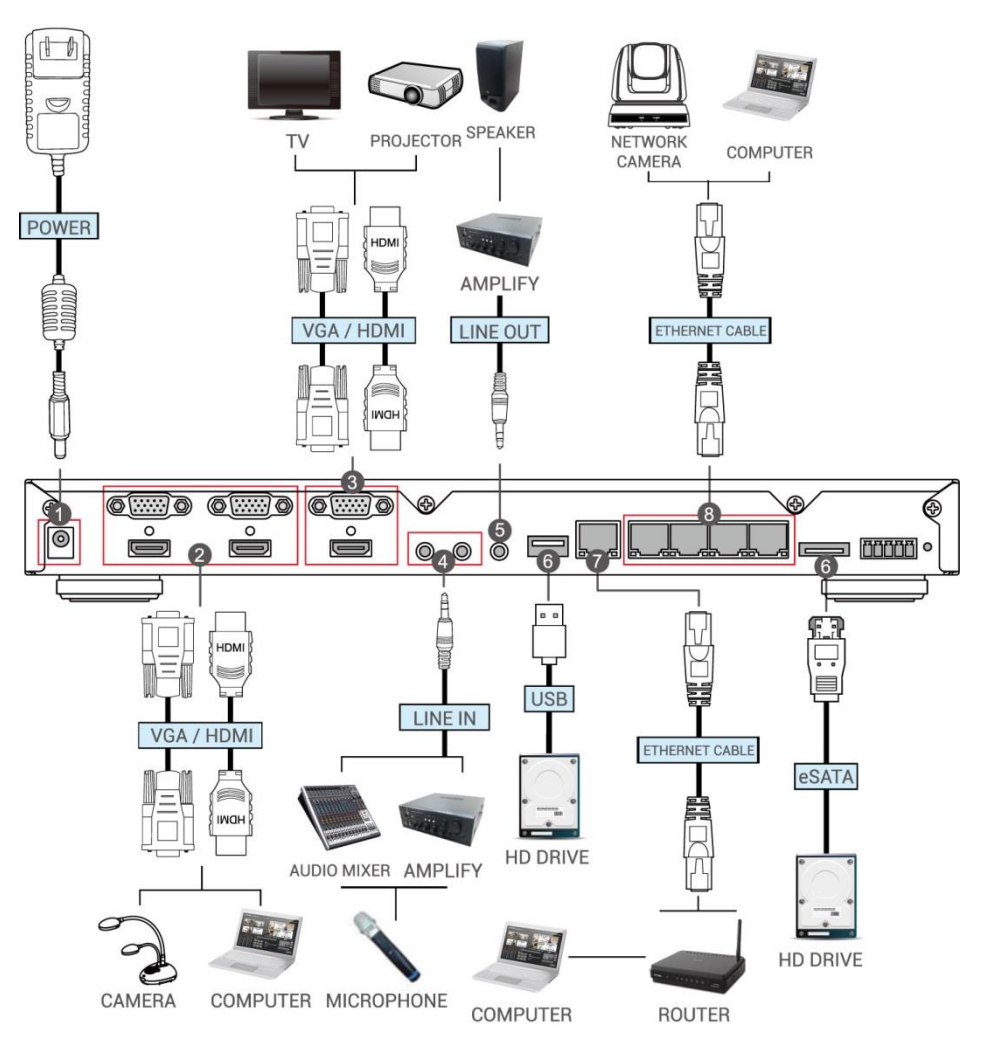

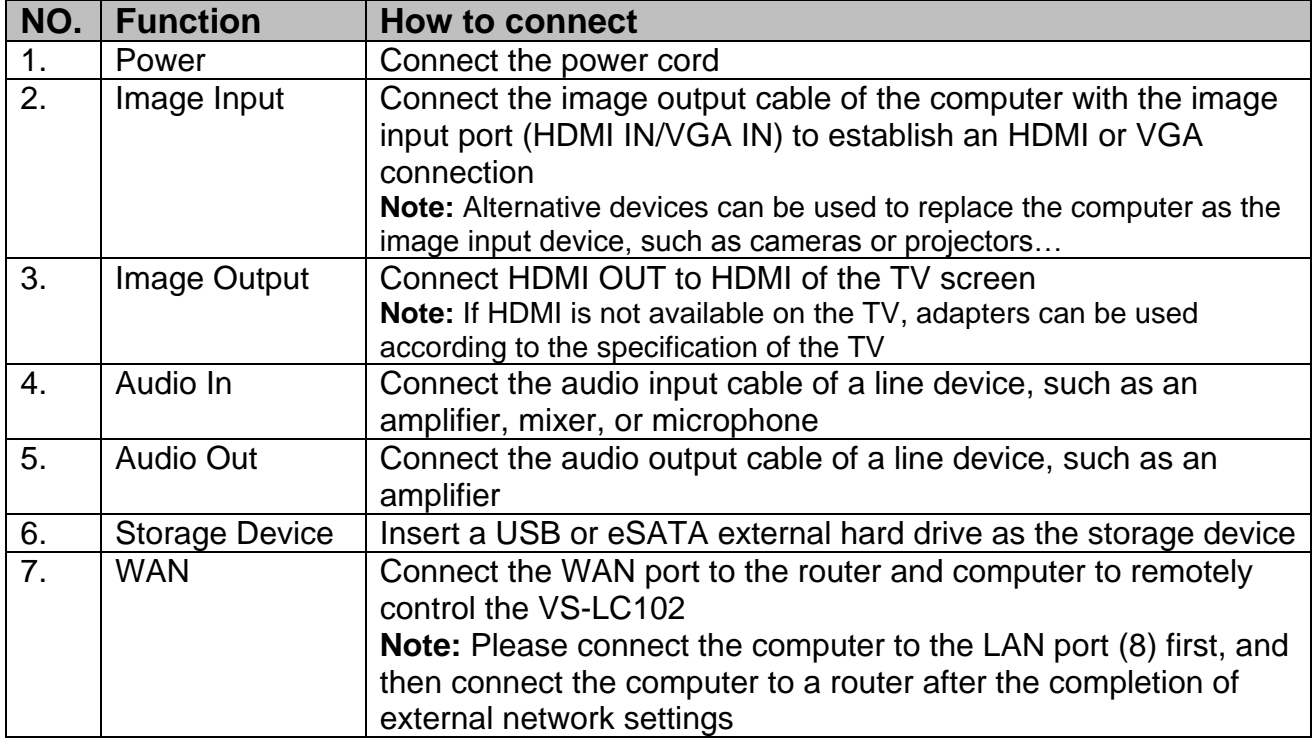

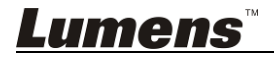

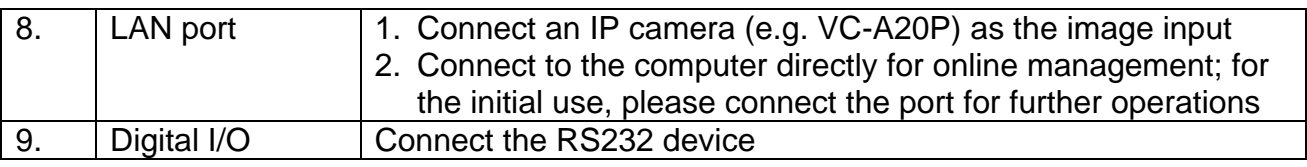

### **5.1.1 Digital I/O Pin Descriptions**

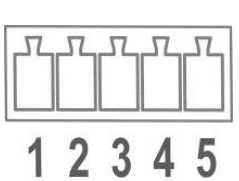

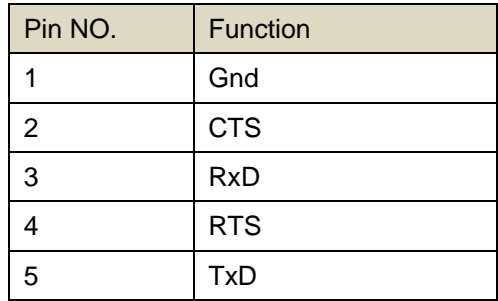

### **5.1.2 Digital I/O Connection Descriptions**

#### **VS-LC102 Digital I/O DIDO connector**

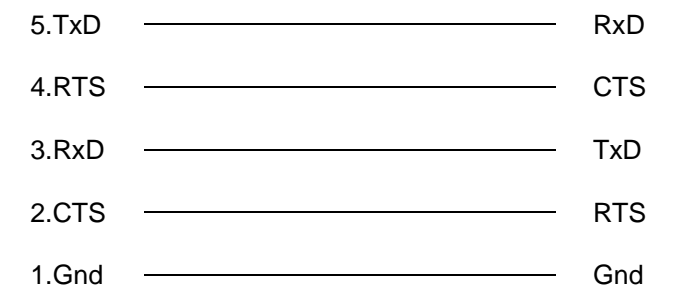

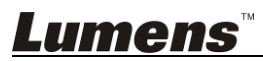

#### **5.1.3 Connection diagram**

#### **• Connection diagram (A)**

The following connections show that the VC-A50P and VS-KB30 are both connected to the VS-LC102. This connection environment can avoid some unpredictable problems, such as image delay, image block, operation control error or bandwidth error.

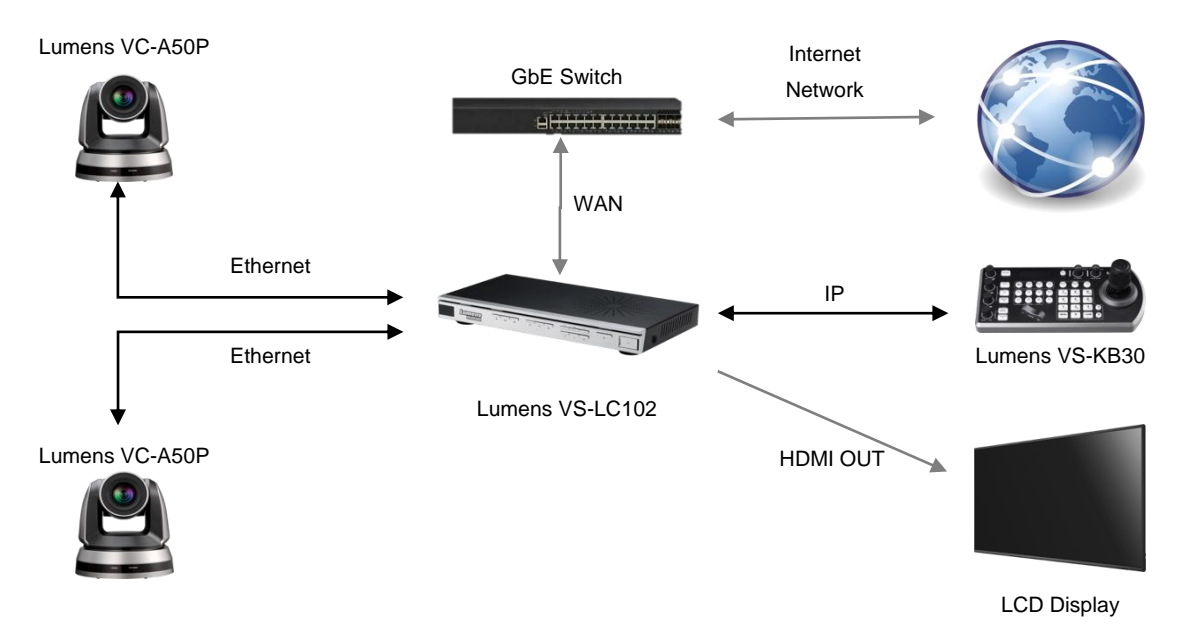

#### • Connection diagram (B)

The following connections show that the VC-A50P and VS-KB30 and VS-LC102 are all connected to the GbE switch. This connection method is acceptable, but try to avoid other devices connected to the GbE switch resulting in insufficient bandwidth allocation

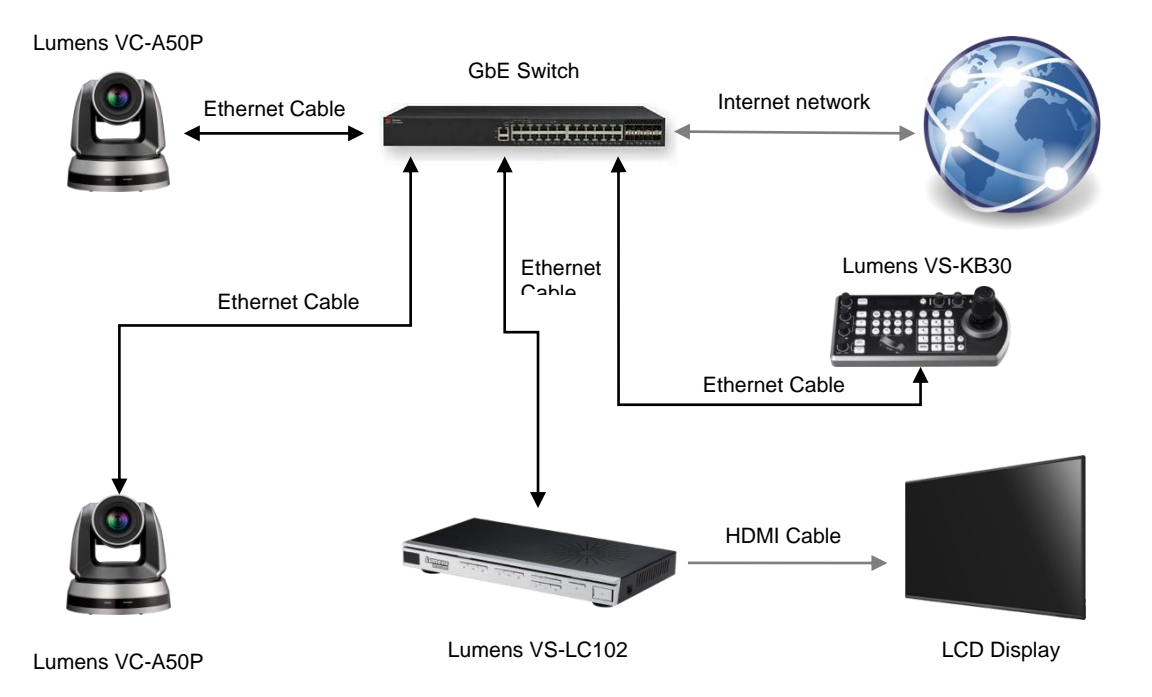

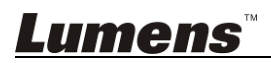

# <span id="page-15-0"></span>**5.2 Initial Setup**

### **5.2.1 Confirm and Set the VC-A20P Network Settings**

- Use a C-Video or a DVI cable to connect the VC-A20P with the monitor (please refer to the connection diagram for the connection method).
- After startup, press the **[MENU] interest** on the VC-A20P remote control to open the OSD menu.
- $\bullet$  Scroll down to **[Ethernet]**, and press  $\begin{bmatrix} \leftarrow \end{bmatrix}$  to enter.
- $\bullet$  Press  $\left[\begin{array}{cc} \leftarrow \end{array}\right]$  to enter the **[DHCP]** settings screen. Confirm **[DHCP]** is set as **[Closed].**
- **Press [MENU] E** to exit the **[DHCP]** settings screen.
- Confirm the default **[IP Address]** is set as **[192.168.100.150]**.
- **[Remark]** If more than one VC-A20P devices are installed, sequentially modify the IP addresses as **[192.168.100.x]**, e.g. [**192.168.100.151]**, **[192.168.100.152]**, and so forth…
- After confirming the IP addresses and completing modifications, press

[MENU]  $\Box$  repeatedly to exit the OSD menu.

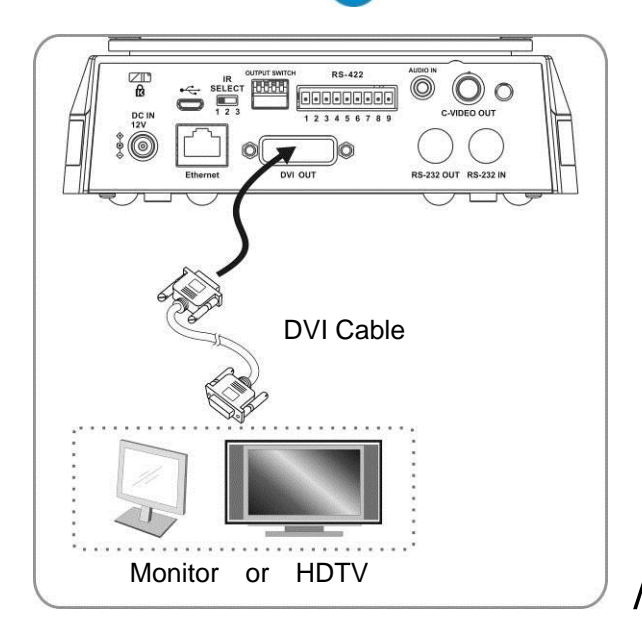

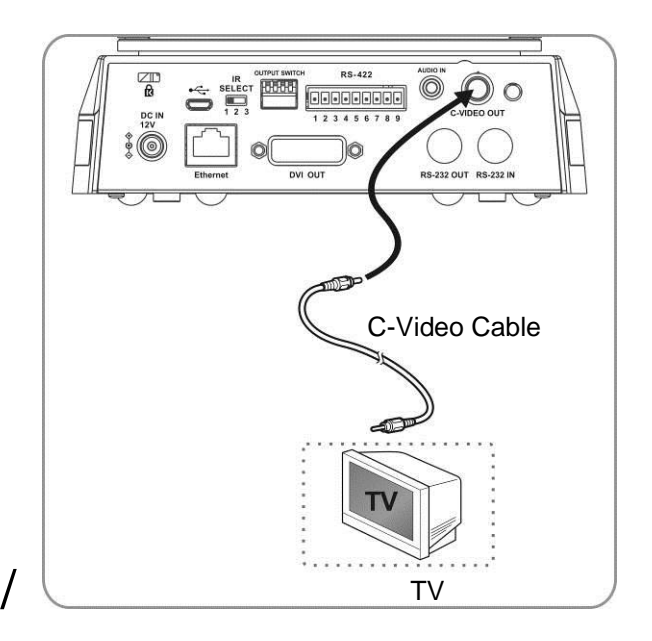

**[Remark]** For more instructions related to VC-A20P operations, please go to the Lumens website and download the **VC-A20P User Manual**

Before continuing with settings below, please ensure that the settings in **5.1 How to Connect** have been completed.

#### **5.2.2 Confirming the VS-LC102 IP Address**

- Press the **B** button on the VS-LC102 remote control to open the OSD menu.
- Scroll right to **[Setting]** and press **[OK]** to enter the settings screen.
- Scroll down to **[About]** and press **[OK]** to enter the **[About]** page and confirm the IP address.
- $\bullet$  Repeatedly press the  $\bullet$   $\bullet$  button to exit the OSD menu.
- **[Remark]** If the IP address indicates 169.175.x.x, reconfirm the connection and the router settings.

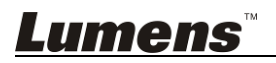

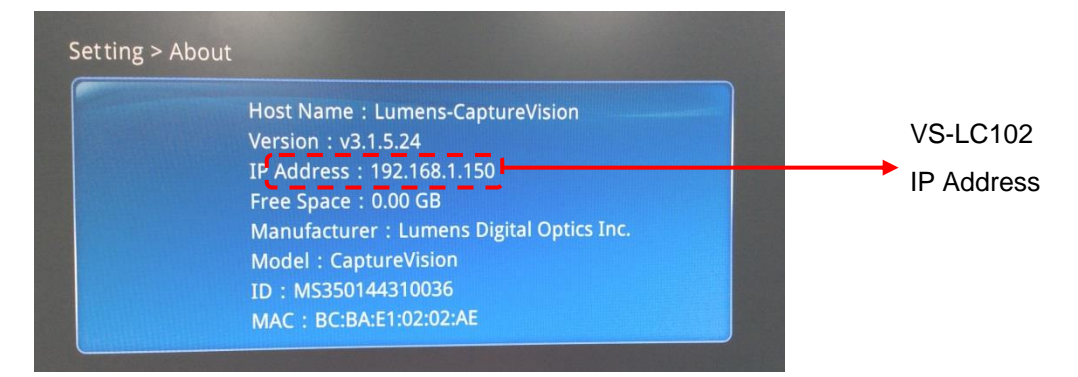

### **5.2.3 Connecting to the VS-LC102 Webpage (Incl., log in)**

**[Remark 1]** For the initial setting, please directly connect the computer to the

VS-LC102 LAN port, and set to automatically obtain IP address

• Open the computer's Internet browser.

**[Remark 2]** For the browser, it is recommended to use Firefox or Safari (for MAC)

- Enter the VS-LC102 IP address; e.g. http://192.168.1.150 (default IP address)
- Select **[System Configuration]**

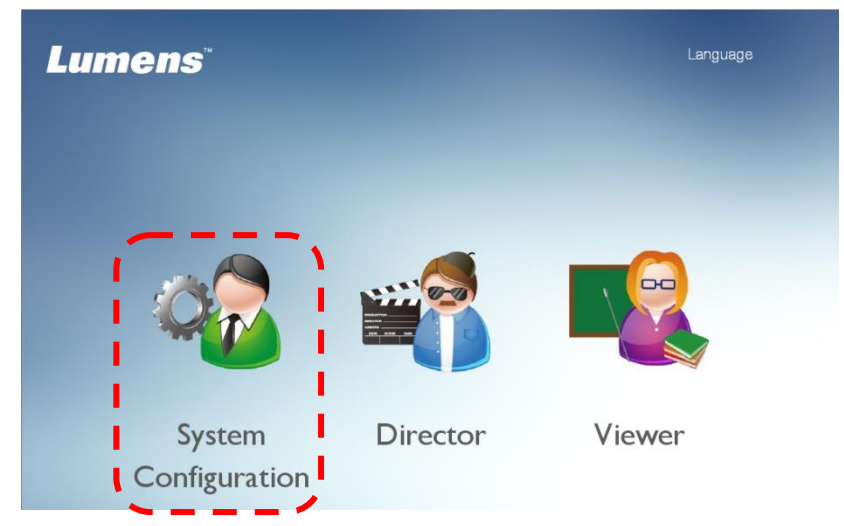

 Enter the VS-LC102 Admin username and password. User: admin Password: admin

**Lumens** 

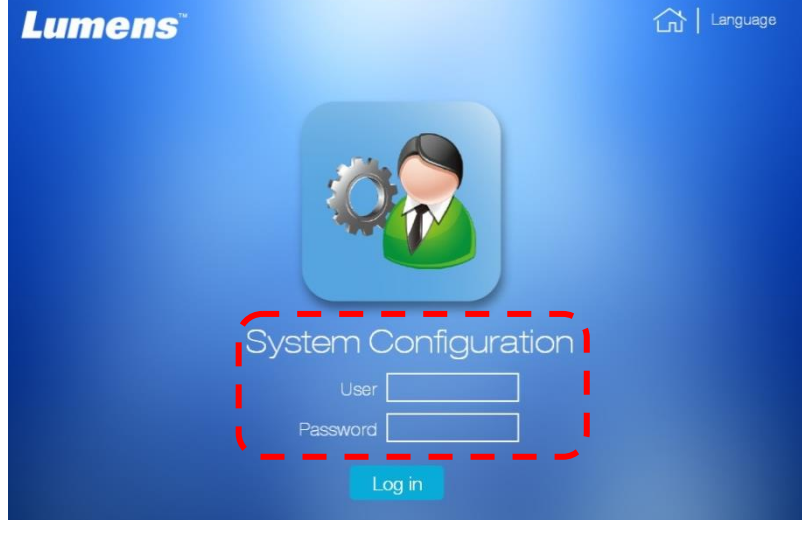

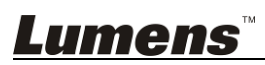

Click **[Log in]** to enter the System Configuration.

#### **5.2.4 Settings**

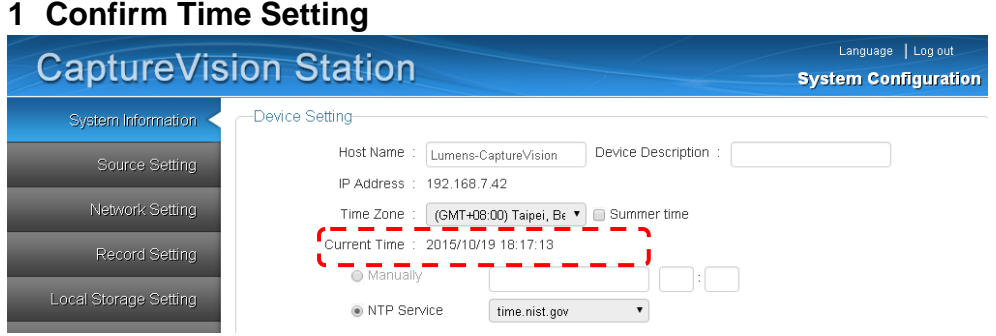

 Confirm the time setting. The time can be manually set or chosen from other NTP servers if modifications are required.

#### **2 Confirm hard drive status**

Open the **[Local Storage Setting]**

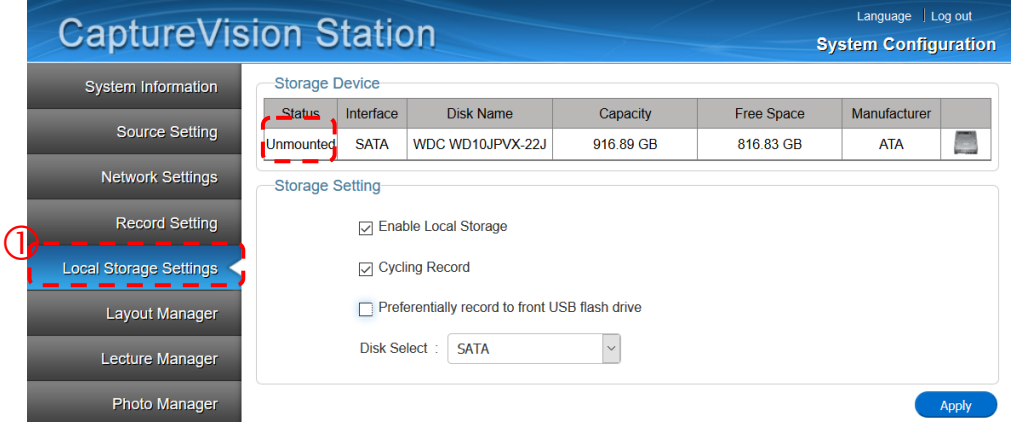

 Confirm hard drive status and then configure depending on the status **Unformatted:** Click to format the hard drive, which will take several minutes depending on the storage device format; do not close the page until successful operation (**Note:** Backup hard drive prior to formatting, as it will erase the whole hard drive)

**Unmounted:** Follow the instruction below to mount the hard drive **Mounted:** Skip this step to connect to a camera

- Check **[Enable Local Storage]** to mount the hard drive.
- Check **[Cycling Record]** to cycle hard drive space. When the hard drive space is used up, the oldest data will be automatically overwritten by the newest data, allowing the system to continue storing information.
- **Select the drive <b>[SATA/USB/eSATA]** and choose the desired storage device.

Select **[SATA]** for the built-in hard drive.

Select **[USB/eSATA]** for the external hard drive.

- Click **[Apply]** to apply the settings.
- The storage device status changes to **[Mounted]**, indicating that the storage device has been successfully set.

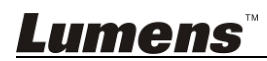

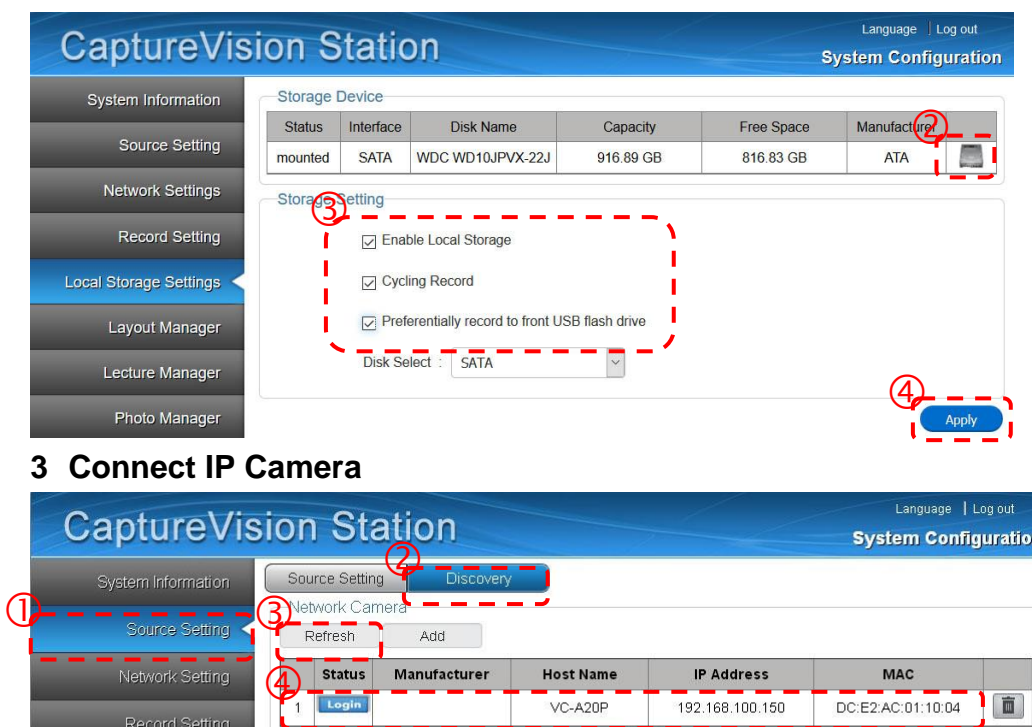

Open the **[Source Setting]**.

Record Setting

- Click on **[Discovery]** and then **[Refresh]**.
- After the search is complete, the available camera will be shown in the list. Select the Login

VC-A20P

Page Un

 Enter the VC-A20P account name and password. Administrator: admin Password: 9999

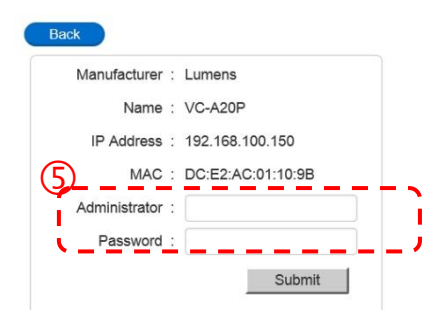

Click **[Submit]**, and wait until the camera status changes to **[OK]**.

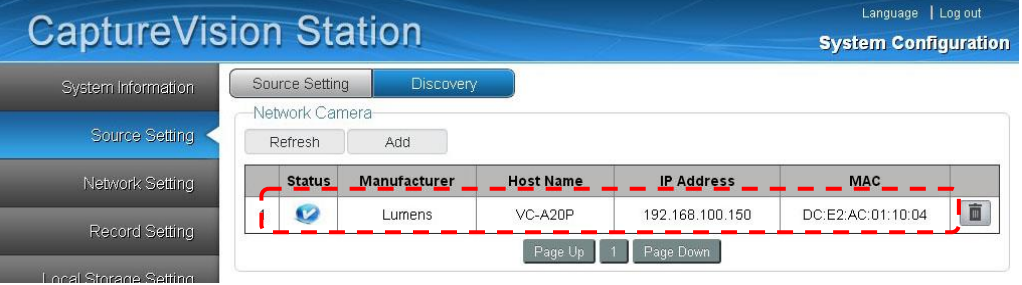

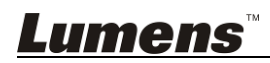

#### **4 Image Input Settings**

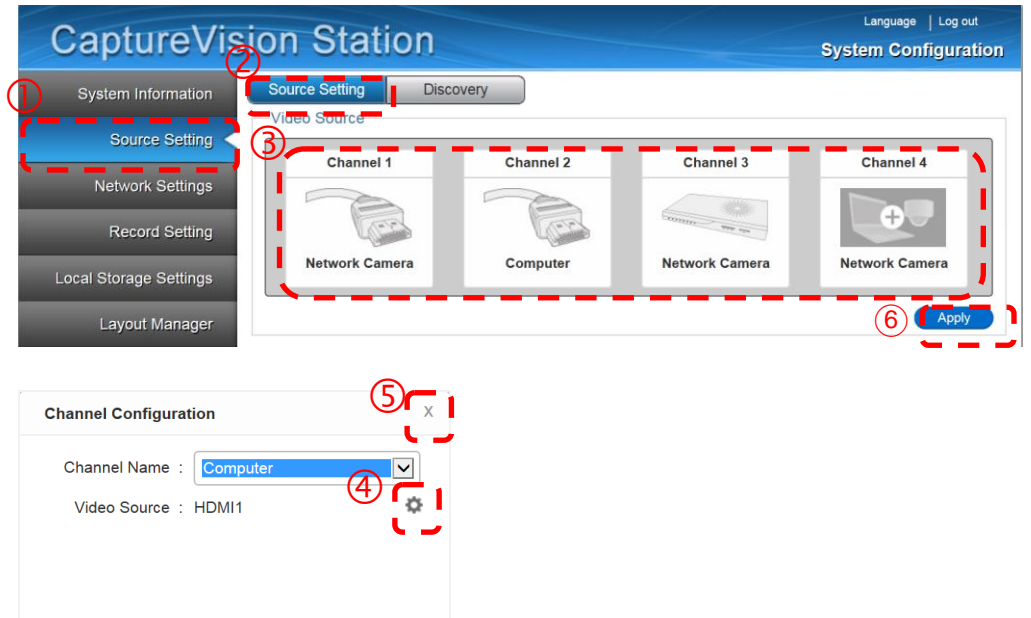

- Open the **[Source Setting]**
- Select the **[Source Setting]** page. Set the video sources for Channel 1 to 4
- Click the [+] symbol to set the input channel name/image source for image capture
- After the setting of image source is completed, click [x] to close the p op-up window
- Click **[Apply]** to apply the settings

#### **>Image Port**

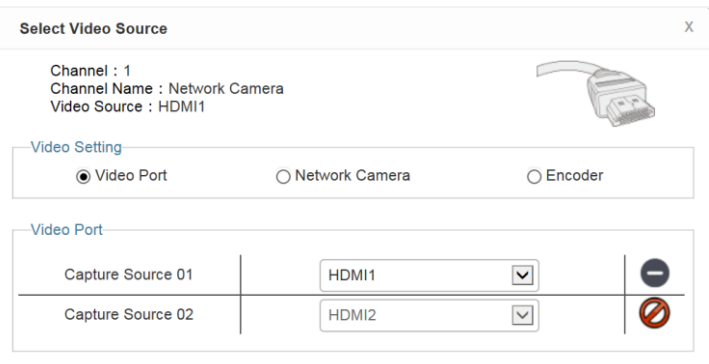

- In Image Setting, select **[Image Port]**
- Select the image port as **[HDMI or VGA]** according to the capture source

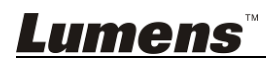

#### $\triangleright$  Network Camera

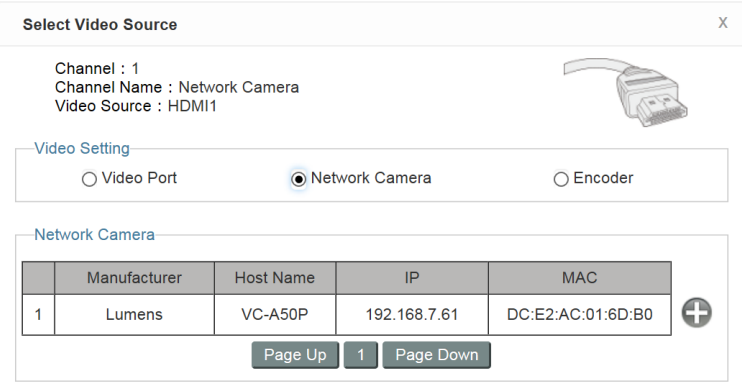

- In Image Setting, select **[Network Camera]**
- Select the network camera that has been connected and press the [+] symbol to confirm

#### $\triangleright$  Network Encoder

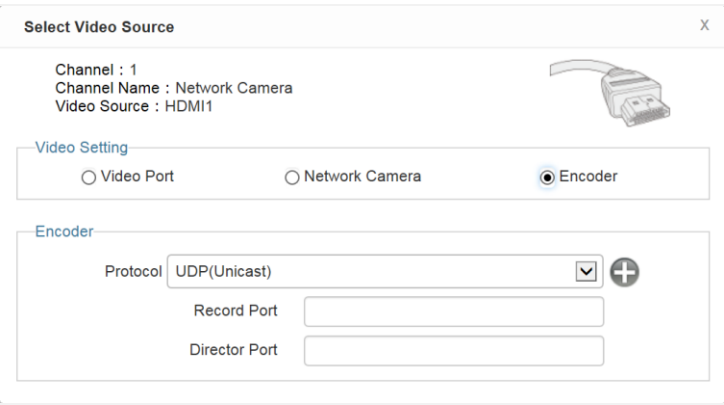

- When the image source is an encoder, input the UDP or RTP connection port number of encoder settings.
- If the source encoder setting has more than two connection port numbers, one of them is for recording and another for casting in order to distinguish sources of signal.
- Click the [+] symbol to select the image input encoder that you want to connect.

**[Note] The encoder must be used in Unicast mode**

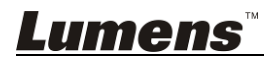

#### **5 Image Input Settings**

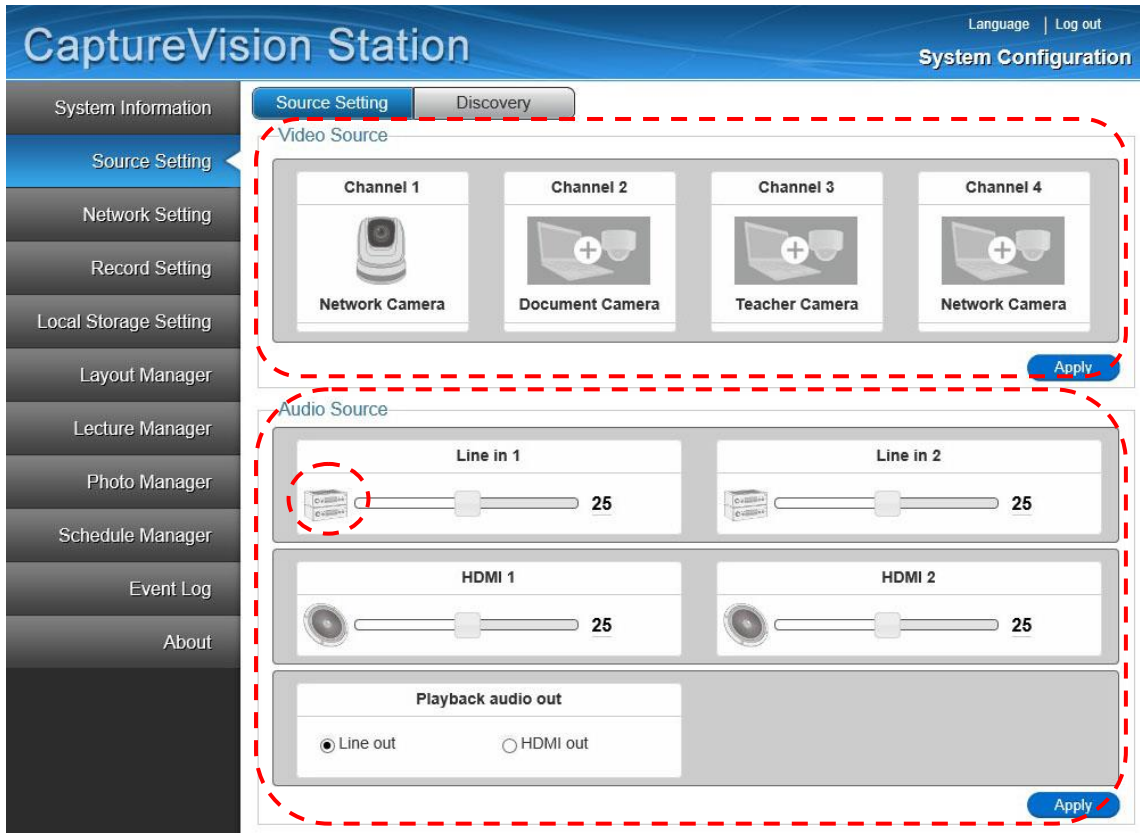

- Set Audio In
- Select the audio output according to the output device (**[Note]** Line audio output is preferably selected)
- Click **[Apply]** to apply the settings.

**[Remark]** When connecting Line In to a microphone, click  $\frac{1}{2}$  to change

**to microphone input .**

- **6 Monitor and Recording Screen Configuration**
	- Open **[Layout Manager]**.
	- Set style in **[Display Layout]**. 9 sets of styles can be selected.
	- Set style in **[Record Layout]**. 9 sets of styles can be selected.

**[Remark]** Refer to **[7.2.8](#page-45-0) Layout Management** for layout configuration related to layout.

**Log out the webpage** once the above settings are completed.

#### **5.2.5 Confirm Various Settings**

#### **1 Confirm Layout Style Settings**

Confirm CH1 to CH4 screens. If the screen is different from the setting, please refer to **5.2.4 Settings (Image Input Settings)** to reset **image input**.

 $\bullet$  Press the  $\Box$  button on the remote control and check if the 9 layout recording styles are consistent with the settings. Blue indicates that a style is currently applied. Press  $\Box$  again to exit.

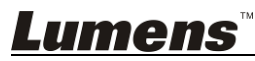

 $\bullet$  Press the  $\Box$  button on the remote control and check if the 9 layout styles are consistent with the settings. Blue indicates that a style is currently applied. Press  $\Box$  again to exit.

#### **2 Confirm Capture Screenshot Function**

Use the remote control to test the Capture Screenshot function. If it fails, please refer to **5.2.4 Settings (Confirm hard drive status)** to check whether the hard drive is properly installed.

 $\bullet$  Press  $\dot{p}$  on the remote control to take a screenshot.

#### **3 Confirm Recording Function**

Use the remote control to test the recording function. If recording fails, refer to **5.2.4 Settings (Confirm hard drive status)** to check whether the hard drive is properly installed.

● Press • on the remote control to access the recording screen. Press • again to begin recording. Recording begins following the countdown. Press ■ to stop recording.

#### **4 Confirm Playback Function**

Use the playback function to confirm screenshot and recording results.

- $\bullet$  Press  $\Box$  on the remote control to access the OSD menu.
- Select [**Playback**] ->[**Local Storage**]
- [**Photo**] ->Select folder by date ->Select picture
- $\bullet$  Press  $\bullet$  to exit picture browser.
- [**Video**] ->Select folder by date ->Select and playback video.
- Check whether the record screen layout and audio are normal and whether video and audio are synchronized. If the video and audio are not synchronized, go to the **Recording Setting in System Configuration**, adjust audio lag, and repeat the recording and playback actions until the playback is synchronized.
- $\bullet$  Press  $\bullet$  to exit video playback.
- $\bullet$  Press  $\leftarrow$  to exit screen.

Installation is completed once the above functions operate normally.

# **Chapter 6 OSD Function Descriptions**

<span id="page-23-0"></span>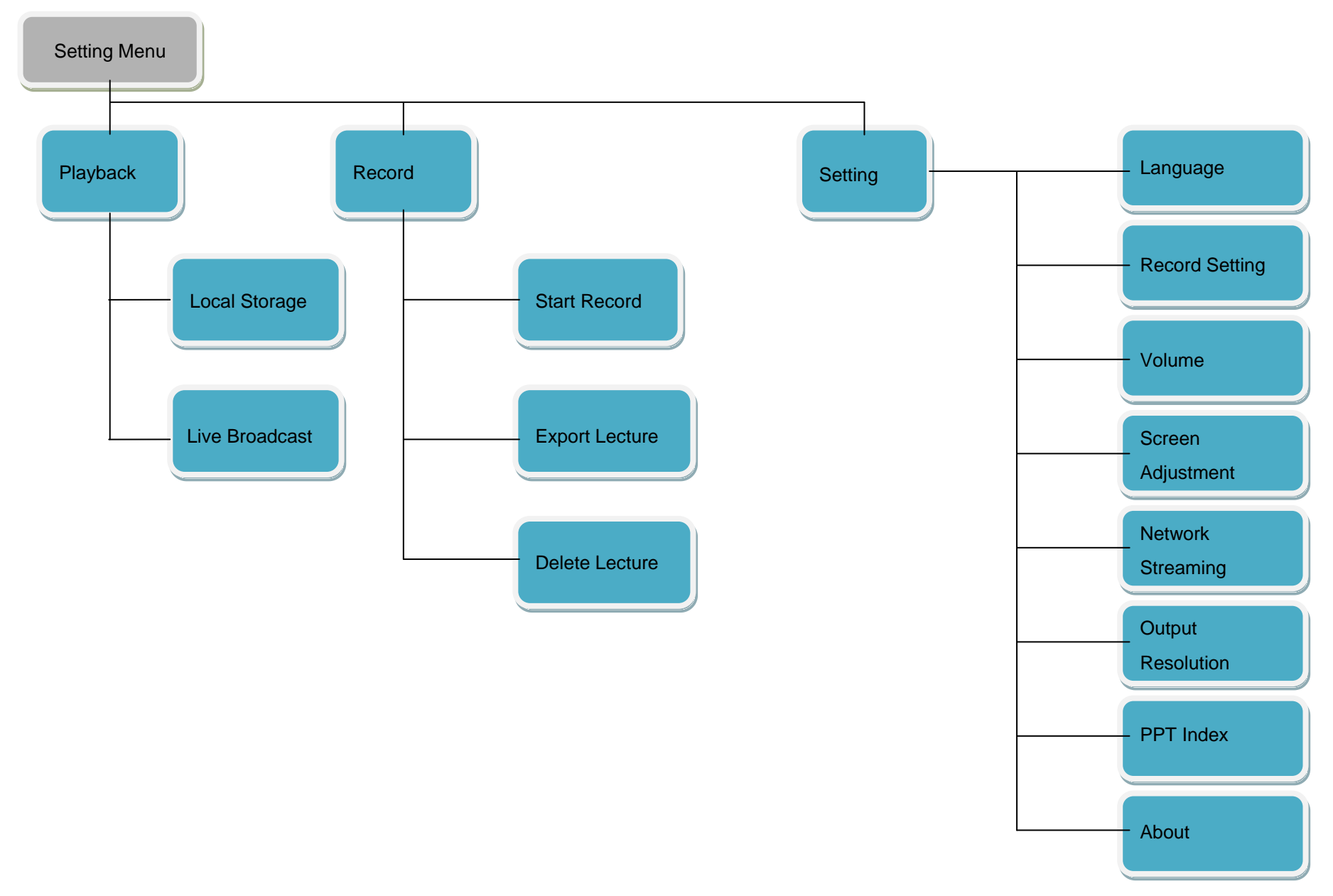

# **Lumens**

# <span id="page-24-0"></span>**6.1 Setting Menu**

**<Remark>**Press **[MENU]** on the **Remote Control** to enter the setting menu.

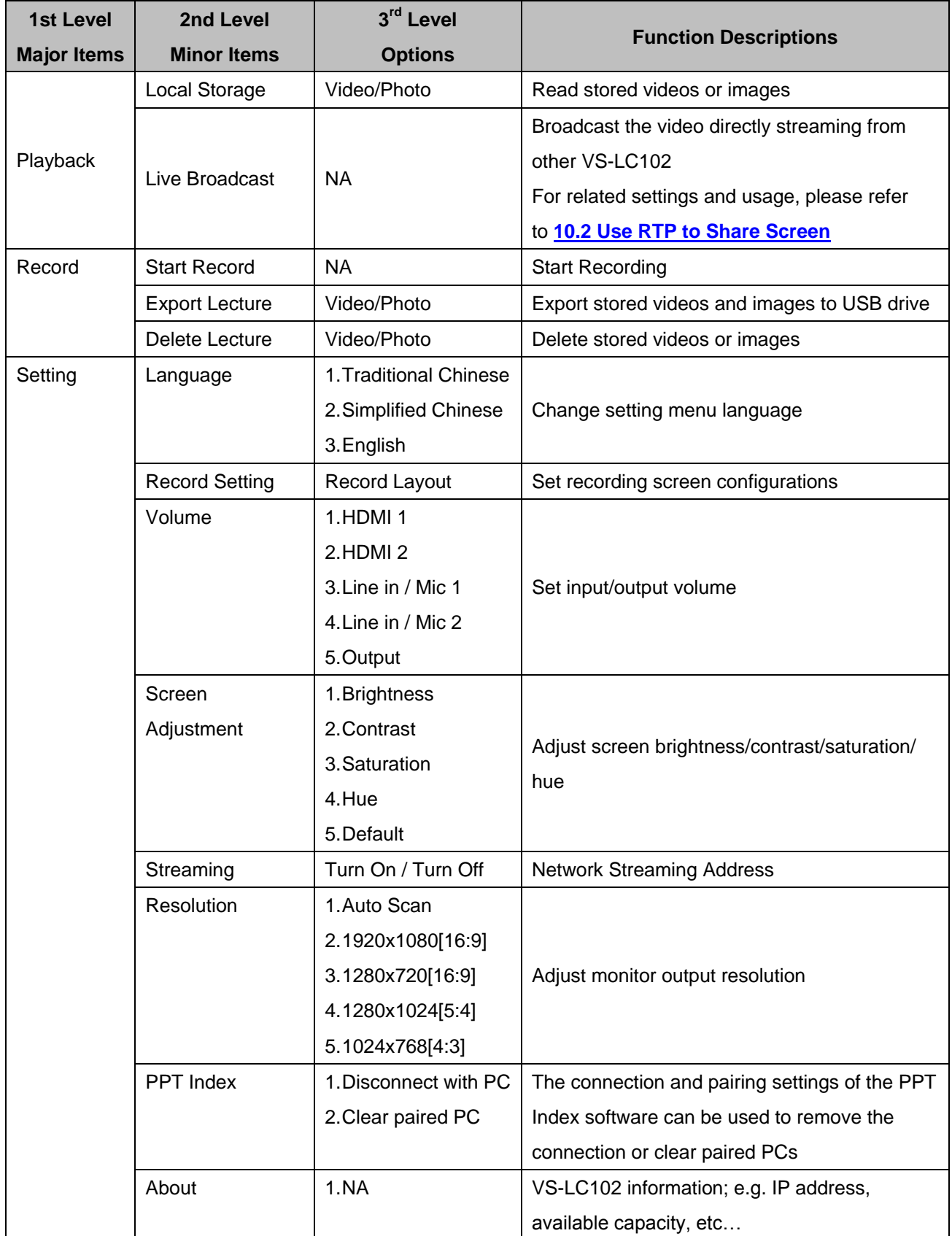

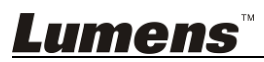

### <span id="page-25-0"></span>**6.2 Basic Instruction**

Monitor menu, remote control, and panel instructions are provided below.

#### **6.2.1 I would like to view screenshots or videos**

- Press **[Menu] E** on the remote control or panel to access the main menu.
- Use  $[$  **+**  $\blacktriangleright$  ] to select **[Playback]**. Press **[OK]** to enter.
- Use [] to select **[Local Storage]**. Press **[OK]** to enter
- Use  $[$   $\bullet$   $\bullet$   $\bullet$   $]$  to select the desired **image** or **video**. Press [OK] to play.
- Press  $[EXIT] \leftarrow \cap$  or  $[Return] \leftarrow$  to exit.

#### **6.2.2 I would like to capture screenshot Use the Remote Control or Control Panel:**

● Press [o] to take a screenshot.

#### **6.2.3 I would like to start recording Use the Remote Control or Control Panel:**

- Press to access the recording preview screen.
- Press ●or **[OK]** to start recording
- Click **[STOP]** to stop recording

#### **Use the Main menu:**

- **Press <b>[Menu] E** on the remote control or panel to access the main menu.
- Use  $[$  **◆**  $]$  to select **[Record]**. Press **[OK]** to enter
- Use  $[$  **▲**  $\mathbf{v}$  i to select **[Start Record]**. Press **[OK]** to access the recording preview screen.
- **Press [OK]** to start recording

#### **Viewing details under recording preview:**

- **1. Recording Codec:** Display current recording format
- **2. Output Resolution:** Display current resolution
- **3. Storage Drive:** Display the location of the saved files
- **4. Available Space:** Display the free space on the hard drive
- **5. Available Recording Time:** Display current recording time available
- **6. Network Streaming:** Display network streaming status
- **7. Key Note:** Display key note insertion method
- **8. Recording Mode**
- \* Please refer to **[6.2.6](#page-26-0) Switch Record screen layout** for instructions to Switch Record screen layout.
- \* Please refer to **[7.1.4](#page-34-1) Record Setting** for instructions on custom recording format; e.g. recording layout, length of countdown, output resolution, etc…
- \* Please refer to **[8.2](#page-54-0) Director Instructions** for online director and recording methods.

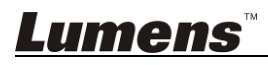

#### **6.2.4 In-Recording Actions**

- Remote Control or Panel: Press / to pause recording; press to stop recording.
- In-Recording rapid key note insertion: Press **[C]** on the remote control to insert a key note.

**[Remark]** For **other d**etailed operation related to **key notes**, please refer to **[10.4](#page-69-0) Insert and Use Key Notes**

#### **6.2.5 Switch Preview screen layout**

The display screen is set to CH1 full screen by default. Users can change the layout of the channels as desired. 9 layout style presets are available, or users can redefine layout settings as desired. Please refer to **[7.2.8](#page-45-0) Layout Management** for relevant instructions.

- Press **日** on the remote control or the panel to access [Switch Preview **Screen Layout]**
- **Use [** $\blacktriangle$  $\blacktriangledown$  $\blacktriangle$  $\blacktriangleright$ **] and <b>[OK]** to select layout.
- After selecting the **layout display**, press **[CH]** to cycle through the channels within the layout. However, channels already displayed on the monitor cannot be changed.

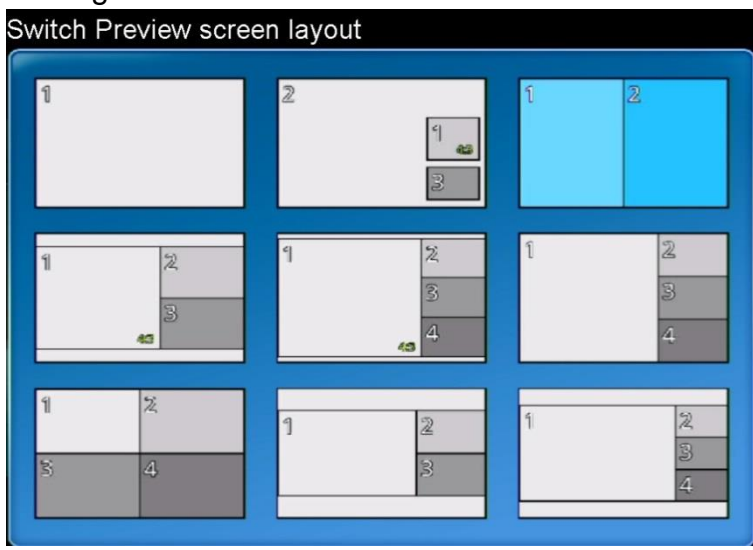

#### <span id="page-26-0"></span>**6.2.6 Switch Record screen layout**

The Record Screen Layout is set to CH1 full screen by default. Users can change the layout of the channels as desired. 9 layout style presets are available, or users can redefine layout settings as desired. Please refer to **[7.2.8](#page-45-0) Layout Management** for relevant instructions.

#### **Use remote control:**

 $\bullet$  Press  $\Box$  to sequentially switch the preset recording layout.

#### **Use the Main menu:**

- Press **[Menu] E** on the remote control or panel to access the main menu.
- Use  $[$  **4**  $\blacktriangleright$  ] to select [Setting]. Press [OK] to enter
- Use [] to select **[Record Setting]**. Press **[OK]** to enter
- Select **[Record Layout]** and press **[OK]**.
- Use [] to select the **Record Screen Layout** and press **[OK]**. Press or **[MENU]** to exit.

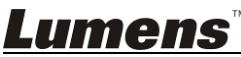

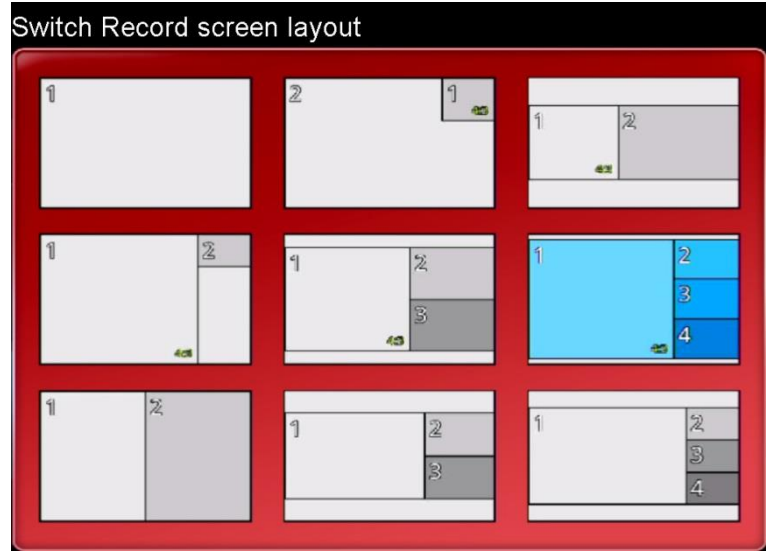

### **6.2.7 Channel Full-Screen Mode**

Change channel to full-screen mode.

- $\bullet$  Press  $[$   $\bullet$   $\bullet$   $\bullet$   $\bullet$   $]$  on the remote control to select channel.
- Press **[OK]** to switch channel to full-screen mode. Press **[OK]** to restore channel to the original size.
- **[Remark]** If the selected channel is a camera, the VS-LC102 can be used to control the camera.

#### **6.2.8 Maximize Display Settings**

Each channel in the **Layout Display** can be independently enlarged.

- Use the remote control to select the channel to switch to full-screen mode.
- Press  $\binom{5}{2}$  on the remote control to cycle through the method of enlarging the channel (Fit to Height/Fit to Width/Fill/Letter Box/Auto Cut).

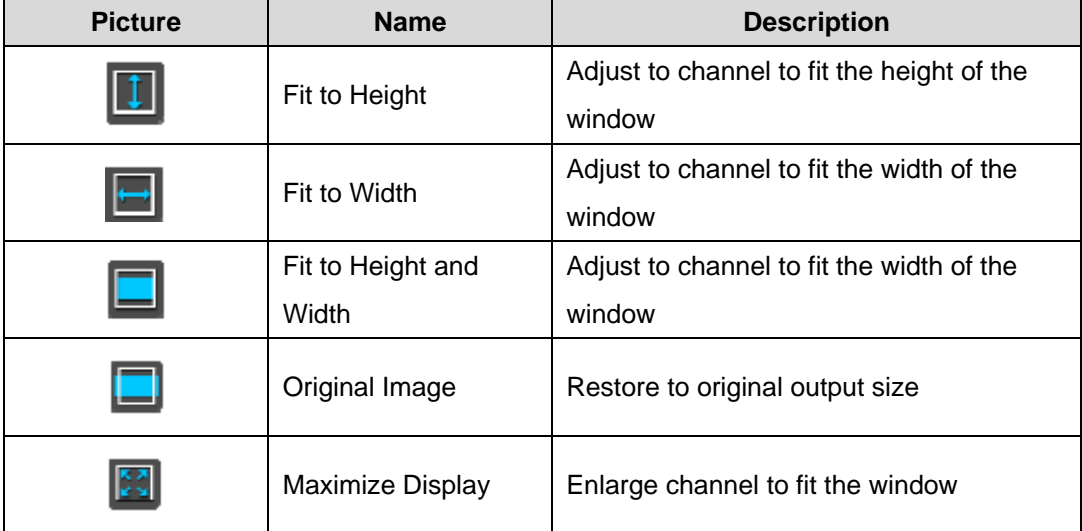

#### **6.2.9 Screen Resolution Settings**

Adjust **display screen resolution** to match the output resolution with the display device.

#### **Use remote control:**

 $\bullet$  Press  $\Box$  to automatically detect the optimal settings supported by the monitor.

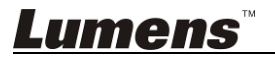

#### **Use the Main menu:**

- **Press [Menu] B** on the remote control or panel to access the main menu.
- Use  $[$  **◆**  $]$  to select **[Setting]**. Press **[OK]** to enter
- Use  $[$  **▲**  $\mathbf{v}$  ] to select [Resolution]. Press [OK] to enter
- **Press**  $\left[\triangle \mathbf{v} \triangleleft \mathbf{F}\right]$  **and**  $\left[\mathbf{OK}\right]$  **to set the resolution (1920 x 1080 / 1280 x 720 /** 1280 x 1024 / 1024 x 768 / Auto)

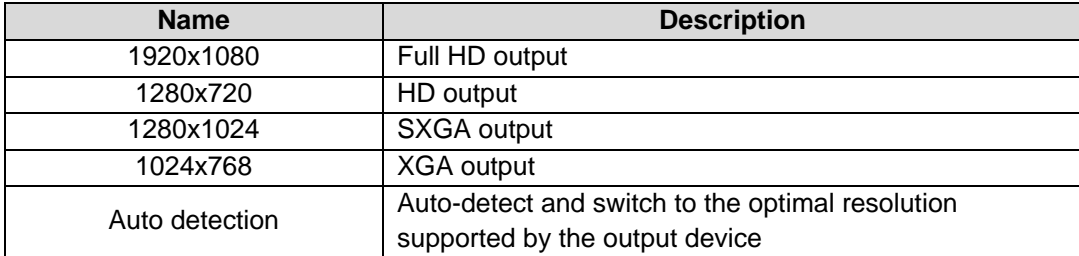

#### **6.2.10 Image Quality Settings and Adjustment**

Adjust the **brightness, contrast, saturation, and tone** of the image to increase the color saturation, contrast, and vividness of the image, achieving optimal output.

- **Press <b>[Menu] E** on the remote control or panel to access the main menu.
- Use  $[$  **+** ► I to select **[Setting]**. Press **[OK]** to enter.
- Use [] to select **[Screen Adiustment]**. Press **[OK]** to enter.
- Press  $[$  **A**  $\blacktriangledown$  **+**  $\blacktriangleright$  ] to select and adjust various settings or restore **default settings**.

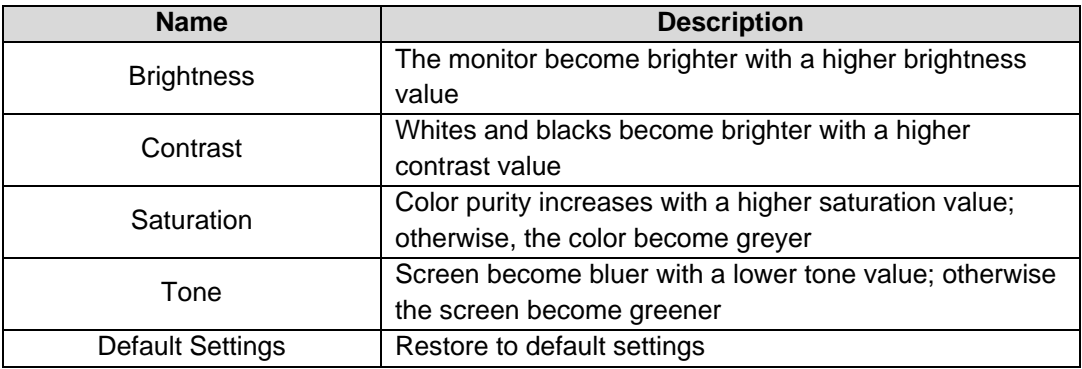

#### **6.2.11 Volume Setting**

HDMI in; Line in/Mic; Output Volume Adjustment

- **Press <b>[Menu] E** on the remote control or panel to access the main menu.
- Use  $[$  **◆**  $]$  to select **[Setting]**. Press **[OK]** to enter.
- Use  $[$  **▲**  $\mathbf{v}$   $]$  to select **[Volume ]**. Press **[OK]** to enter.
- $\bullet$  Press  $\lceil 4 \vee 4 \vee \rceil$  to select and adjust.
- $\bullet$  Press  $\Box$   $\times$  to mute audio output.

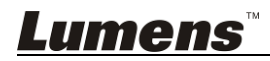

#### **6.2.12 I would like to export lecture**

Recordings and images can be exported to portable storage devices, enabling users to view the content easily.

Prior to export, ensure that the storage device (e.g., portable flash disk or hard drive) is plugged into the USB port on the front panel of the host device. A progress meter is displayed during export.

Users can exit during export, canceling backup.

#### **Use remote control:**

- $\bullet$  Press [MENU]  $\bullet$  to access the main menu.
- Use  $[$  **+**  $\blacktriangleright$  ] to select **[Record]**. Press **[OK]** to enter.
- Use  $[$  **▲**  $\mathbf{v}$  I to select **[Export Lecture]**. Press **[OK]** to enter
- Use  $[$   $\bullet$   $\bullet$   $\bullet$   $\bullet$  to move to the desired **image** or **video**. Press [OK] to select. Press **[OK]** again to cancel selection.
- Multiple files can be selected for in a single export.
- **Press [C]** to cancel all selections.
- Press **[D]** to export. Press **[Confirm]**. Press **[OK]** to begin exporting the lecture.
- $\bullet$  Press  $\bullet$  to cancel course export.

**[Remark]** VLC Player is suggested for viewing videos for better quality.

#### **6.2.13 I want to upload files to FTP**

You must first complete FTP connection settings before using this function. Please refer to **[10.1.1](#page-58-2) Set up FTP Connection**

#### **Use remote control:**

- **Press [MENU] E** to access the main menu
- Use  $[$  **4**  $\blacktriangleright$  ] to select **[Record]**. Press **[OK]** to enter
- Use  $[$   $\bullet$   $\bullet$   $\bullet$   $\bullet$  to select **[Export Lecture]**. Press **[OK]** to enter
- Use [] to move to the desired **video**. Press **[OK]** to select. Press **[OK]** again to cancel selection
- Multiple files can be selected for in a single export
- **Press [C]** to cancel all selections
- **Press [D]** to export. Press **[OK]** to begin exporting the lecture,
- Select export method **[FTP]**
- Select export format **[MP4]** to start uploading
- $\bullet$  Press  $\bullet$  to cancel course uploading

#### **6.2.14 I would like to delete lecture**

- **Press <b>[Menu] E** button on the remote control or panel to access the main menu.
- Use  $[$  **4** ▶  $]$  to select **[Record]**. Press **[OK]** to enter.
- Use  $[$  **▲**  $\mathbf{v}$  I to select **[Delete Lecture]**. Press **[OK]** to enter.
- Use [] to move to the desired **image** or **video**.

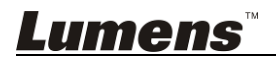

 Press **[OK]** to exit the window. Press **[Confirm]** to delete. Press **[Cancel]** to cancel deletion.

#### **6.2.15 I would like to change the menu language**

- **Press [Menu] B** button on the remote control or panel to access the main menu
- Use  $[$  **◆**  $]$  to select [Function Setting]. Press  $[OK]$  to enter
- Use [] to select [Language Setting]. Press [**OK**] to enter
- Use  $[$  **•**  $\bullet$  **j** to select the desired language. Press [Confirm] to apply

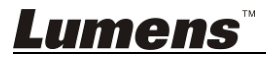

# <span id="page-31-0"></span>**Chapter 7 Web Function Description – System Configuration**

**System management enables users to manage basic system settings, advanced function settings, and data storage.**

**Before adjusting the settings in System Configuration, follow the below instructions to log in.** 

- Open the web browser on the PC and enter the IP address of VS-LC102; e.g. http://192.168.1.150.
- Select **[System Configuration]**.

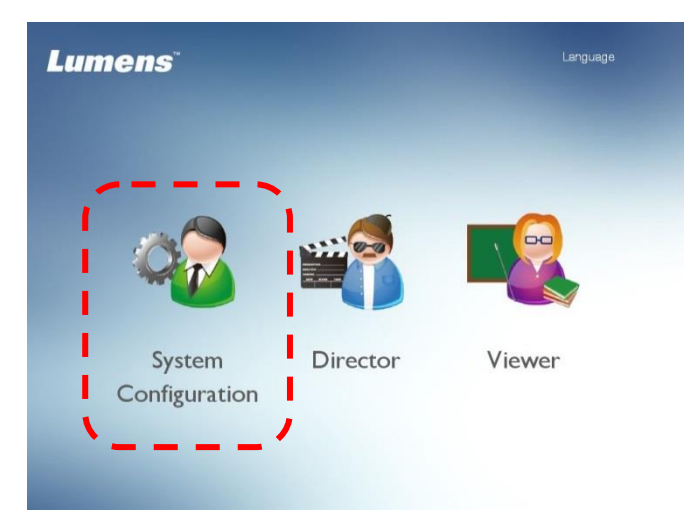

 Enter the VS-LC102 Admin username and password. User: admin

Password: admin

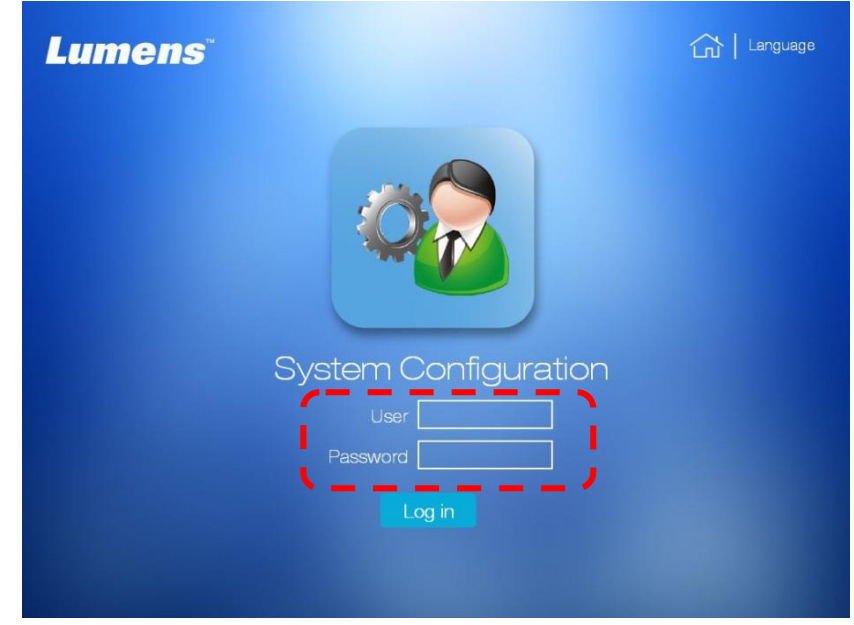

Click **[Log in]** to enter the System Configuration.

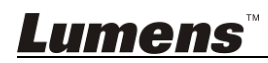

### **7.1 System Configuration**

<span id="page-32-0"></span>**[Remark]** After the desired settings are adjusted, press [Apply] on the bottom-right of the screen to apply the adjustments.

#### <span id="page-32-1"></span>**7.1.1 System Information**

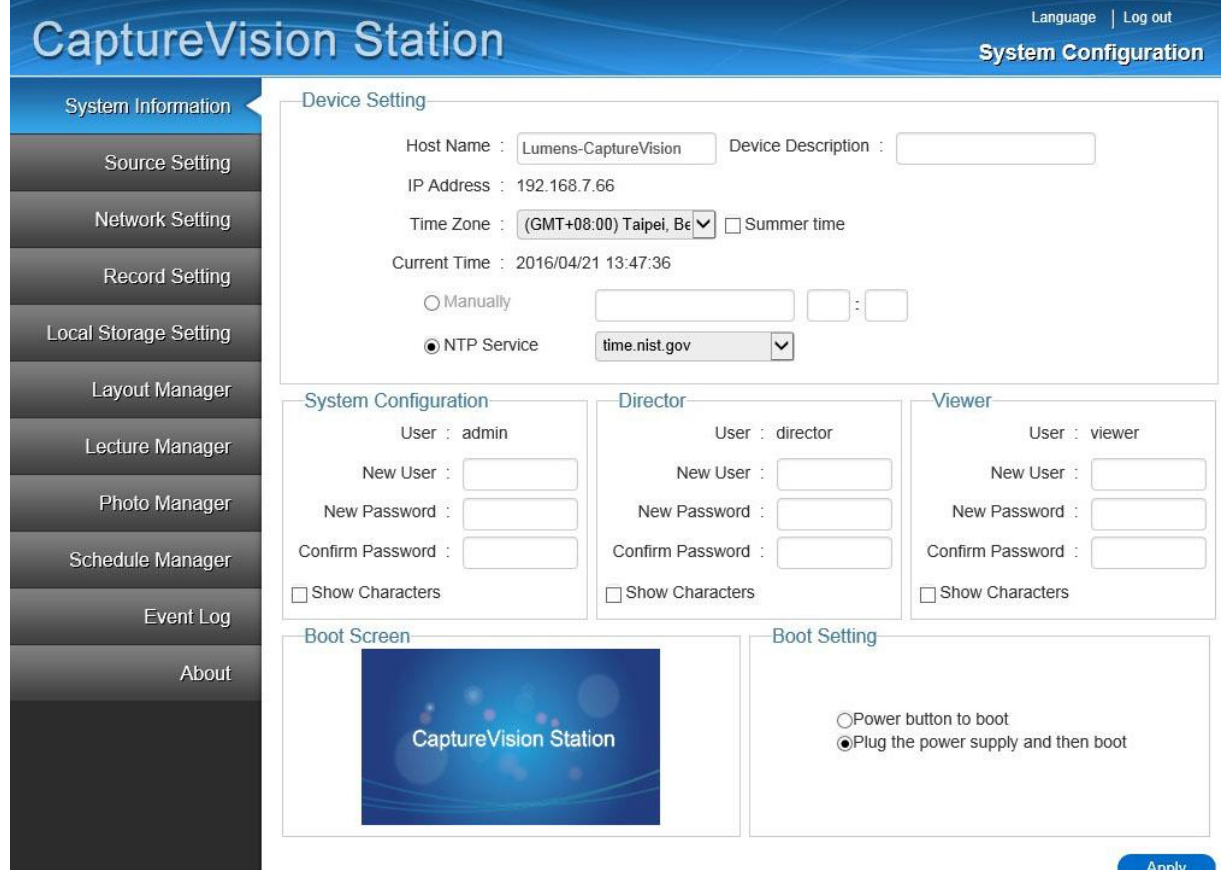

#### **1 Device Setting**

- **1.1 Host Name:** Name of the host device
- **1.2 Host Description:** User-defined device description
- **1.3 IP Address:** IP address of the host device
- **1.4 Time Zone:** Current selected time zone
- **1.5 Current Time:** System time can be **adjusted manually/automatically**
- **2 System Configuration/Director/Viewer: Change Username and Password**
	- **2.1 New User:** Enter a custom username for **System Configuration/Director/Viewer**
	- **2.2 New Password:** Enter a custom password for **System Configuration/Director/Viewer**
	- **2.3 Confirm Password:** Enter again the custom password for **System Configuration/Director/Viewer**
	- **2.4 Show Characters:** Display the keystrokes onscreen when entering the password
- **3 Boot Screen: Select the display screen during startup**
- **4 Boot Setting: Set startup mode**

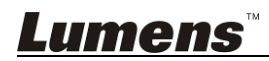

#### <span id="page-33-0"></span>**7.1.2 Video Source Setting**

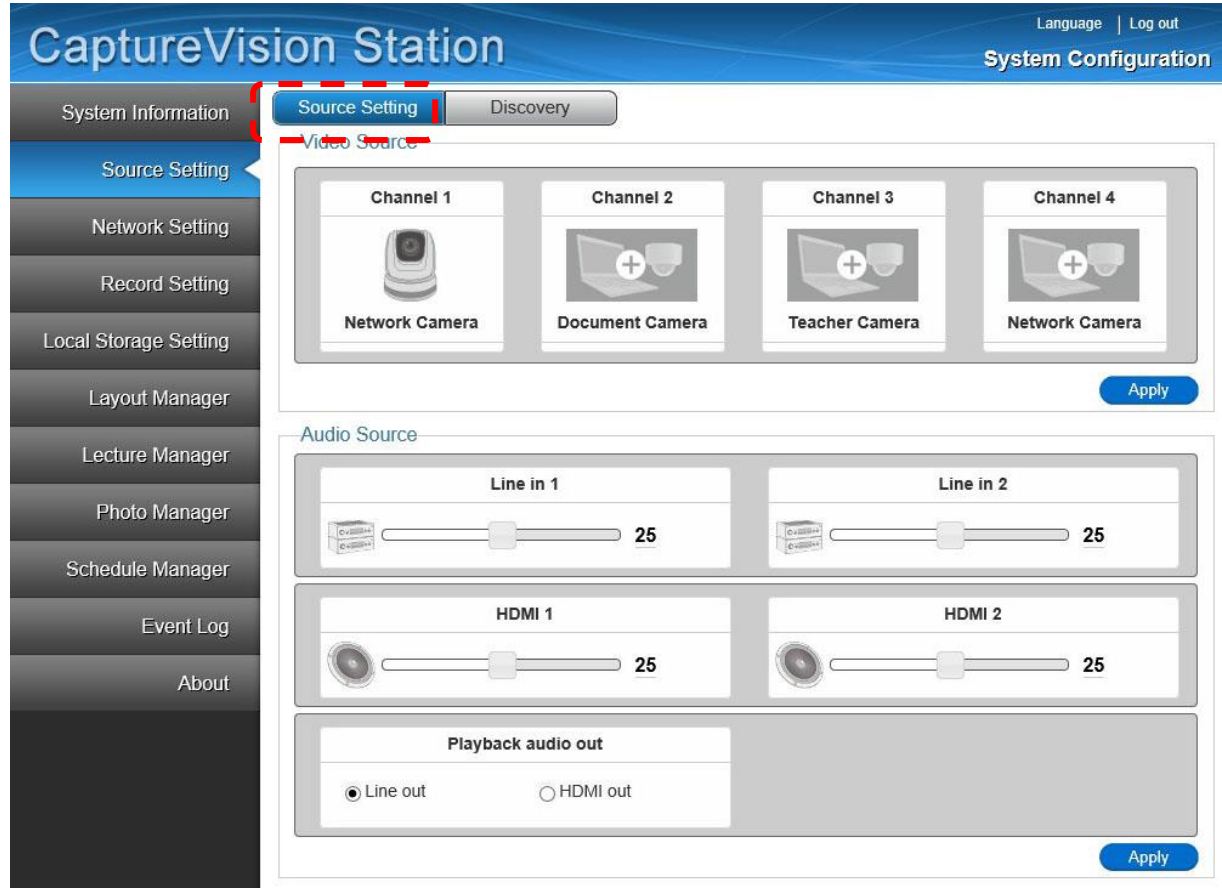

- **1 Source Setting:**
	- **1.1 Video Source: Video priority**
	- **1.2 Audio source: Set input/output audio**

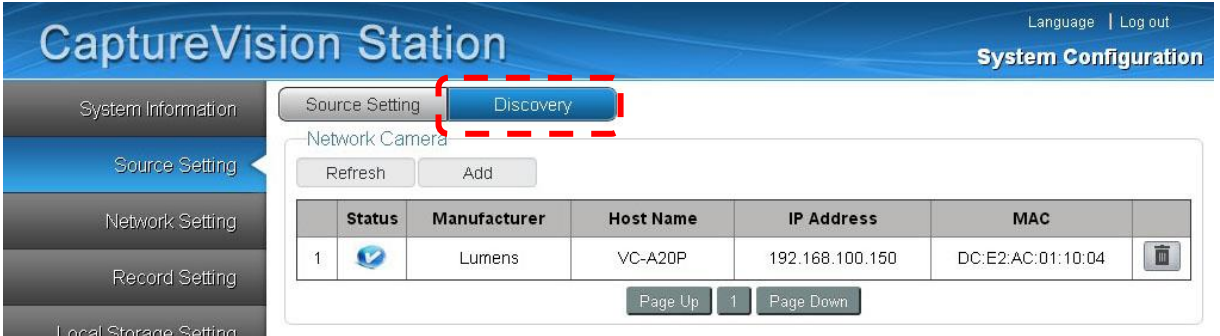

- **2 Discovery**
	- **2.1 Network Camera:** Network camera list, including located, connected, and previously connected network cameras

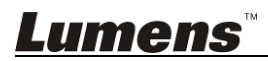

#### <span id="page-34-0"></span>**7.1.3 Network Setting**

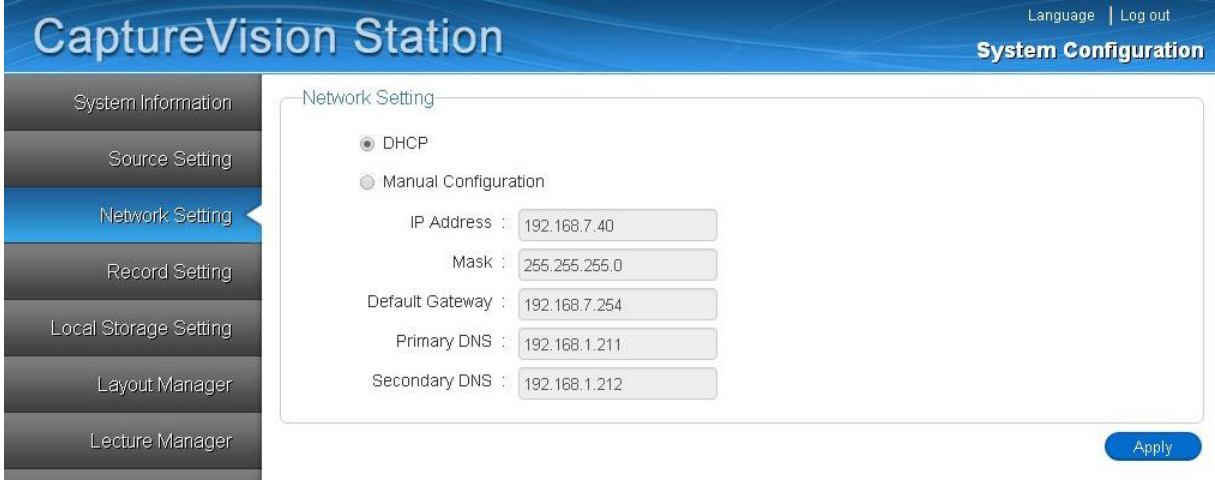

- **1 DHCP:** Automatically allocate IPs based on the connected router
- **2 Manual Configuration:** Manually enter network information

#### <span id="page-34-1"></span>**7.1.4 Record Setting**

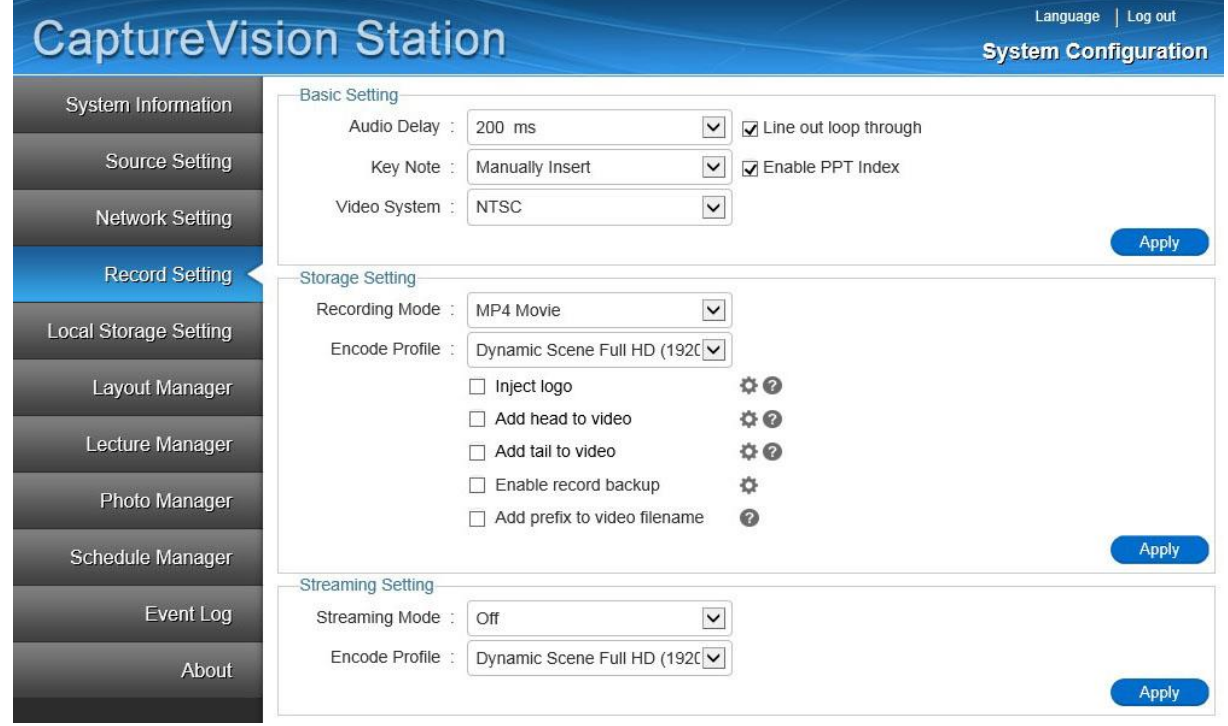

- **1 Basic Settings:**
	- **1.1 Audio Delay:** Set audio delay time after video is transmitted
	- **1.2 Line out Loop Through:** Activate/Deactivate line out loop through. A high-frequency high-pitched sound is played back if audio from the speaker is picked up by the microphone, amplified, and retransmitted from the same speaker; in this instance deactivate line out loop through to prevent feedback
	- **1.3 Key note:** Key notes can be inserted manually, or automatically on a fixed timer or when changing PPT index
	- **1.4 Enable PPT Index:** Check to enable PPT index software. For other related operations, please refer to **[10.4](#page-69-0) Insert and Use Key Notes**
	- **1.5 Video Systems:** NTSC or PAL can be selected

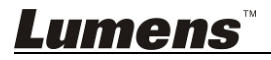

#### **2 Storage Setting:**

- **2.1 Recording Mode: Movie mode (MP4)**
- **2.2 Encode Profile:** Offers 15 encoding formats and user customization
- **2.3 Inject Logo:** Select screen position from the pull-down menu and press  $\circledcirc$  to upload the inserted Logo file
- **2.4 Add Head/Tail to Video:** To add a head or tail to the video, press to select or upload the desired video file
- **2.5 Enable Record Backup:** To automatically upload and backup video via FTP/SFTP, press to access the backup settings window. For other related operations, please refer to **[10.1](#page-58-1) Enable Automatic Recording Backup**
- **2.6 Enable prefix to the filename**: To add name of lecture to the filename of the video exported to USB/FTP.

#### **3 Streaming Setting:**

- **3.1 Streaming Mode:** Supports RTP multicast and online director. For other related operations, please refer to **[10.2](#page-60-0) Use RTP to Share Screen** and **10.3 Use RTMP Live Broadcast Function**
- **3.2 Encode Profile:** Offers 15 encoding formats and user customization
- **•** Encoding Formats

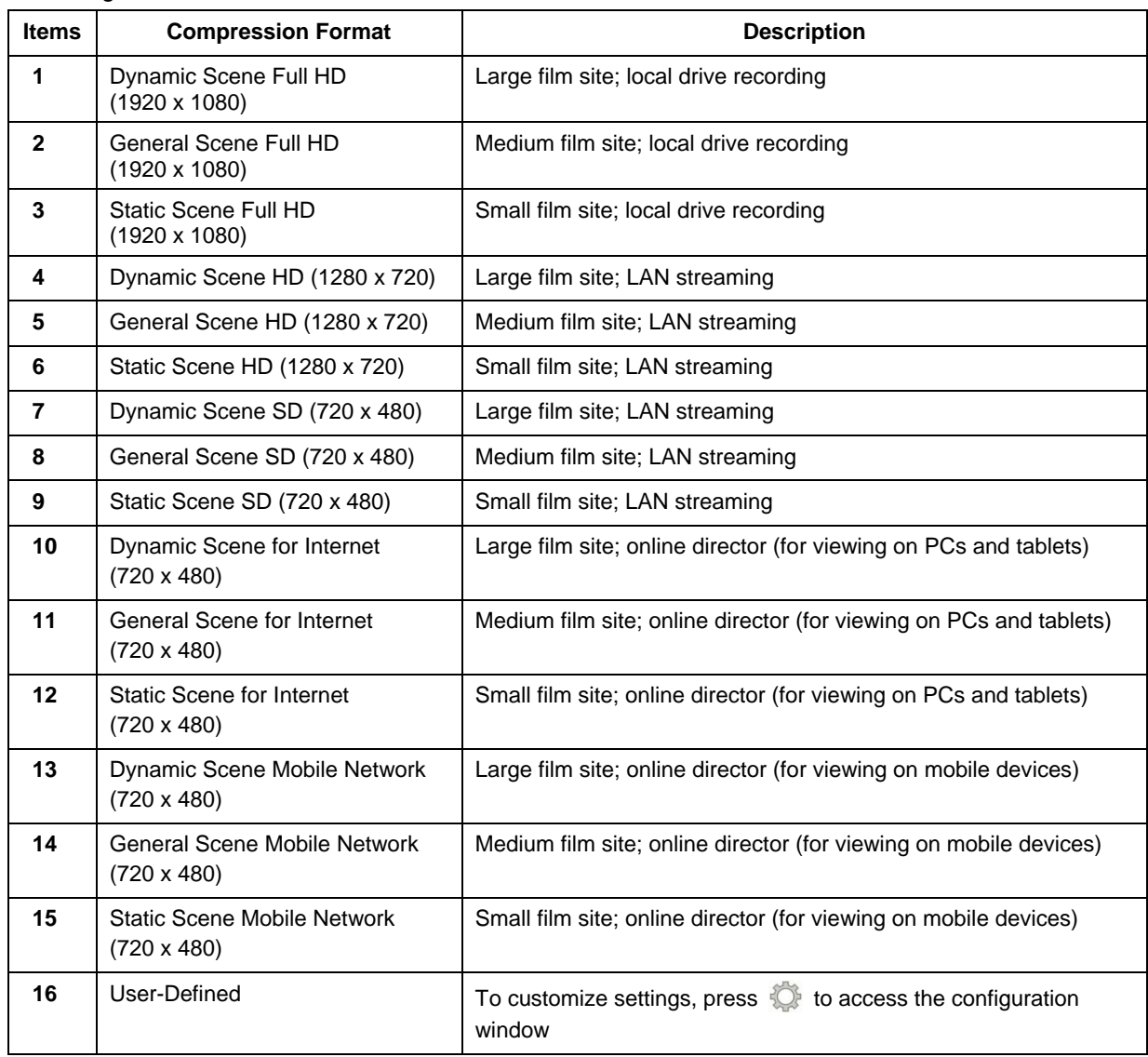

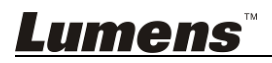
## **7.1.5 Local Storage Setting**

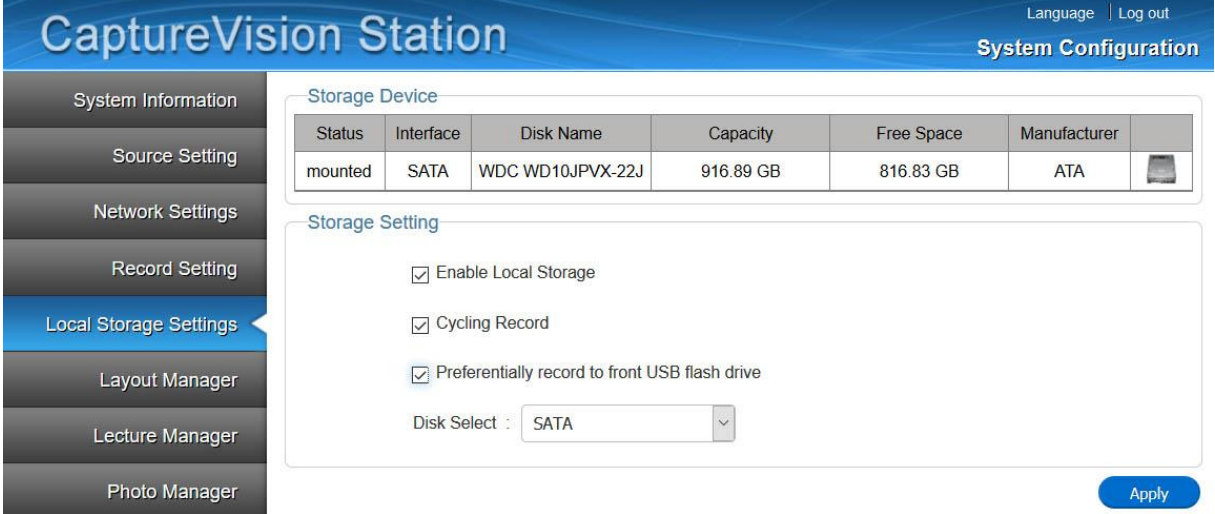

**1 Storage device:** Set local storage device

#### **2 Storage Setting:**

- **2.1 Enable Local Storage:** Save record file
- **2.2 Cycling Record:** Enabling the cycle record function can prevent recording error when storage device is full
- **2.3 Preferentially record to front USB flash drive:** Videos or pictures will be preferentially recorded to the USB flash drive which has already been connected to the front USB port.
- **2.4 Disk Select:** When two or more storage devices are installed, the priority of the devices can be set

### **7.1.6 Layout Manager**

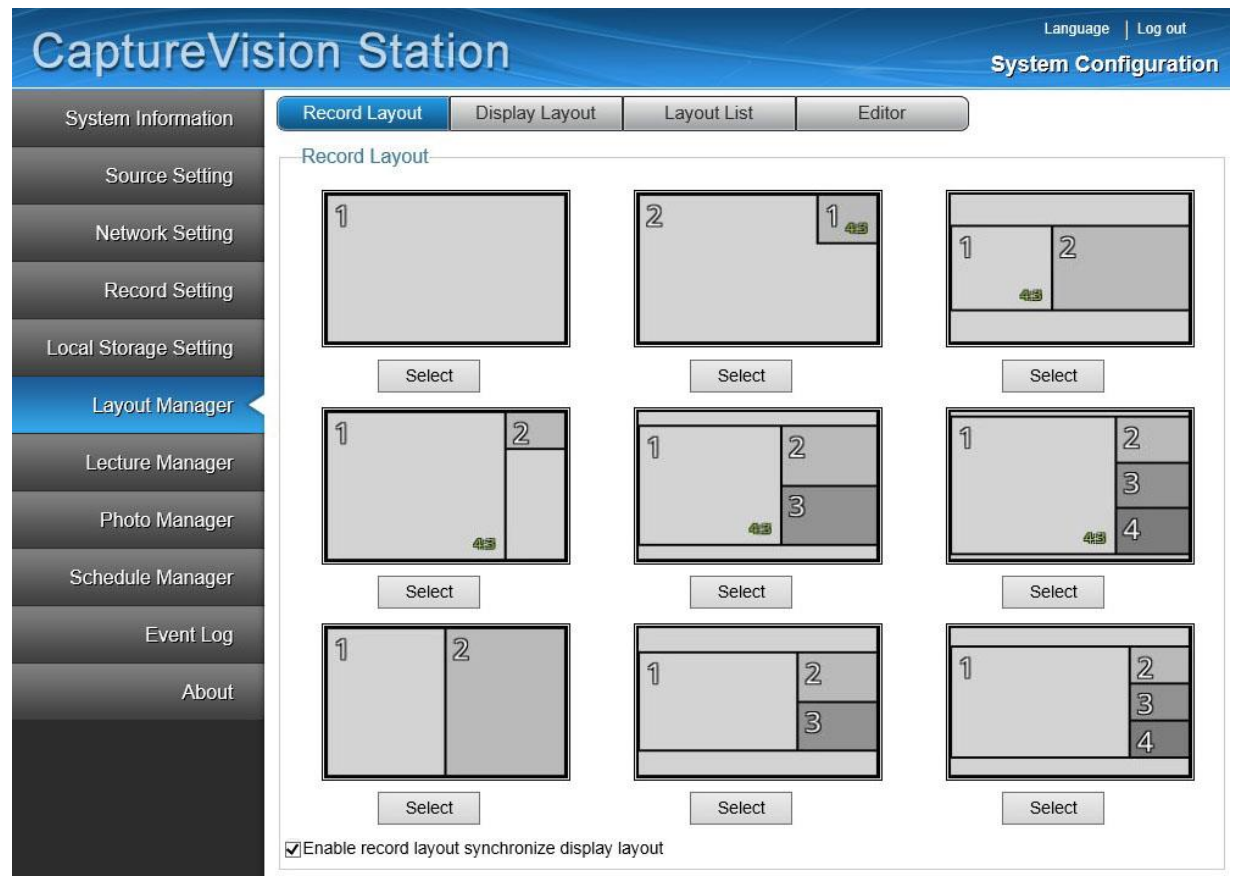

- **1 Display Layout:** Select the default screen display layout; the layout can be changed quickly using the remote control
- **2 Record Layout:** Select the default record screen layout; the layout can be changed quickly using the

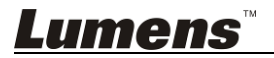

remote control

- **Layout List:** Manage layout templates
- **Editor:** Manage layout templates

### **7.1.7 Lecture Manager Configuration**

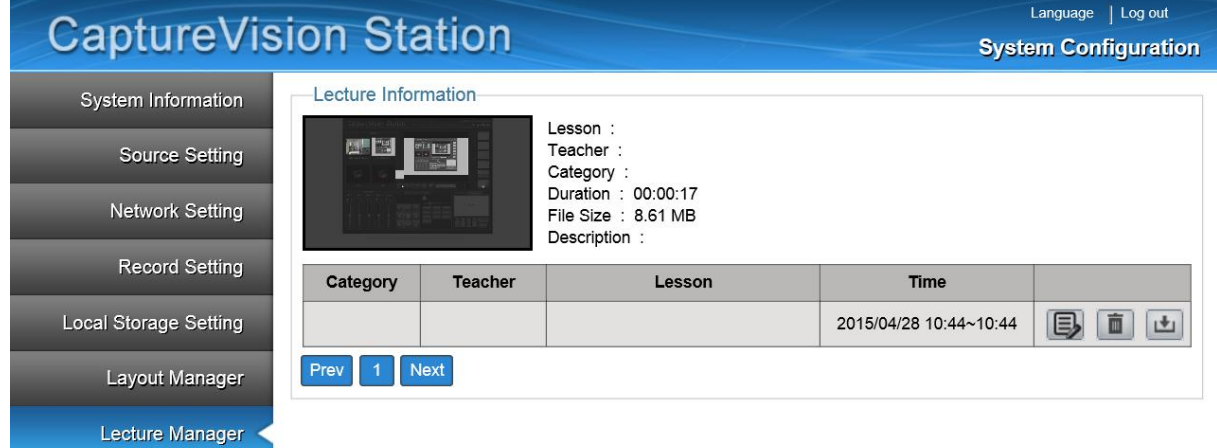

**Lecture Information:** Record lecture tables; edit, delete and download lecture information

#### **7.1.8 Photo Manager**

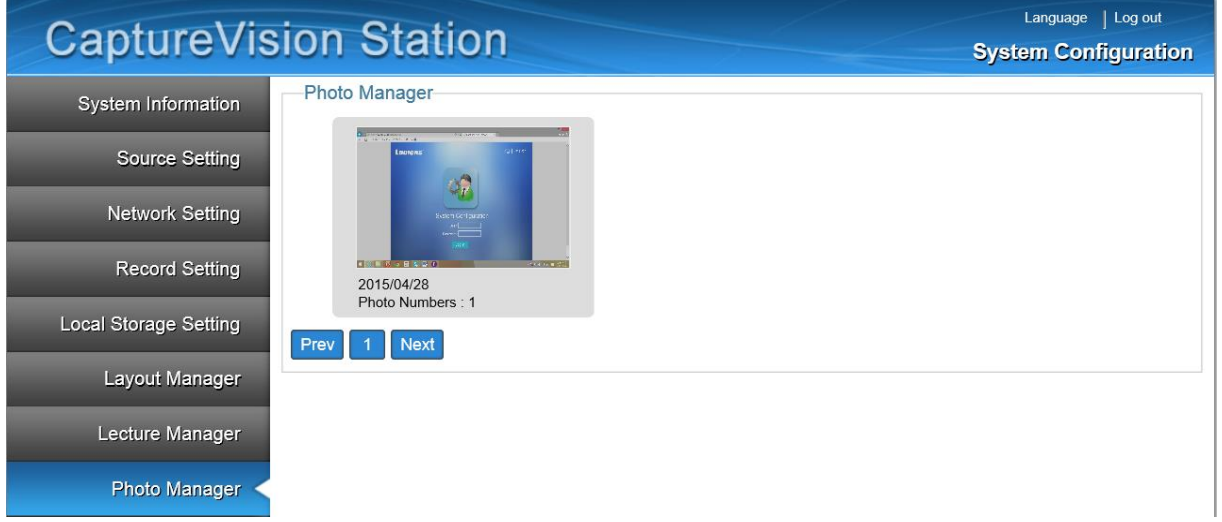

**Photo Manager:** Sorted by date; delete and download images

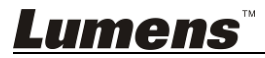

## **7.1.9 Schedule Manager Configuration**

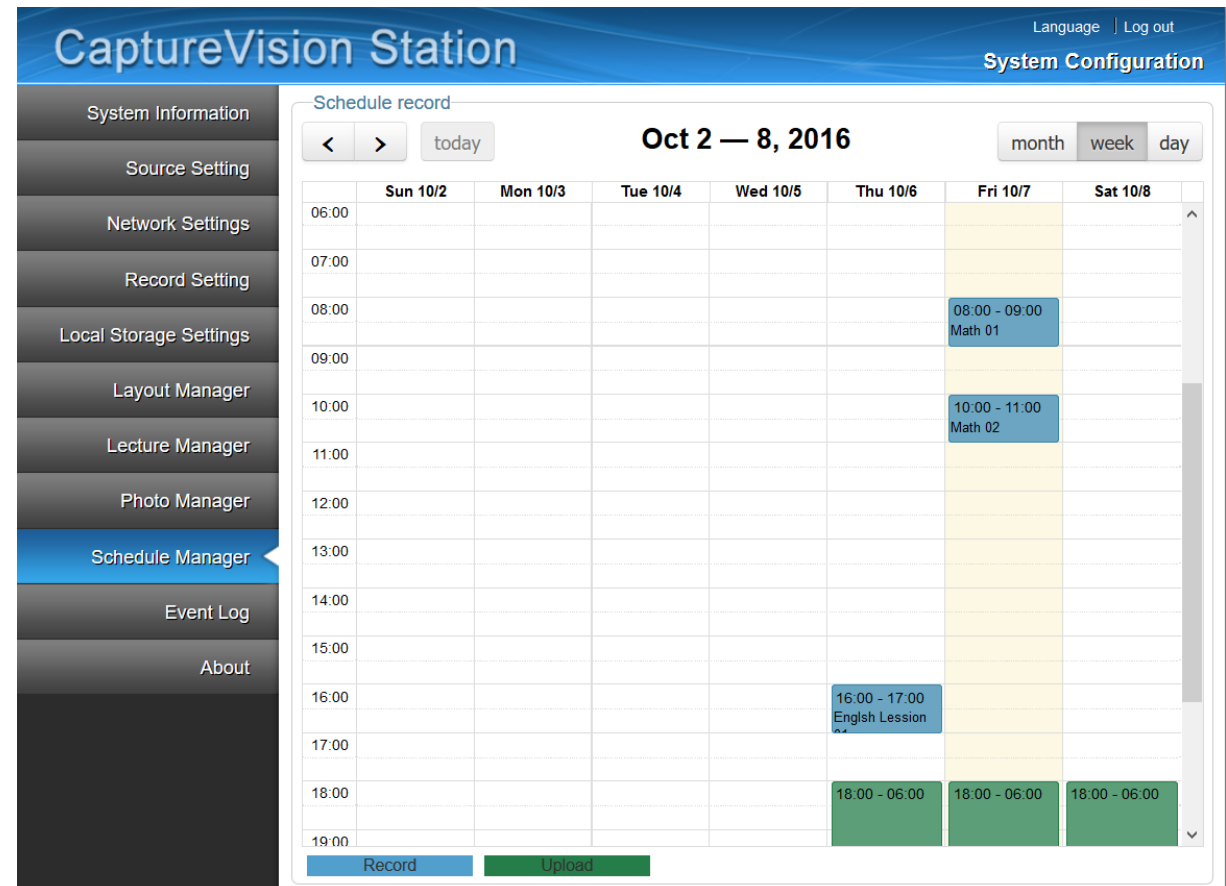

**1 Schedule Manager:** Pre-set when to start recording, and edit lecture information.

## **7.1.10 Event Log:**

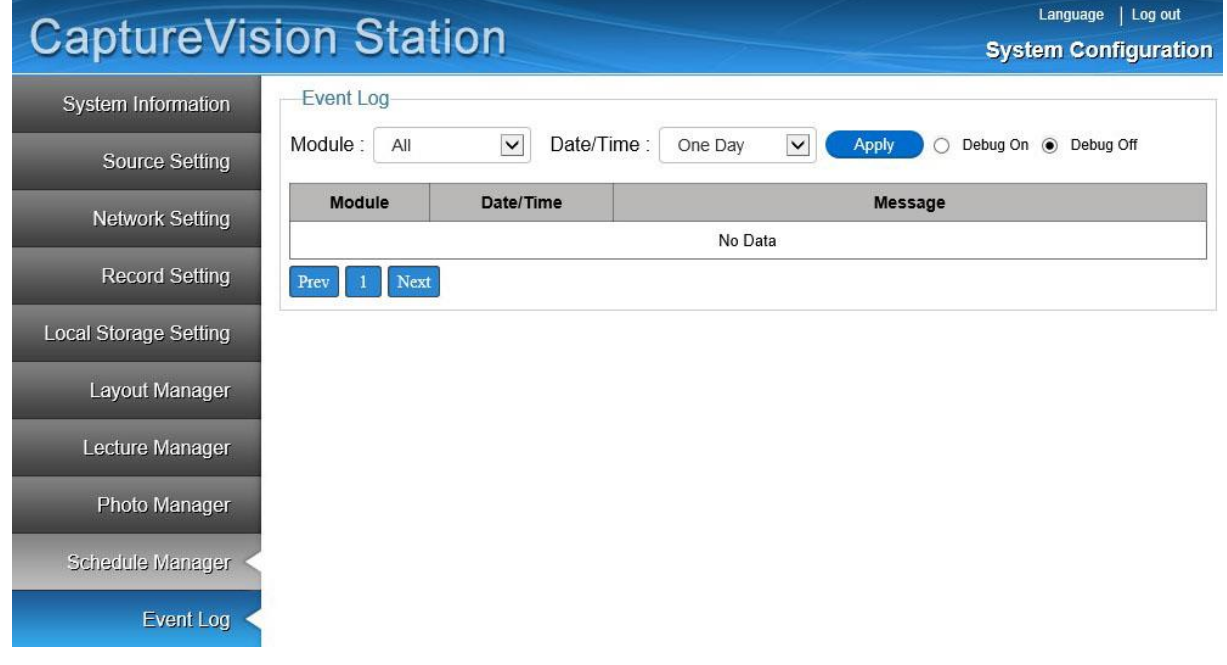

**1** Browse event message, warning, and error logs

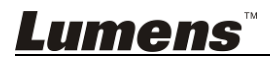

## **7.1.11 About Page Description**

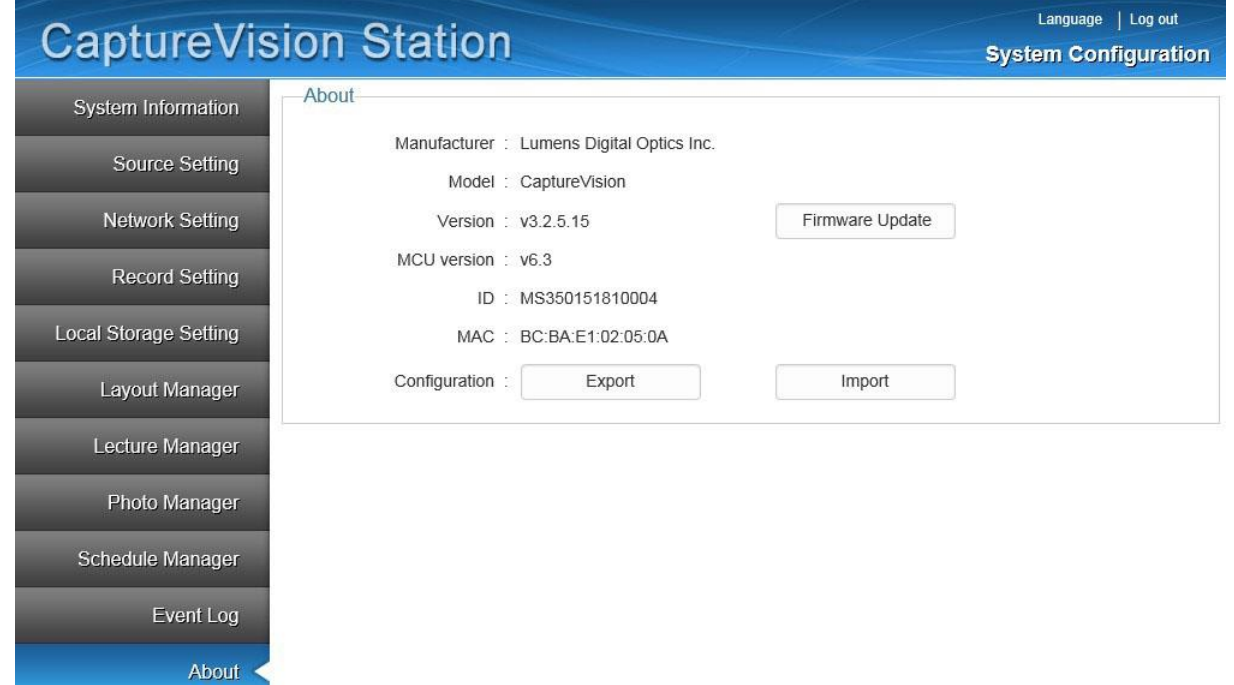

- **Firmware Update:** Update product firmware
- **Export:** Export settings
- **Import:** Select and upload update file

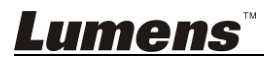

# **7.2 System Configuration Operation**

**7.2.1 Change Host Name**

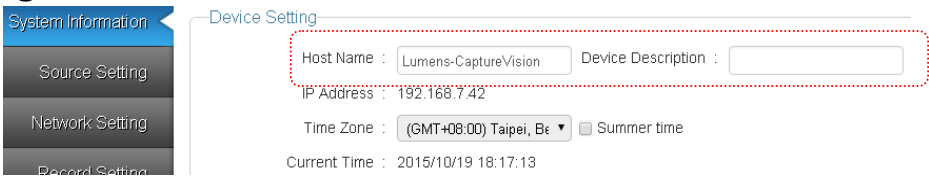

 Go to **[System Information]**. Change host name and description, click **[Apply]** on the bottom right to apply change.

## **7.2.2 Change System Time**

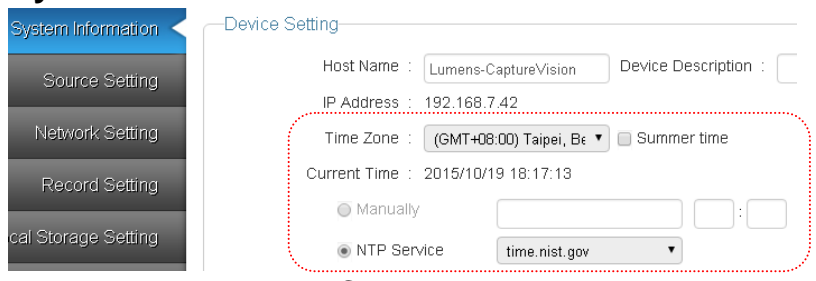

- Go to **[System Information]**. Change date and time using NTP service or manually.
- **NTP:** Check **[NTP Service]**. Choose NTP server to change system time to reflect the server time, select **Time Zone**, and check **Daylight Saving Time** if required. Click **[Apply]** at the bottom right to apply changes.
- **Manually :** Check **[Manually]**. Select the correct date and enter the correct time in the time fields. Click **[Apply]** on the bottom right to apply changes.

## **7.2.3 Source Setting**

Go to **[Source Setting]** and then **[Video Source]**. Click on the **[images]** to set name/video source/image setting/image port of the image capture input

channel.

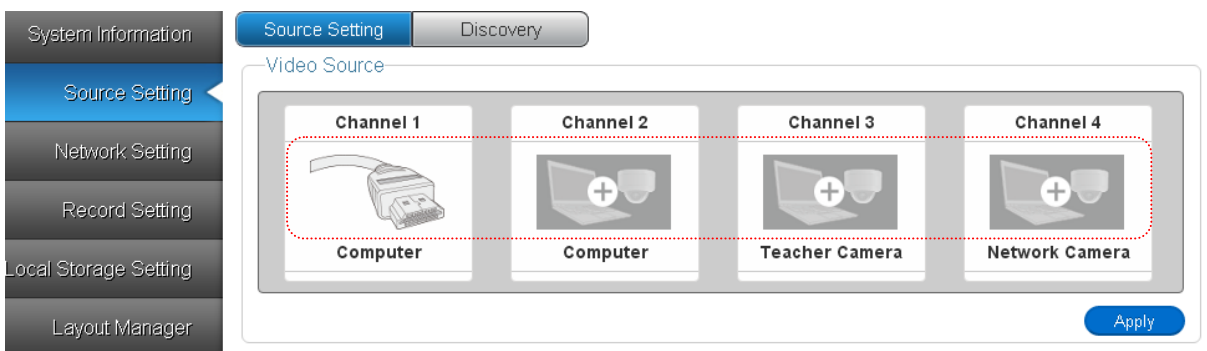

- VGA or HDMI can be selected for the image capture source, which is the host input port VIDEO IN 1 and 2. When either VGA or HDMI is connected, the host automatically detects and switches to the signal source.
- To connect a network camera, the connection settings in the network camera must first be set. Refer to **[7.2.4](#page-41-0) Connect IP Camera** for instructions.

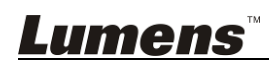

### <span id="page-41-0"></span>**7.2.4 Connect IP Camera**

Switch to **[Discovery]** in **[Source Setting]**. Cameras can be added automatically or manually.

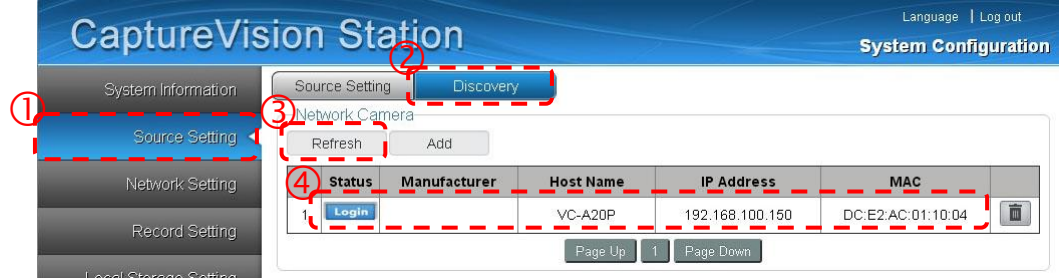

#### **7.2.4.1** Automatic Search

- Ensure the camera is connected to the host.
- **O** Detect Network Camera: Click [Refresh] to detect network camera. A **Login** appears in the status field when a device is detected or added.
- Click . On the device settings, enter the **username** and **password** to connect the

network camera. The status field will be changed to  $\bullet$ .

<span id="page-41-1"></span>**7.2.4.2** Setting the Network Camera as the Video Source

Go to **[Source Setting]** and then **[Video Source]**. Click on the **[images]** to set name/video source/image setting/image port of the image capture input channel.

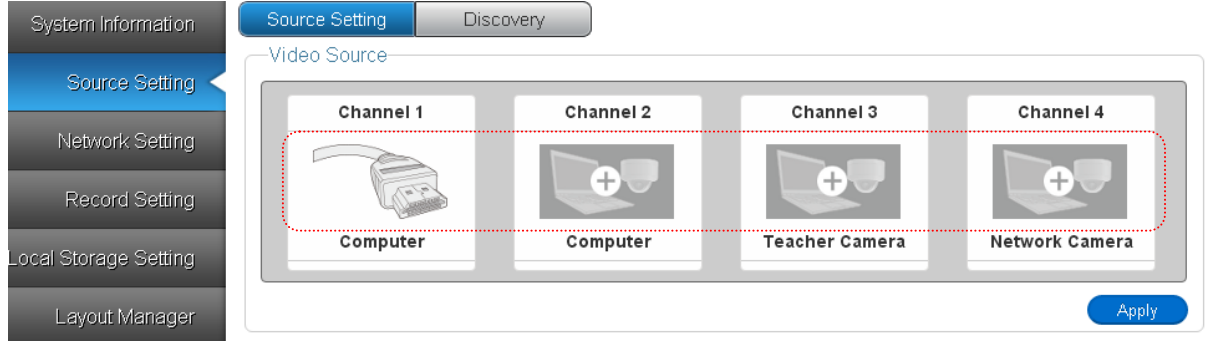

Click on any of the channel images in Video Source to access **[Channel Configuration]**.

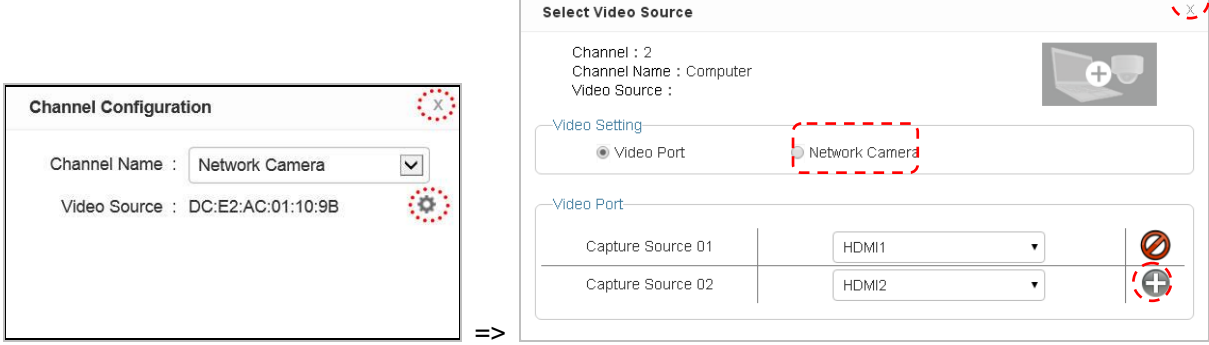

- Click in **[Channel Configuration]** to access **[Select Video Source]**.
- Click the [**+**] on the right of desired network camera in the list to connect the camera.
- Click **[x]** on the top right of the window to exit **Channel Configuration**.
- Click **[Apply]** in Video Source to apply settings.

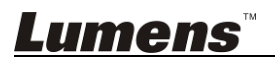

#### <span id="page-42-0"></span>**7.2.4.3** Network Camera Information

Switch to "Search" on "Video Source Setting". Select the camera.

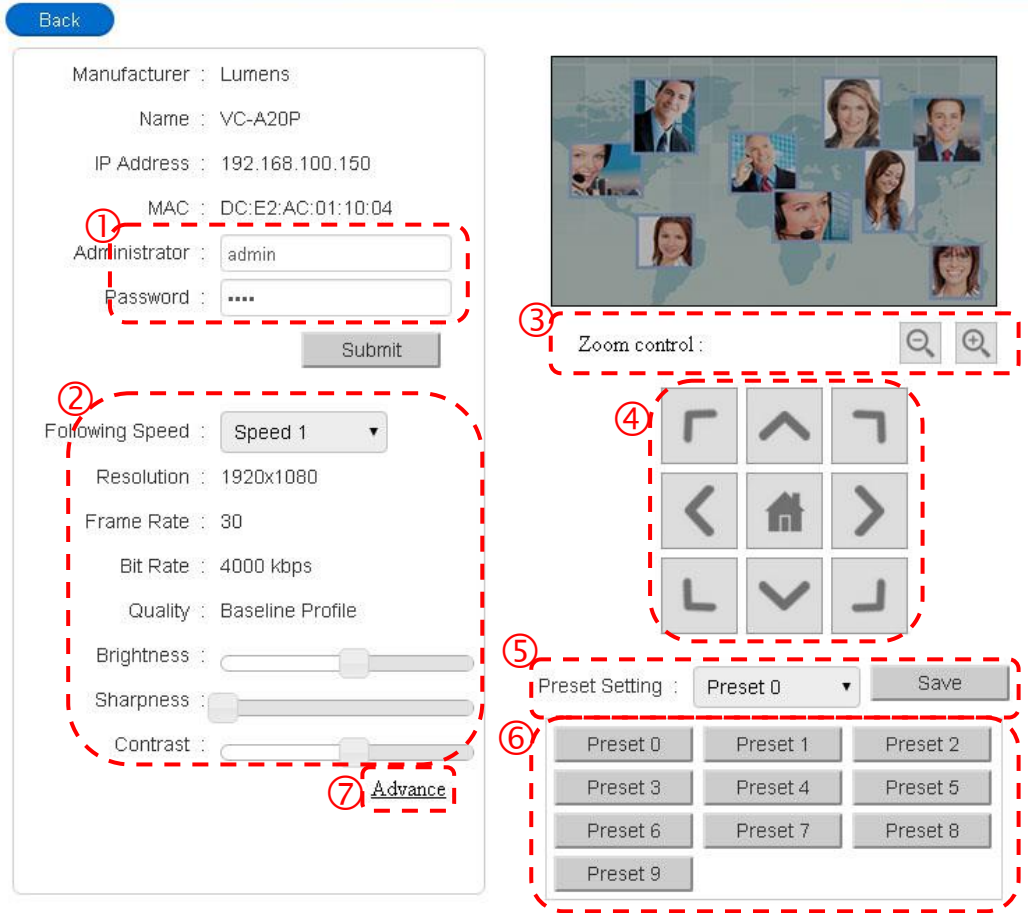

- 1. Enter the username and password to connect the network camera. Images can be captured with the camera once the login details are accepted.
- 2. Camera quality information and brightness settings
- 3. Camera screen zoom in/out
- 4. Camera lens angle adjustment
- 5. **Changing Default Camera Lens Position:** Adjust lens angle. Select preset **[Preset 0-9]**. Click **[Save]** to change present setting
- 6. Change lens angle to default position
- 7. **Advance:** Access Camera Settings

#### **7.2.4.4** Deleting Network Camera Position

- Reconfigure video source settings according to **[7.2.4.2](#page-41-1) Setting the Network Camera as the Video Source**. Click [-] to remove camera connection.
- Switch to **[Search]** in **[Video Source]**. Click in the camera list to delete the camera.

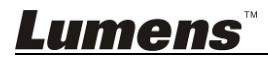

#### **7.2.5 Volume adjustment** Open **[Source Setting]**

Audio Source Line in 1 Line in 2 25 25  $\sqrt{C \times 10^{13}}$ ∍ HDMI<sub>1</sub> HDMI<sub>2</sub> 25 25 Playback audio out Line out O HDMI out Apply

To adjust Line in 1 and Line in 2 input audio, change to . Mic1 and

Mic2 are interchangeable.

- To adjust HDMI1 and HDMI2 audio, change the HDMI input volume
- The volume of the audio source can be adjusted from 0 to 50
- Audio output mode is set according to the connection

#### **7.2.6 Add Logo or Other Video in a Video** Enable **[Record Setting]**

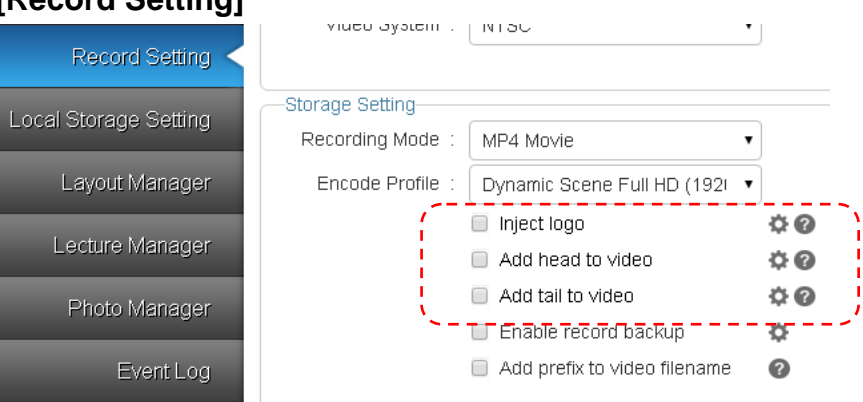

- **7.2.6.1** Inserting a logo into Video
	- **Click to access the logo uploader**
	- Select the position of image in the drop down menu
	- Select the logo file
	- Click **[Upload]** and return to Record Setting
	- Check **[Insert Logo]**
	- Click **[OK]** on the bottom right of **[Save Setting]** to apply settings **[Remark]** Click (?) to view supported file formats
- **7.2.6.2** Add Head/End to Video
	- $\bullet$  Press  $\circledcirc$  to open the upload window
	- Select the video files to be inserted

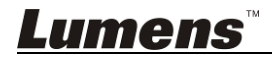

- Click **[Upload]** and return to Record Setting
- Check **[Add Head to Video]**/**[Add End to Video]**
- Click **[OK]** on the bottom right of **[Save Setting]** to apply settings

**[Remark]** Click (?) to view supported file formats

## **7.2.7 Storage Device Setting**

#### Open **[Local Storage Setting]**

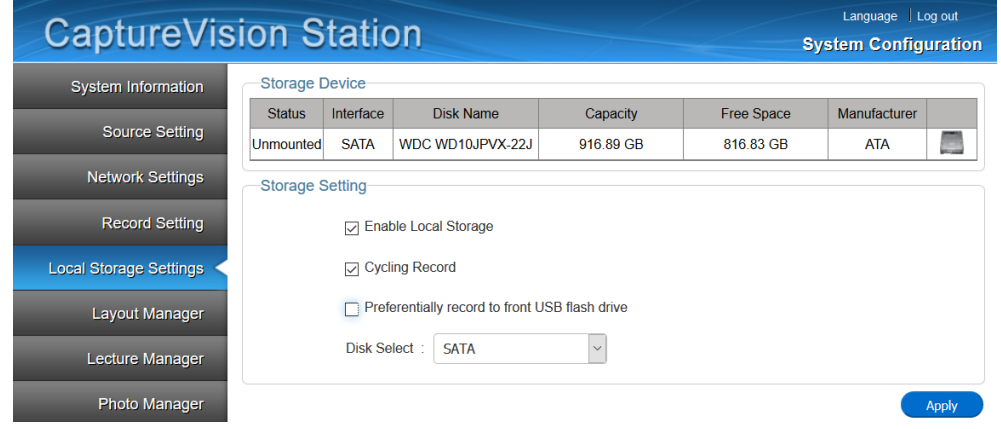

For initial hard disk installation, follow the following installation instructions:

**Format hard drive:** Select hard disk and click **A**. A query window will

appear to confirm format. Click "Yes" to begin formatting. After formatting is complete, close the message box to complete the process.

- [**Remark**] Formatting the hard drive will erase all the information on the hard drive. Please backup any data on the hard drive before formatting the disk.
- [**Remark**] Format time differs depending on hard disk specification. Do not close the window while the hard disk is formatting.
- **Check [Enable Local Storage]:** Checking this item enables files to be stored to this hard disk once it is mounted.
- **Check [Cycling Record]:** When the hard drive space is used up, the oldest data will be automatically overwritten by the newest data, allowing the system to continue storing information.
- **Check the option of [Preferentially record to front USB flash drive]:**

Videos or pictures will be preferentially recorded to the USB flash drive which has already been connected to the front USB port.

 **Mounting a Hard Disk:** Select according to the storage device **[USB1/eSATA/SATA]**, and click [Apply] on the bottom right to complete the mounting (**[Note]** The device to mount must be specified when two or more storage devices are connected)

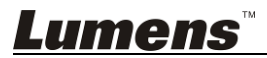

#### **7.2.8 Layout Management**

Open **[Display Layout]**. This window enables users to add, delete, or reset screen layout.

**7.2.8.1** Add Layout templates

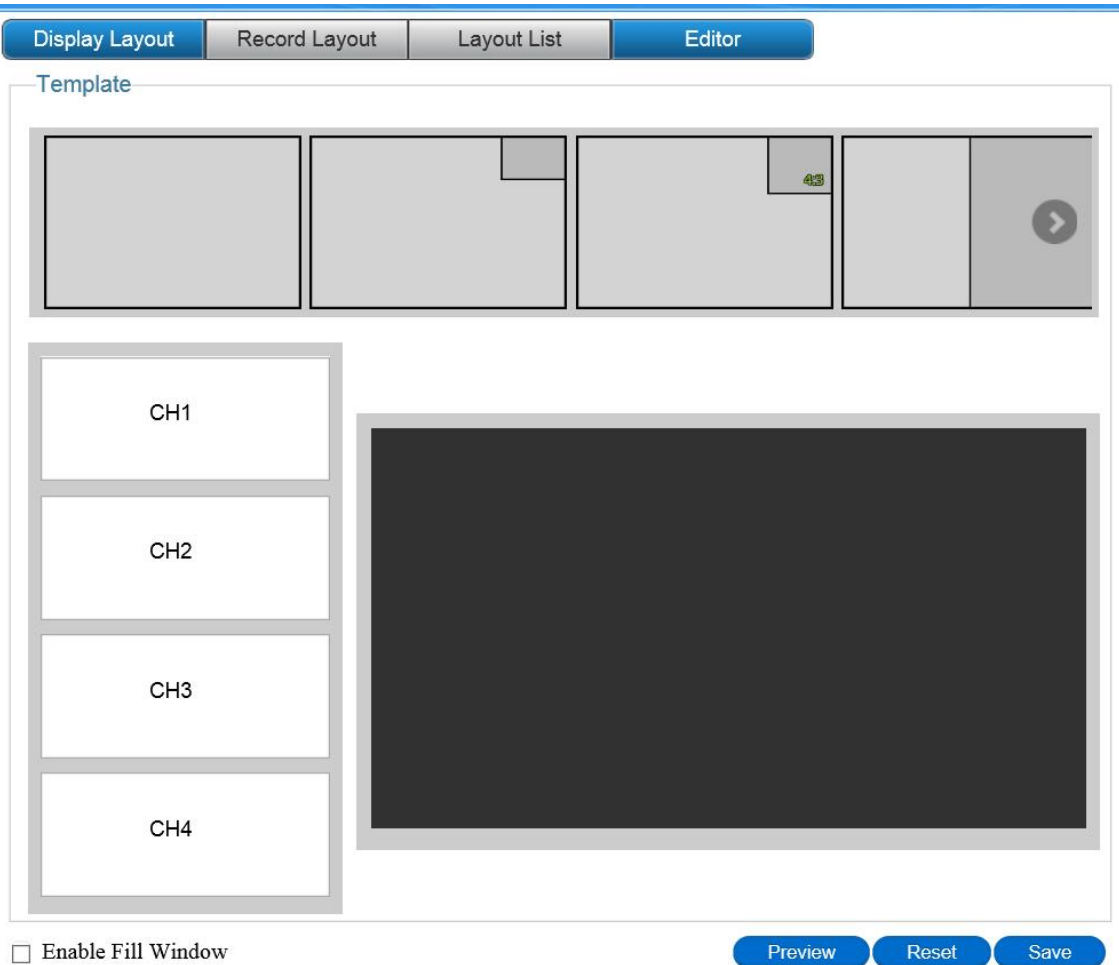

- Select a layout from the top section.
- **•** Drag the left channel into the right section.
- If a small triangle icon is available at the bottom right corner of the grey frame in the panel, click the icon to freely enlarge, shrink, or move the frame.
- Check **[Enable Fill Window]** to maximize the channel on the output screen.
- After each section is configured, click **[Save]** on the bottom right to complete addition.
- In editor, click **[Preview]** at any time to view the output screen, or click **[Reset]** to clear all setting and restart.

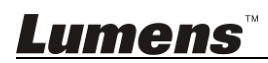

#### **7.2.8.2** Delete Layout templates

Display and delete the preset and user-defined layouts.

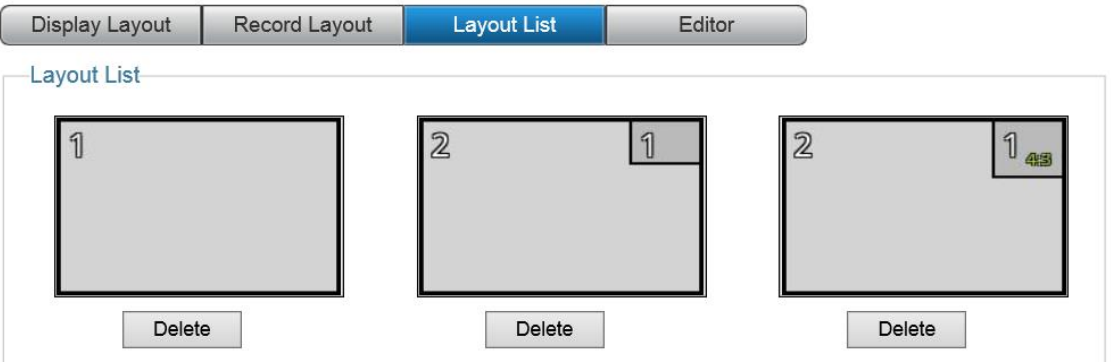

 Click **[Delete]** at the bottom of the layout. A reminder will appear. Click **[OK]** to delete the layout.

#### **7.2.8.3** Change Display Layout/Record Layout

Select a layout as one of the 9 presets.

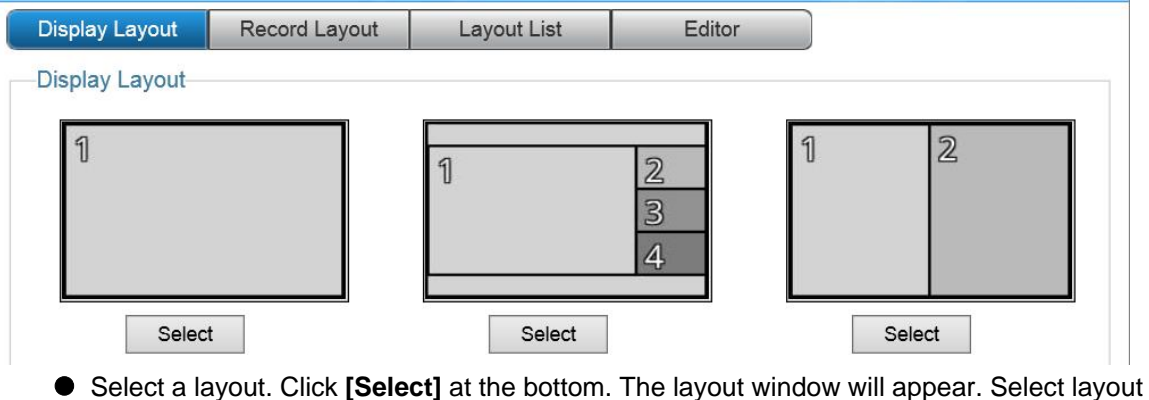

to change the layout.

[Remark] During recording, the layout is defined by the online director. Refer to **[8.2.2](#page-54-0) Change Display Layout** for instructions

#### **7.2.8.4** Align the record layout with the display layout

Have the record layout aligned with the display layout for consistent screen display.

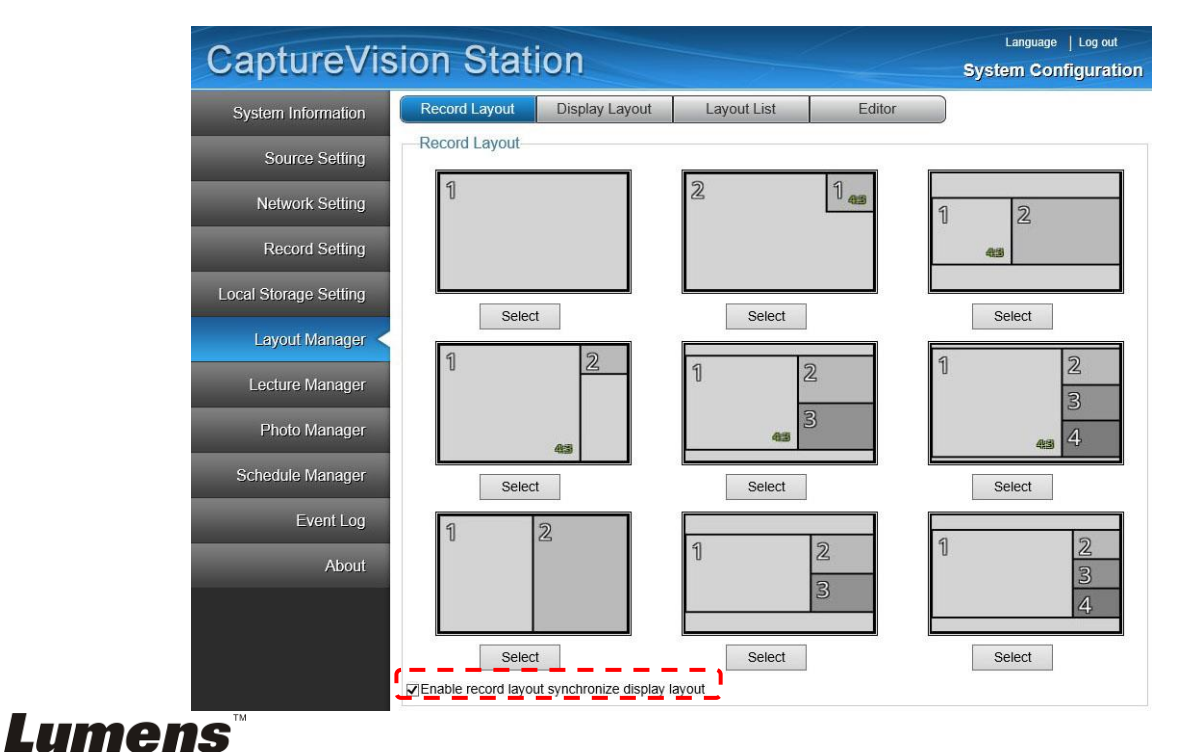

- Under the **[Record Layout]**, check **[Enable record layout synchronize display layout]** to align the record layout with the display layout
- Uncheck **[Enable record layout synchronize display layout]** to set the record layout and the display layout separately

### **7.2.9 Schedule Manager**

Open **[Schedule Manager]** to book recording time and pre-edit lecture related information

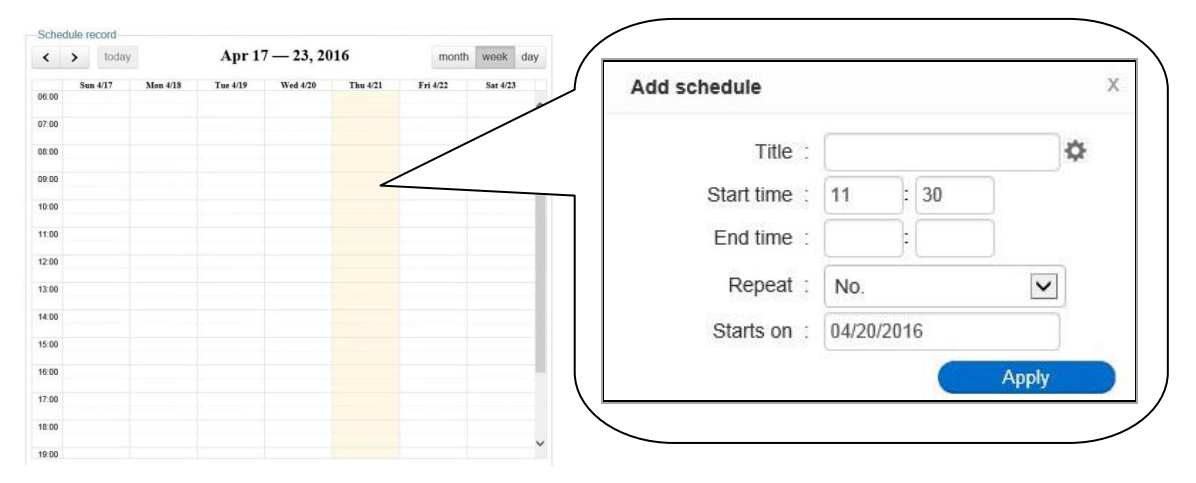

#### **7.2.9.1** Add recording schedule

- Click the time table to open the **[Add schedule]** page
- $\bullet$  Enter the name of the lecture, set the recording start and end times, and press  $\circledcirc$  to edit lecture details
- **Click [Apply]** to apply the setting
- **7.2.9.2** Modify or delete the recording schedule
	- Click the schedule already set to open the schedule setting page
	- After the modification is complete, press **[Apply]** to apply the setting
	- **•** Press *[Delete]* to delete a specific recording schedule

#### <span id="page-47-0"></span>**7.2.10 Lecture Manager**

Open **[Lecture Manager]**. This window enables users to delete, download, and edit lecture information and key notes.

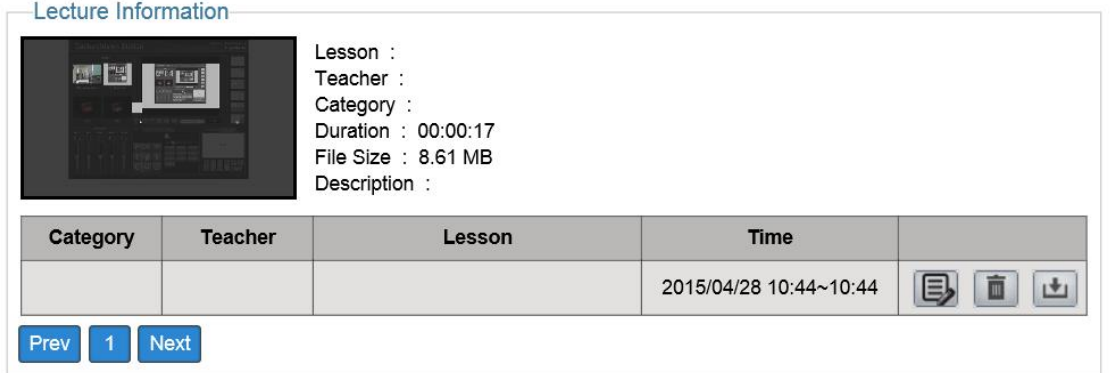

#### **7.2.10.1** Delete Lecture

● Select lecture and click **| ■** A reminder will be presented. Click **[OK]** to delete lecture.

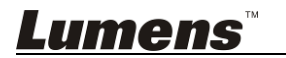

#### **7.2.10.2** Download Lecture

● Select lecture and click **| A** reminder will be presented. Click **[OK]** to download lecture. [**Remark**] The downloaded file format is \*.mp4. Please use Video Playback Software to view

#### **7.2.10.3** Edit Lecture Information

 $\bullet$  Select lecture and click  $\boxed{\Xi}$  to access [Edit Lecture Information]. Enter lecture information and click **[Submit]** to complete editing.

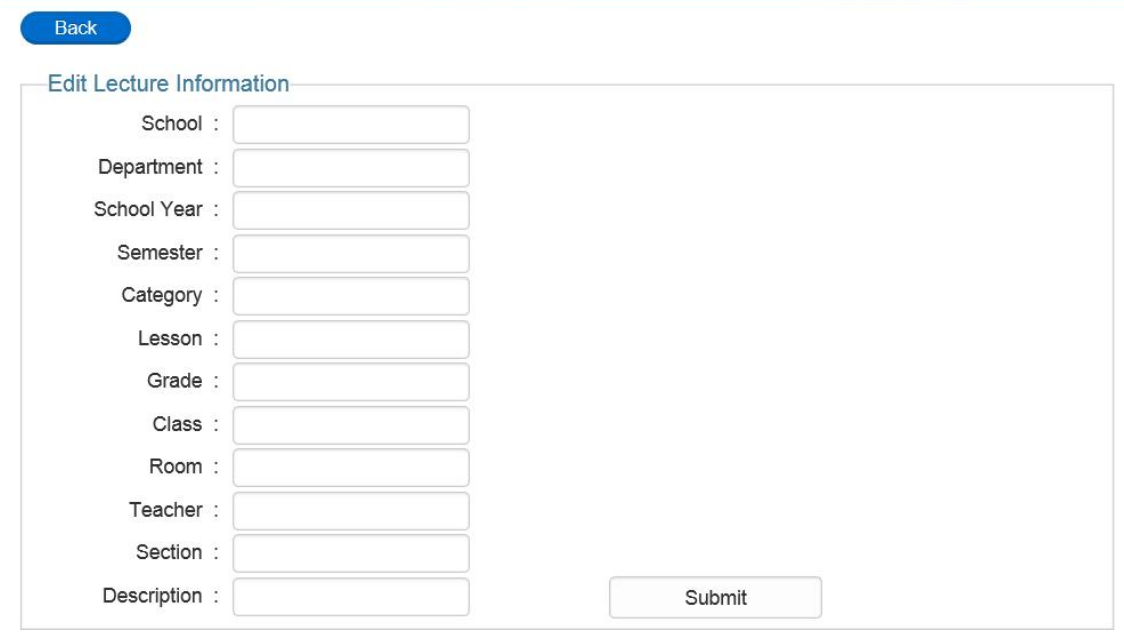

#### <span id="page-48-0"></span>**7.2.11 Edit Lecture Keynote**

● Select lecture and click **B** to access **[Edit Lecture Information]**.

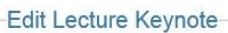

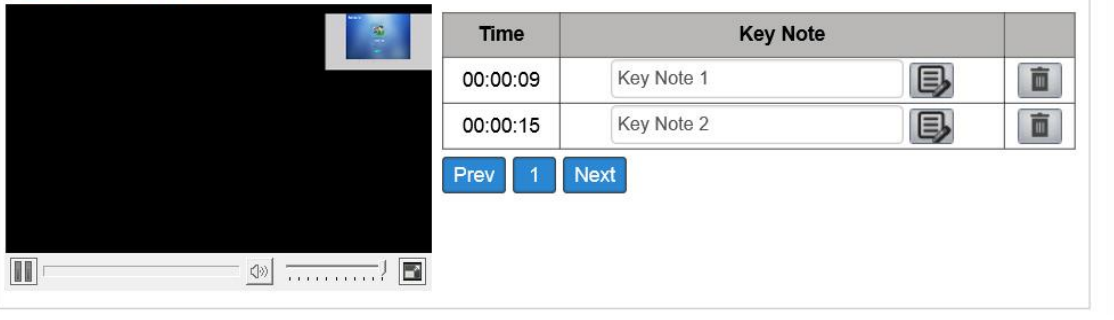

- Edit Lecture Keynote: Enter title in  $K$  and click  $\Box$  to apply the changes.
- $\bullet$  Delete key note: Select the keynote and click  $\left|\mathbf{\bar{u}}\right|$ . A reminder will be presented. Click **[Confirm]** to delete keynote.

#### **7.2.12 Change Username and Password**

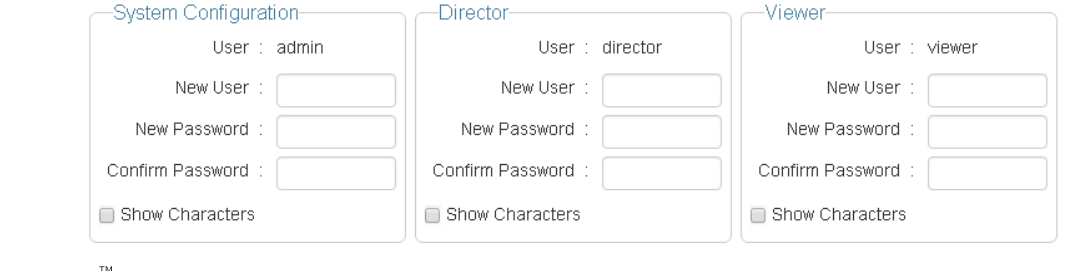

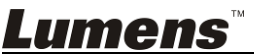

- Go to **[System Information]**.
- Enter the new username and password into **System Configuration/ Director/ Viewer** and click **[Apply]** on the bottom right to accept changes.
- Check **[Show Characters]** to show the characters that are being typed to ensure that the password is properly set. [Remark] Re-log in once the administration account has been changed.

#### **7.2.13 Startup Screen**

- Go to **[System Information]**.
- Select the startup image to open the uploader window.
- Select the startup image.
- Click **[Send]** to accept changes. [Remark] A file should be a 1280 x 720 \*.png file.

#### **7.2.14 Network Setting**

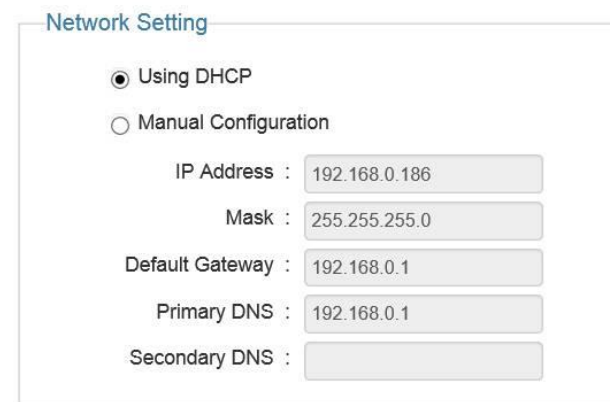

- Switch to **[Network Setting]**.
- Depending on the type of network, check either **Using DHCP** or **Manual Configuration**.
- For manual configuration, change the IP address based on your network configurations.
- Click **[Confirm]** at the bottom right once changes have been made to accept the changes.

[Remark] Re-log in once the IP address has been changed.

#### **7.2.15 Webpage Language**

Click **[Language]** at the bottom right of either the Network Configuration or Director screen to switch the operating language at any time. Currently, the system supports [Traditional Chinese/Simplified Chinese/English].

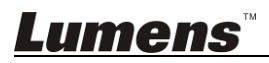

# **Chapter 8 Webpage Function Description-Director**

**The Director function enables users to record or change recording settings.**

**Before using the Director functions, following the below instructions to log in.**

- ▶ Open the web browser on the PC and enter the VS-LC102 IP address; e.g. http://192.168.1.150.
- Select **[Director]**.

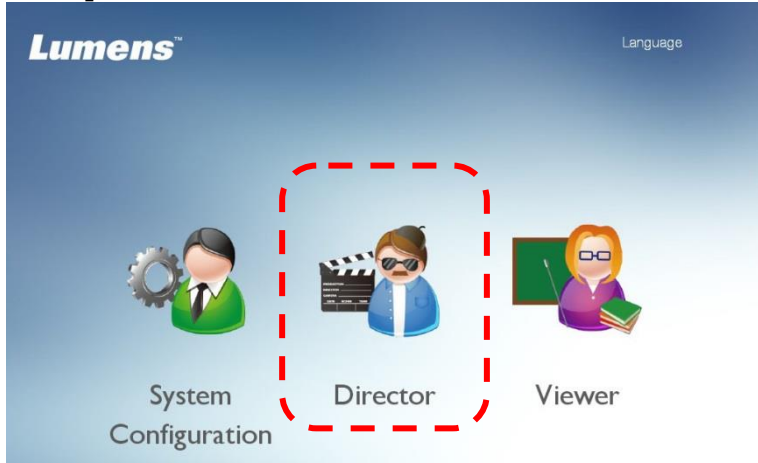

 Enter the VS-LC102 director username and password. User: director

Password: director

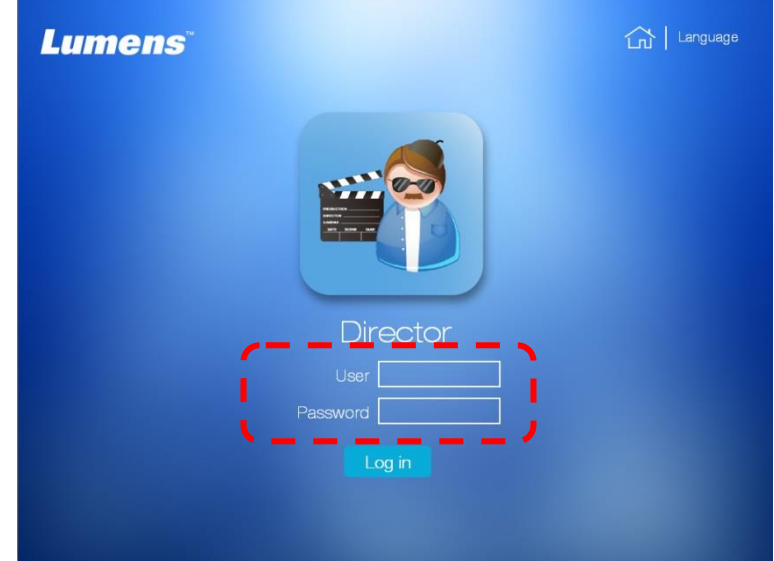

- Click **[Log In]** to access the Online director.
- Installation of the **FireBreadthed VLC** plugin will be promoted on initial login to streaming. Follow the instructions presented onscreen to install the plugin.

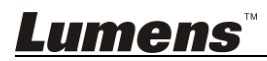

## **8.1 Director Instructions**

**8.1.1 Director Introduction**

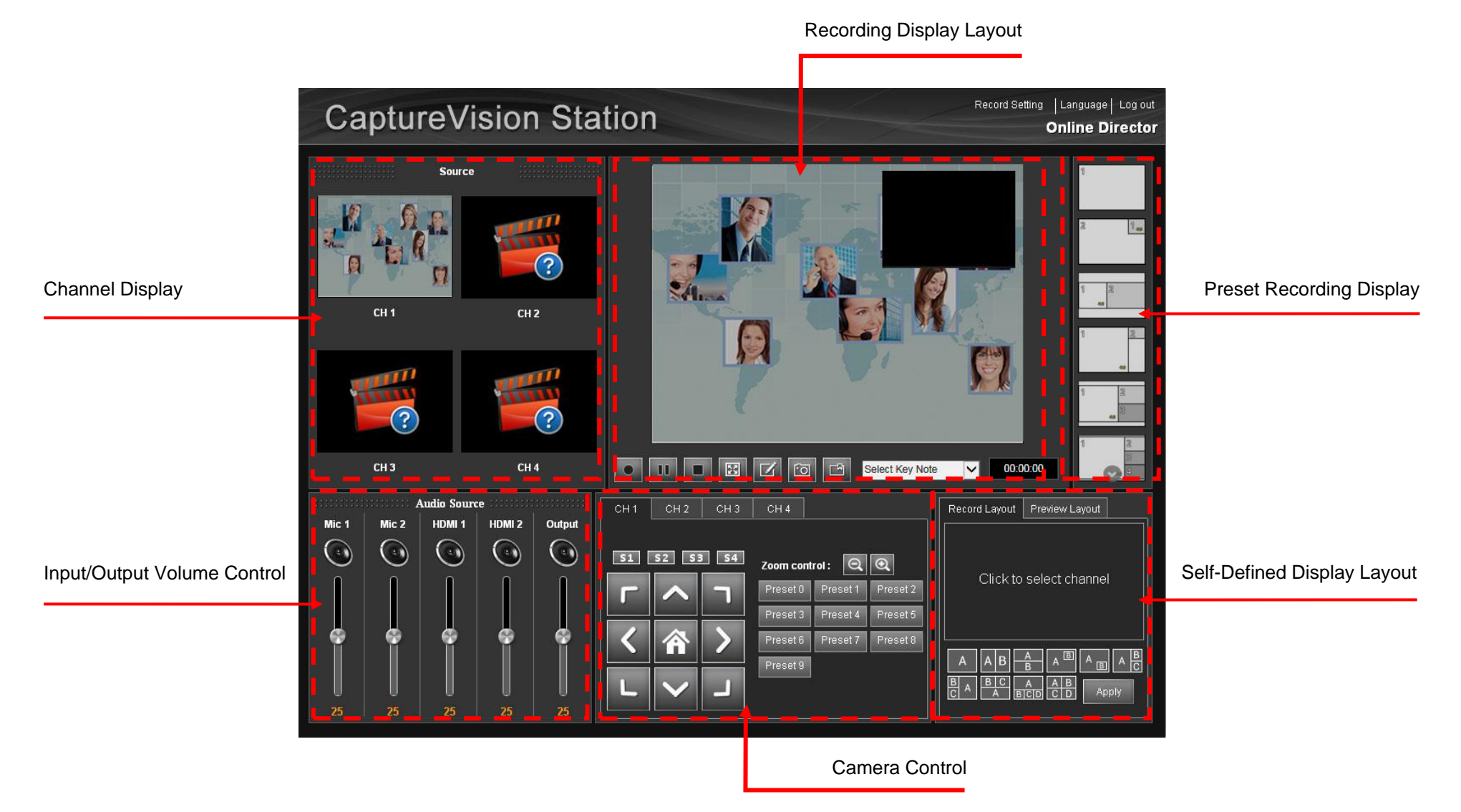

# **Lumens**

### **8.1.2 Director Instructions**

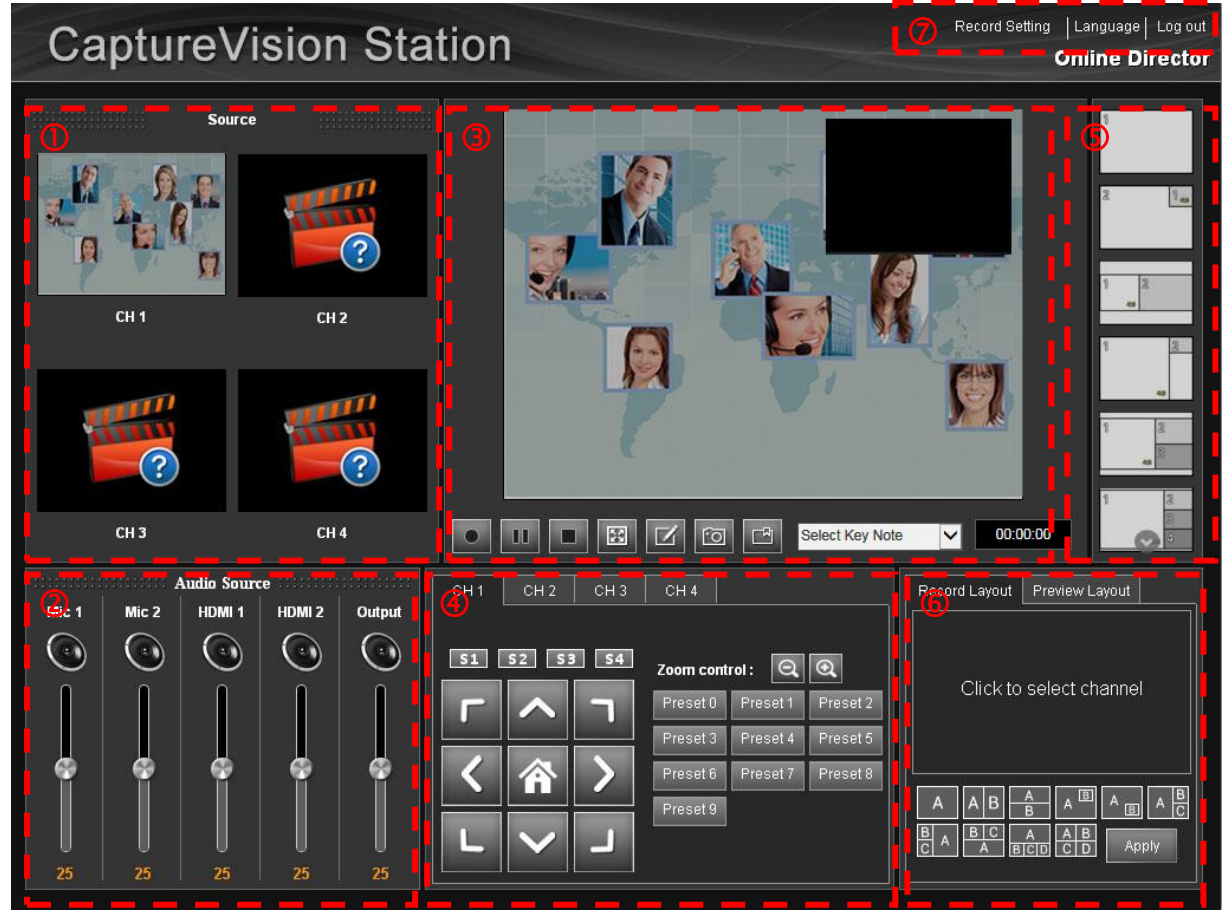

- 1 **Source:** The output video for each channel
- 2 **Audio Source:** Various input/output audio volume adjustment
- 3 Recording display layout preview; also offers recording and snapshot functions
	- **3.1** : Record
	- **3.2** II Pause Recording
	- **3.3 E**: Stop Recording
	- **3.4 Example 2.5** : Enlarge channel to fit the window
	- **3.5**  $\blacksquare$ : Edit course information, and it must be completed before starting the recording
	- **3.6**  $\boxed{5}$  Take Snapshot
	- **3.7 12** Add Key Note
	- **3.8** Select Knowledge  $\boxed{\vee}$ : Set Auto-Keynote Time
- 4 **Channel 1 – 4:** Recording angle control; Lumens network cameras must be used
- 5 Preset recording display layouts; rapid switching between layouts
- 6 **Recording Layout/Preview Layout:** Self-defined recording display layout and monitor display layout channel configuration
- 7 Record Setting/Language /Log Out

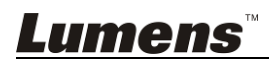

#### **8.1.3 Director Screen Instructions - Record Setting**

#### **Record Setting**

Please configure related parameters for one time change

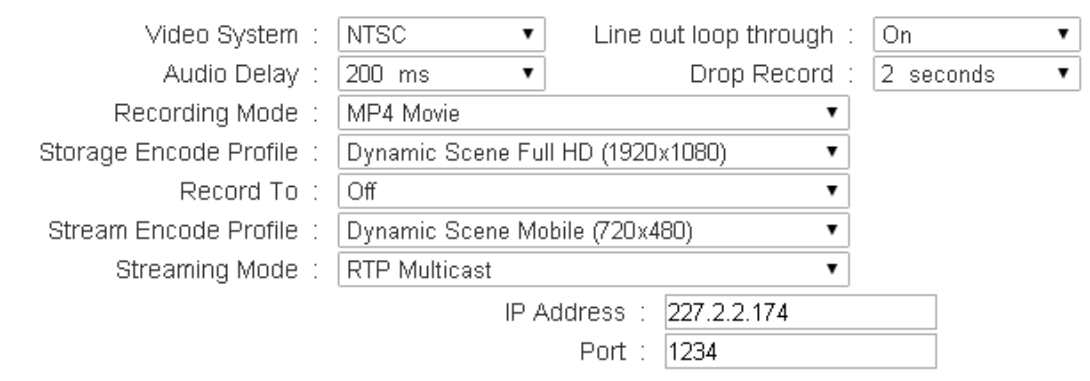

Change

- 1 **Video System:** NTSC or PAL can be selected
- 2 **Line out Loop Through:** Activate/Deactivate line out loop through A high-frequency high-pitched sound is played back if audio from the speaker is picked up by the microphone, amplified, and retransmitted from the speaker; in this instance deactivate line out loop through to prevent feedback
- 3 **Audio Delay:** Set audio delay time after video is transmitted
- 4 **Drop Record:** Adjust recording intervals. If 1 second is selected, a 1-second interval is delayed before recording begins
- 5 **Recording Mode: MP4 Movie**
- 6 **Storage Encode Profile:** Offers 15 encoding formats and user customization
- 7 **Record To:** Set local recording storage location
- 8 **Stream Encode Profile:** Offers 15 encoding formats and user customization
- 9 **Streaming Mode:** Supports RTP multicast and online streaming. Refer to **[10.2U](#page-60-0)se RTP to Share Screen** and **[10.3](#page-62-0) Use RTMP Live Broadcast Function** for detailed instructions

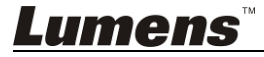

## **8.2 Director Instructions**

#### **8.2.1 Basic Recording Operations**

- $\bullet$  Click  $\bullet$  to start recording
- $\bullet$  Click  $\Box$  to pause recording
- $\bullet$  Click  $\bullet$  to stop recording

#### <span id="page-54-0"></span>**8.2.2 Change Display Layout**

- **8.2.2.1** Rapidly switch between display layout channels
	- Double-click the right template to rapidly switch between recording display layout channels

#### **8.2.2.2** Self-Defined Recording Display Layout

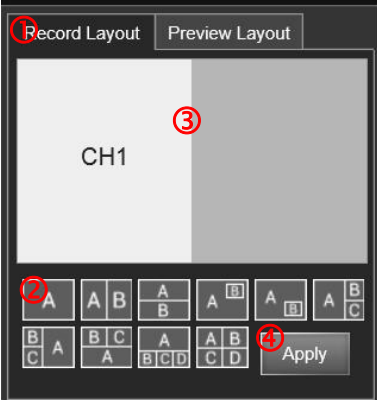

- Click the Record Layout tab on the bottom right template
- Click any layout configuration
- $\bullet$  Click on a block to set the various used channels
- Click **[Apply]** after the display layout is set to take effect.

#### **8.2.2.3** Custom Layout

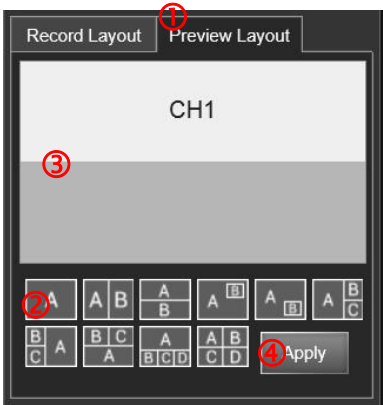

- Click the video template on the bottom right to switch to the teacher video template
- Click any layout configuration
- $\bullet$  Click on a block to set the various used channels
- Click **[Apply]** after the display layout is set to take effect.

#### <span id="page-54-1"></span>**8.2.3 Insert Key Notes**

- **Custom:** Click **n** while recording to add a keynote
- **Timed:** Set **Select Knowledge v** to automatically add a keynote at a set time

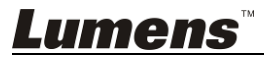

while recording

- **[Remark 1]** When using PPT index, a keynote is automatically added each time a page is changed
- **[Remark 2]** Keynotes can be renamed or deleted in the Configuration. Refer to **[7.2.10](#page-47-0) Edit Lecture Keynote** for detailed instructions

### **8.2.4 Network Camera Control**

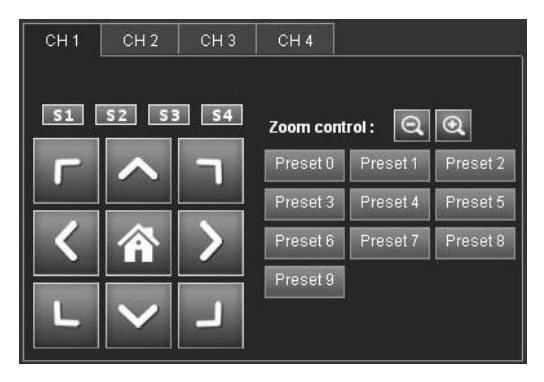

- **Select Camera:** Select Channels 1 to 4 to switch between camera channels
- **Rotate Camera:** Click the keypad on the right to rotate the camera lens. Click [Home] to return the lens to the center position
- **Change the rotational speed of camera lens: Click S1 - S4 to switch the moving speed**
- **Rapidly Change Camera Angle:** Click [Presets 0 to 9] to rotate the camera lens to the set position
- : Adjust Zoom In (+)/Zoom Out (-)
	- **[Remark 1]** The default position can be changed in the Configuration. Refer to **[7.2.4.3N](#page-42-0)etwork Camera Information** for detailed instructions

#### **8.2.5 Other Recording Settings**

- **Change Local Recording Output Resolution:** The local recording output resolution can be changed in **[Storage Encode Profile]**
- **Change Streaming Media Output Resolution:** The streaming media output resolution can be changed in **[Streaming Encoding Profile]**
- **Streaming Mode-RTP:** When changing **[Streaming Mode]** to **[RTP Multicast]**, depending on IP address and connection ports, you can use VLC and other software or use other **Intellectual Recording System** in the same domain to connect and view synchronously. For related operations, please refer to **[10.2](#page-60-0) Use RTP to Share Screen**

Streaming Mode : RTP Multicast IP Address : 227.2.2.174 Port: 1234

 **Streaming Mode-WebCasting:** When changing **[Streaming Mode]** to **[WebCasting]**, the connection address can be directly entered into the URL field to stream video after starting recording. For related operations, please refer to **[10.3](#page-62-0) Use RTMP Live Broadcast Function**

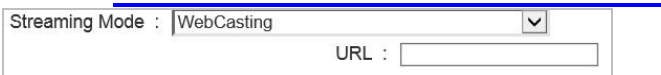

## **8.2.6 Webpage Language**

Click **[Language]** at the bottom right of either the Network Configuration or Director screen to switch the operating language at any time. Currently, the system supports [Traditional Chinese/Simplified Chinese/English].

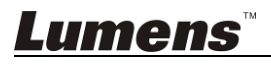

# **Chapter 9 Web Page Function Description - Viewer**

**The user can browse or download videos in this page. Before adjusting the settings in System Configuration, follow the below instructions to log in.**

- Open the web browser on the PC and enter the IP address of VS-LC102; e.g. http://192.168.1.150
- Select **[Viewer]**

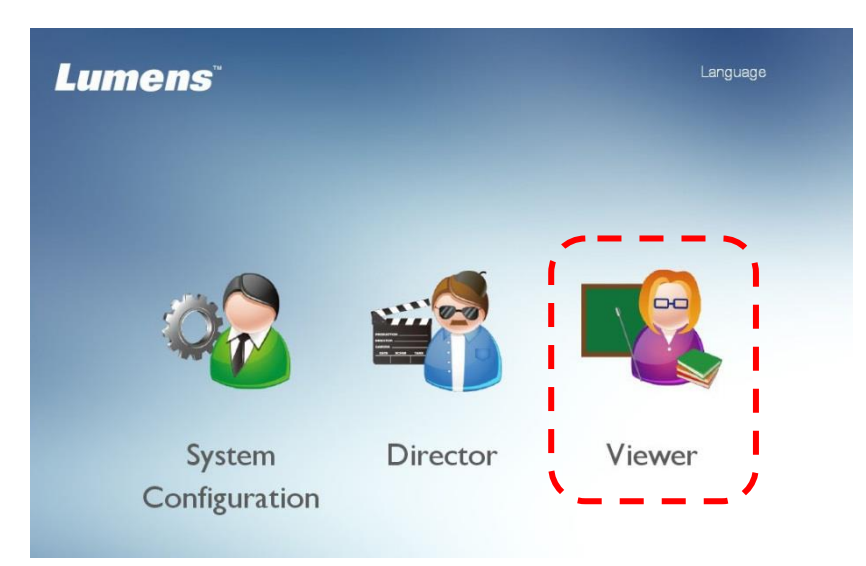

 Enter the VS-LC102 Viewer username and password User: viewer

Password: viewer

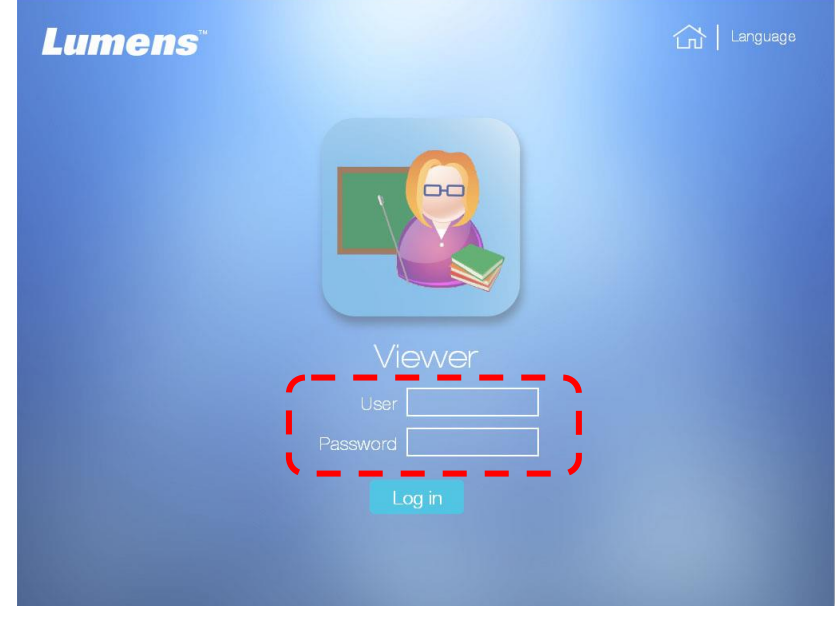

Click **[Login]** to enter the Viewer page

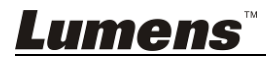

# **9.1 Page Description**

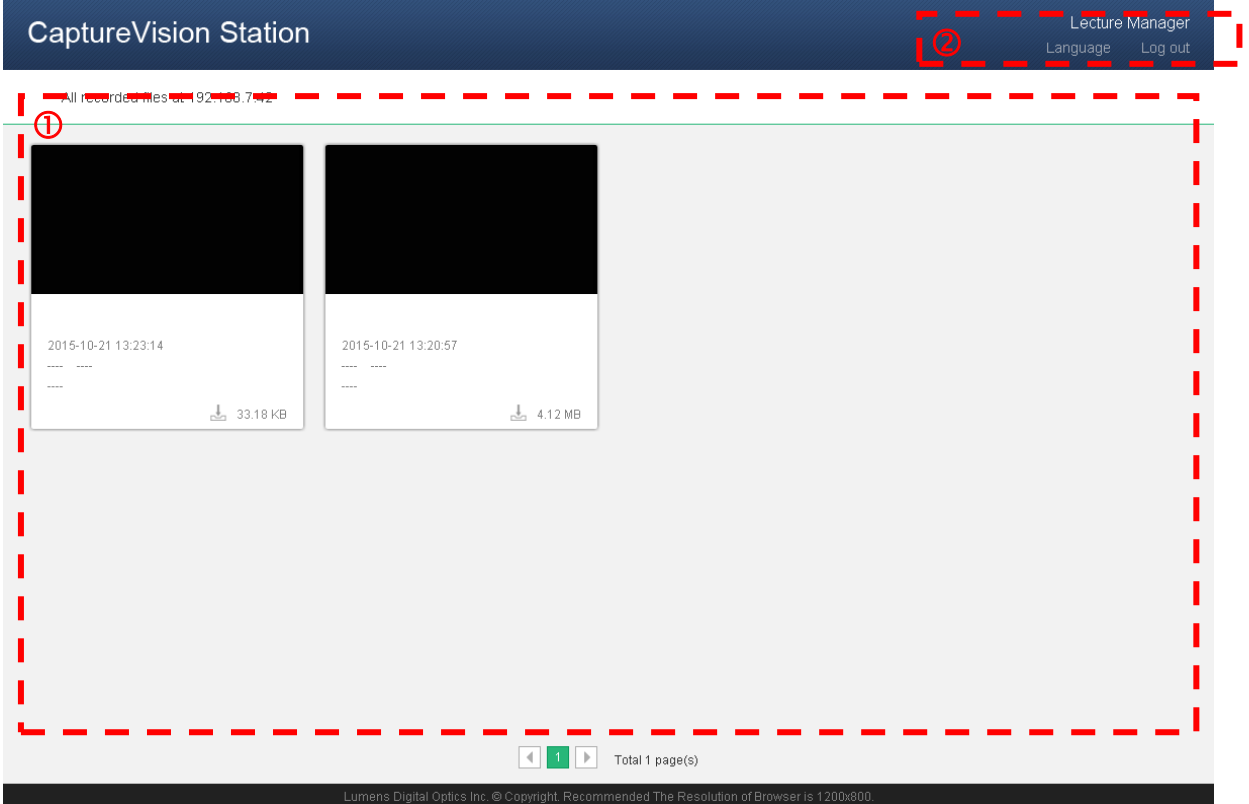

- **Course List:** Provide course online viewing and download
- Change screen language/Log Out

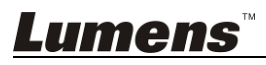

# **Chapter 10 Advanced Function Menu**

## **10.1 Enable Automatic Recording Backup**

**[Remark]** When connecting to FTP for the first time, all courses saved will be uploaded. Thus, please proceed with FTP setup after the operation is complete

#### **10.1.1 Set Up FTP Connection**

- Open the browser and log into the system administration page
- Switch to **[Storage Setting]**
- Click behind **[Enable Record Backup]** to open the **[Backup Setting]** window

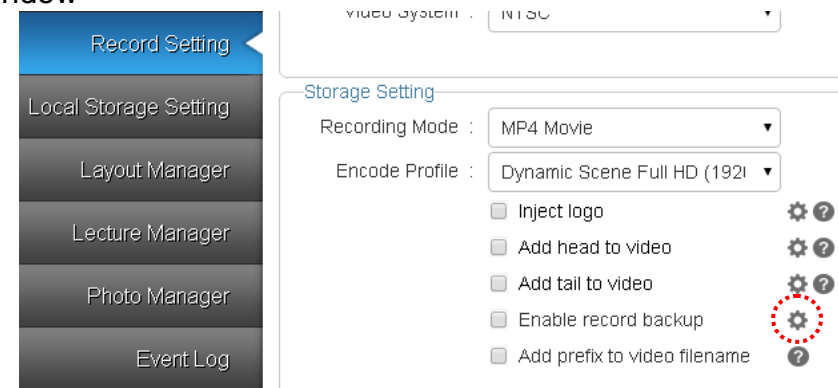

- Enter FTP Connection Setting
	- **Backup Mode: FTP / SFTP**
	- **IP Address: Please enter FTP connection IP**
	- **Folder: Please enter the existing FTP folder name**
	- **Username/Password: Please enter the FTP username/ password**
	- **Video format: MP4 format**
	- **Backup Schedule: Upload after recording stopped/Upload before turned off/Schedule upload**
	- **Start time/End time: Please set the routine schedule for backup while the routine upload is activated**
- **Press <b>[Connection Test]** to confirm the FTP connection setting
- **Press <b>[OK]** to apply connection setting
- Select the [Enable Recording Backup] to turn on the backup function
- Click **[Apply]** in the lower right corner to apply the settings

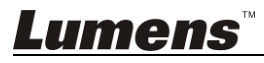

#### **10.1.2 Backup Setting**

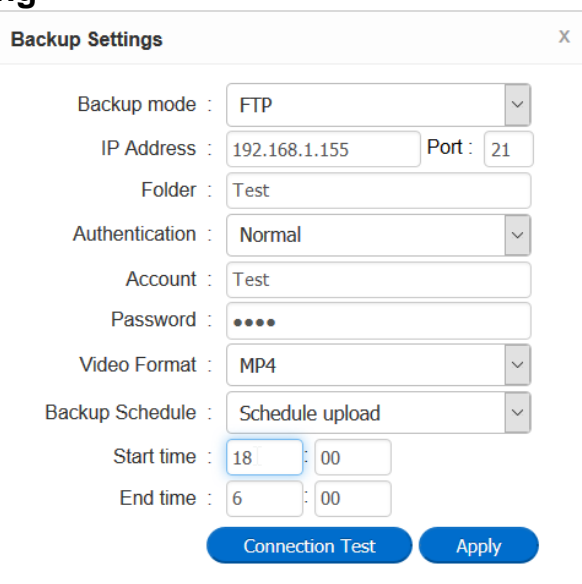

- **Backup Mode:** Set FTP Uploading
- **IP Address/Port:** FTP connection IP address and port number
- **Folder:** FTP folder name
- **Account/Password:** Set the desired login account and password
- **Video Format:** Upload the backup video format
- **Backup Schedule:** Pull-down menu to set the backup start time **[After Recording Stopped/Before shutdown/Schedule upload ]**
	- **[Remark]** If it is set that a backup is performed after recording stops, the backup will be initiated approximately 3 minutes after the recording is completed
- **Start time/End time:** Set the routine schedule to upload routinely

# **Lumens**

## <span id="page-60-0"></span>**10.2Use RTP to Share Screen**

### **10.2.1 Set RTP Sharing**

- Open the browser and log into the system administration page
- Go to **[Record Setting]**. Change **[Streaming Setting]** as follows **Streaming Mode:** RTP Multicast **Encode Profile:** Dynamic Scene HD (1280 x 720)

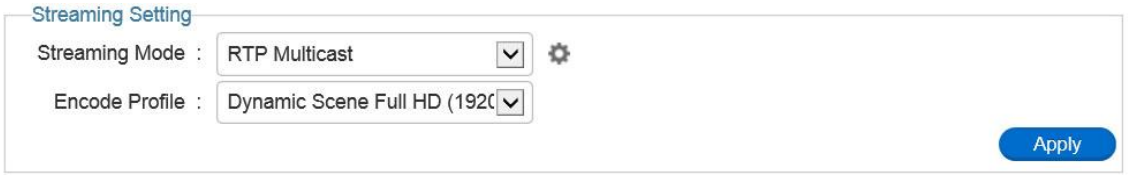

- Click **[Apply]** in the lower right corner to apply the settings
- $\bullet$  Log out the web administration page

**[Remark]** After the page setup is complete, you can open the screen sharing at any time

## **10.2.2 Start RTP Sharing**

#### **Use the Remote Control or Control Panel:**

- Press to access the recording preview screen
- **Press or [OK] to start recording, and provide screen sharing**
- $\bullet$  After pressing  $\bullet$  to stop recording, screen sharing is stopped

**[Remark]** After recording is started, the connection can be conducted to obtain the screen sharing

#### <span id="page-60-1"></span>**10.2.3 View Screen Sharing**

#### **10.2.3.1 Use the computer connection and viewing**

VLC and other software can be used for Stream connection; VLC provides the following two connection methods

Local Area Network (LAN) Connection

**[Remark]** Use a LAN connection; the computer and the host must be located in the same segment, e.g. 192.168.1.x

▶ Open VLC, click [Network Stream (SAP)] and devices that can be connected will appear in the right pane, and click on a device to start viewing

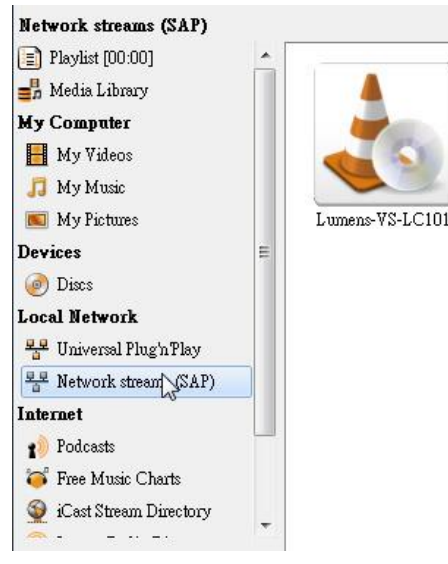

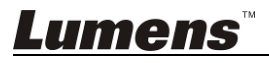

- Stream Connection
	- $\triangleright$  Get the host Stream address
		- Press the **B** button on the VS-LC102 remote control to open the OSD menu
		- Scroll right to [Setting] and press [OK] to enter the settings screen
		- Confirm Network Streaming Address
	- Open VLC, click [Media] in the list at the top, select [Open Network Stream...] and enter the network streaming address to start viewing

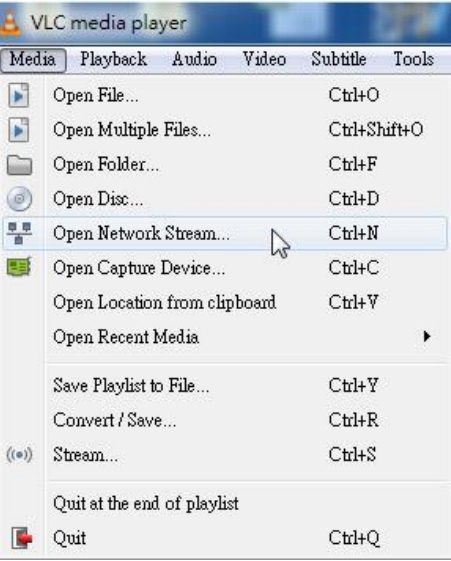

#### **10.2.3.2 Use VS-LC102 for Connection and Viewing**

- **Press <b>[Menu]**  $\Box$  on the remote control or panel to access the main menu
- Use  $[$  **◆**  $>$  ] to select **[Playback]**. Press **[OK]** to enter
- Use  $[$  **▲ ▼**  $]$  to select **[Live Broadcast]**. Press **[OK]** to enter
- **•** Press  $[EXIT]$   $\leftarrow$  or  $[Return]$  to exit

#### **10.2.4 Use Online Director page for RTP sharing setup**

- Open the browser and log into the Online Director page
- Click **[Recording Setting]** in the upper right of the screen, and change **[Streaming Setting]** as follows **Streaming Mode:** RTP Multicast **Stream Encode Profile:** Dynamic Scene HD (1280 x 720)
- Click [Apply] in the lower right corner to save the settings
- Press to start recording, and to start sharing
- For how to connect and view, please refer to **[10.2.3V](#page-60-1)iew Screen Sharing**
- After recording is stopped, the screen will stop sharing

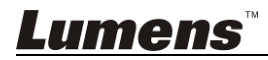

## <span id="page-62-0"></span>**10.3 How to live stream**

This product supports live events online. It allows you to live stream via YouTube online. The steps are as follow:

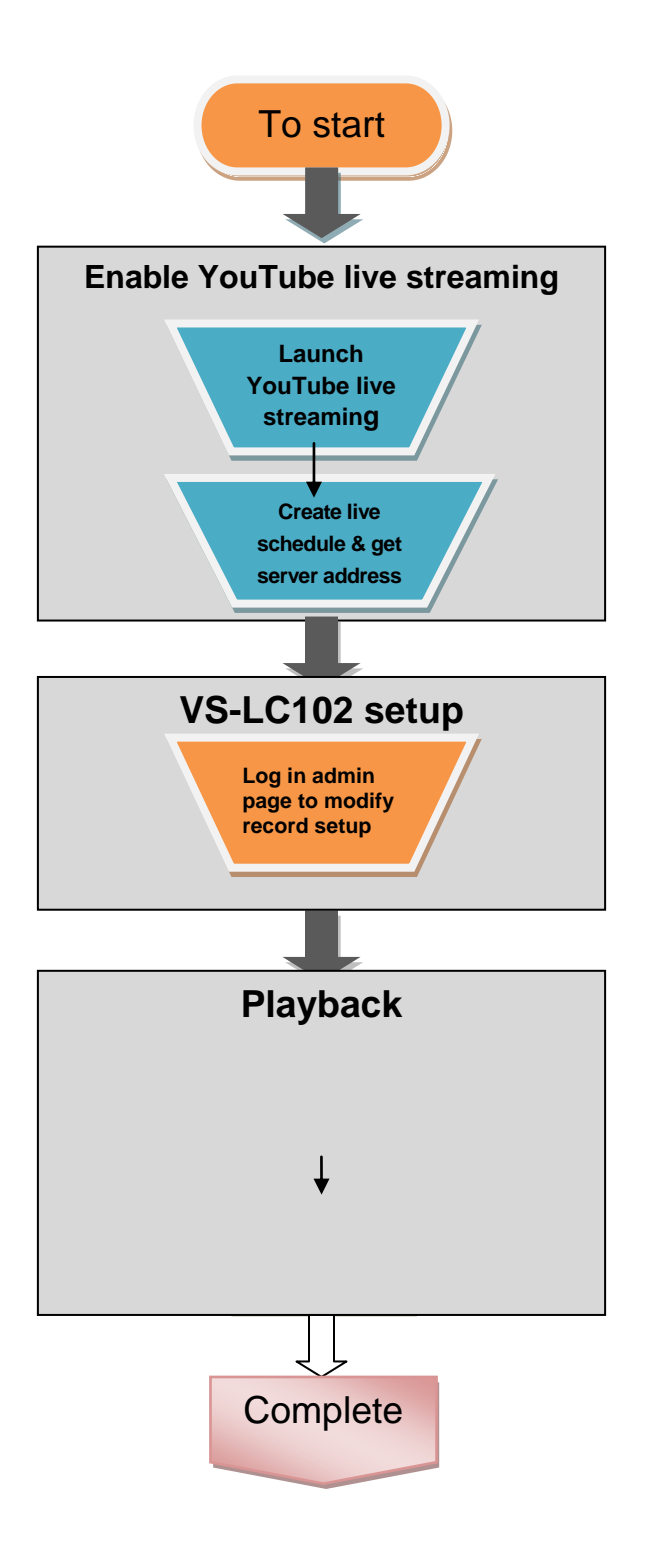

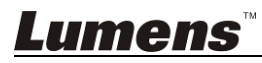

#### **10.3.1 Enable the YouTube live streaming**

- Log in your YouTube account
- Select [My Channel] => [Video Manager]

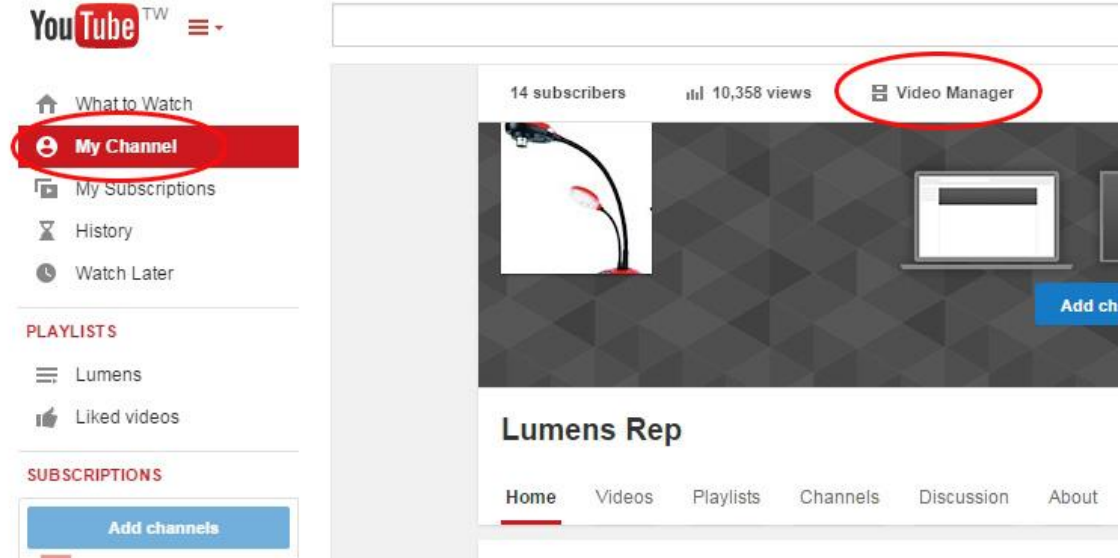

● Click [Live Events] => [Enable live streaming]

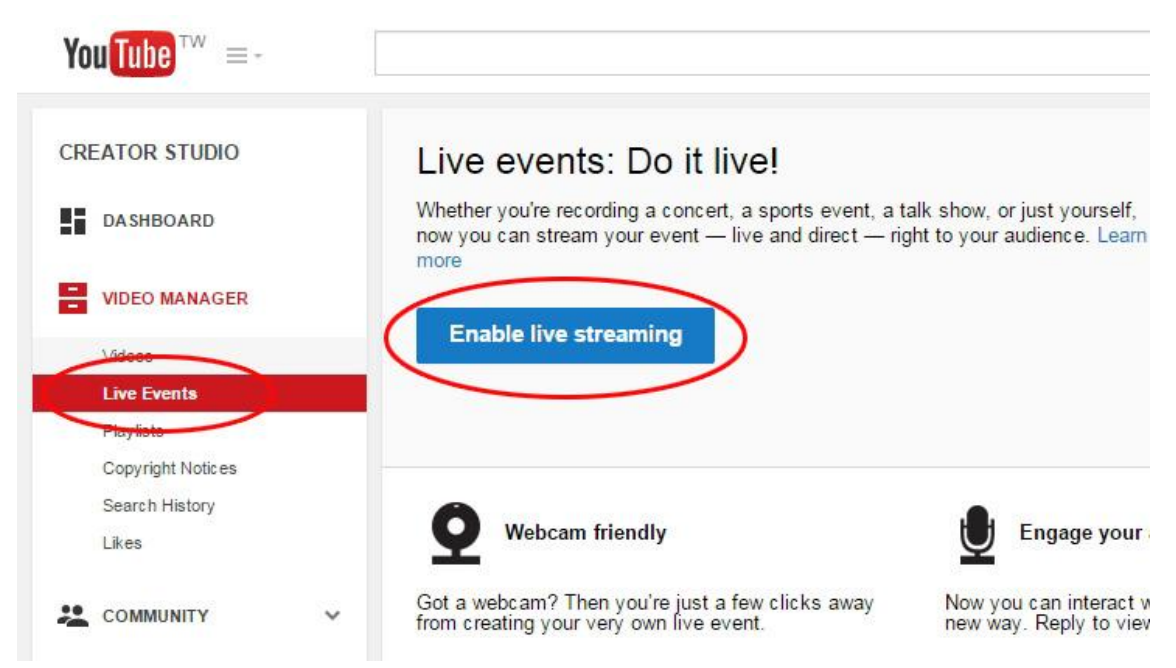

# **Lumens**

 To complete the account verification, select how you like to receive the verification code and enter your mobile phone number

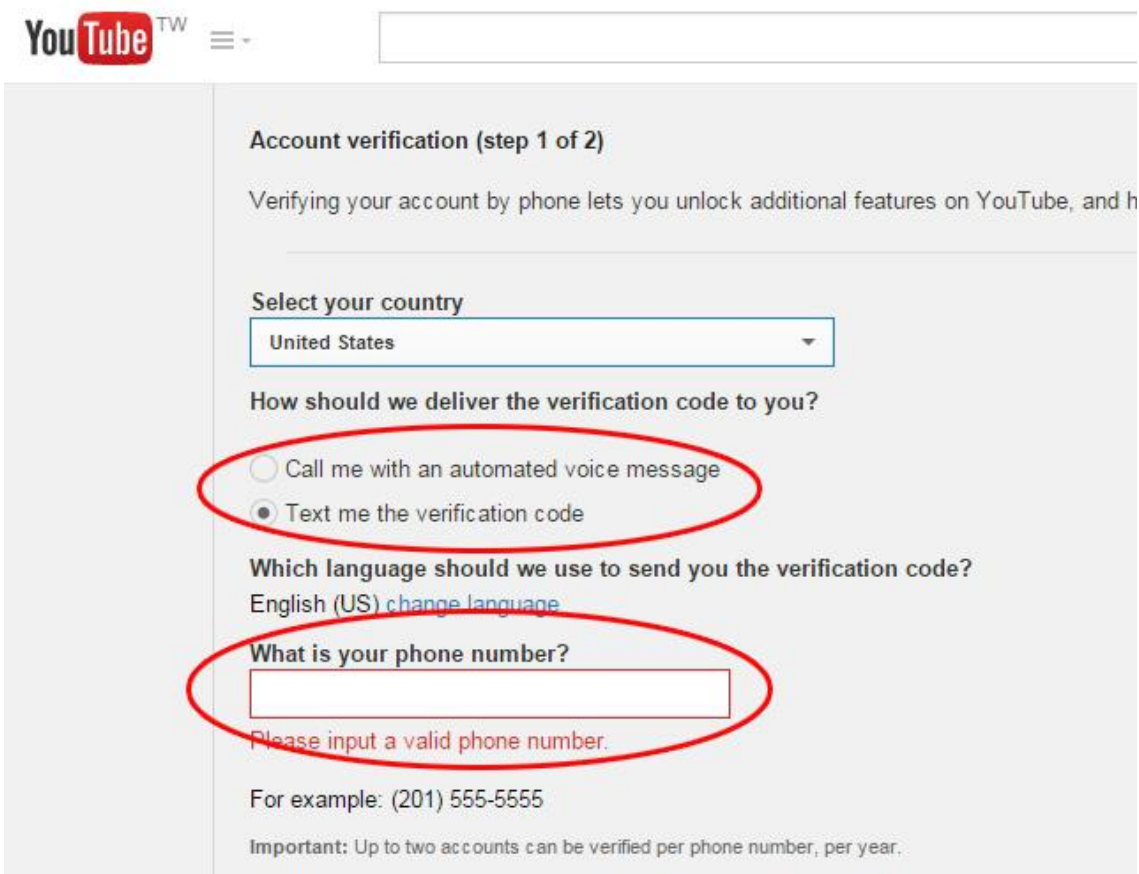

Enter the verification code received to complete the process

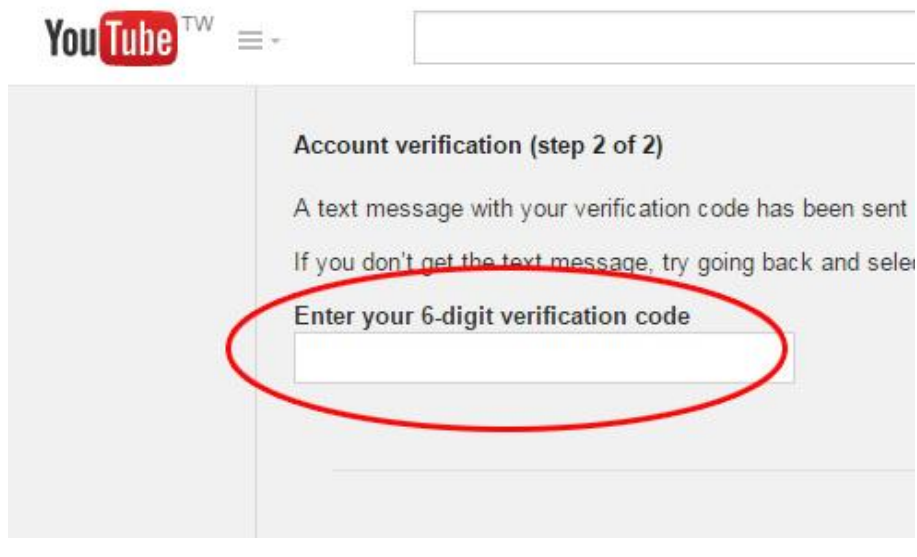

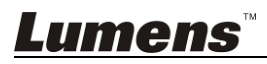

#### **10.3.2 Create a live event**

Create a live event (Schedule a new event)

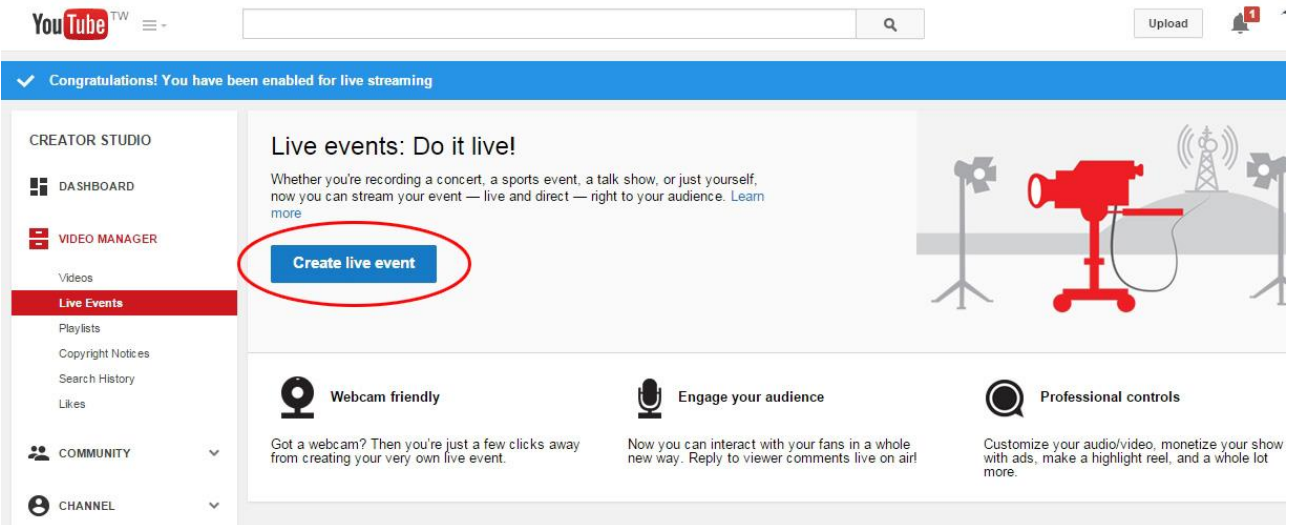

 Select the [Custom] Type, then enter the start time, end time and title of the event and click [Create event].

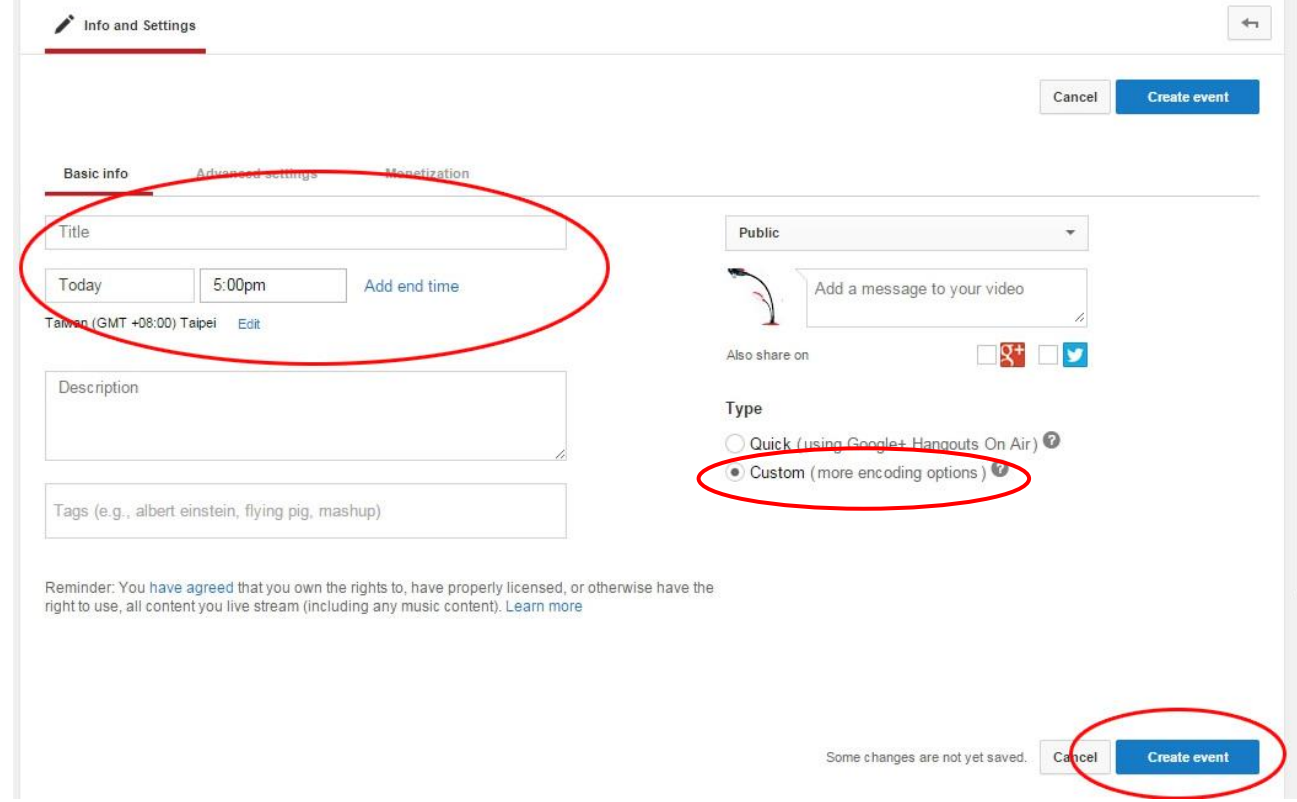

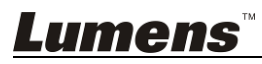

- Select a basic ingestion bitrate in the content capture setup. Any bitrate larger than 720P is not suggested
- Select [Other encoders] under [Select encoder].

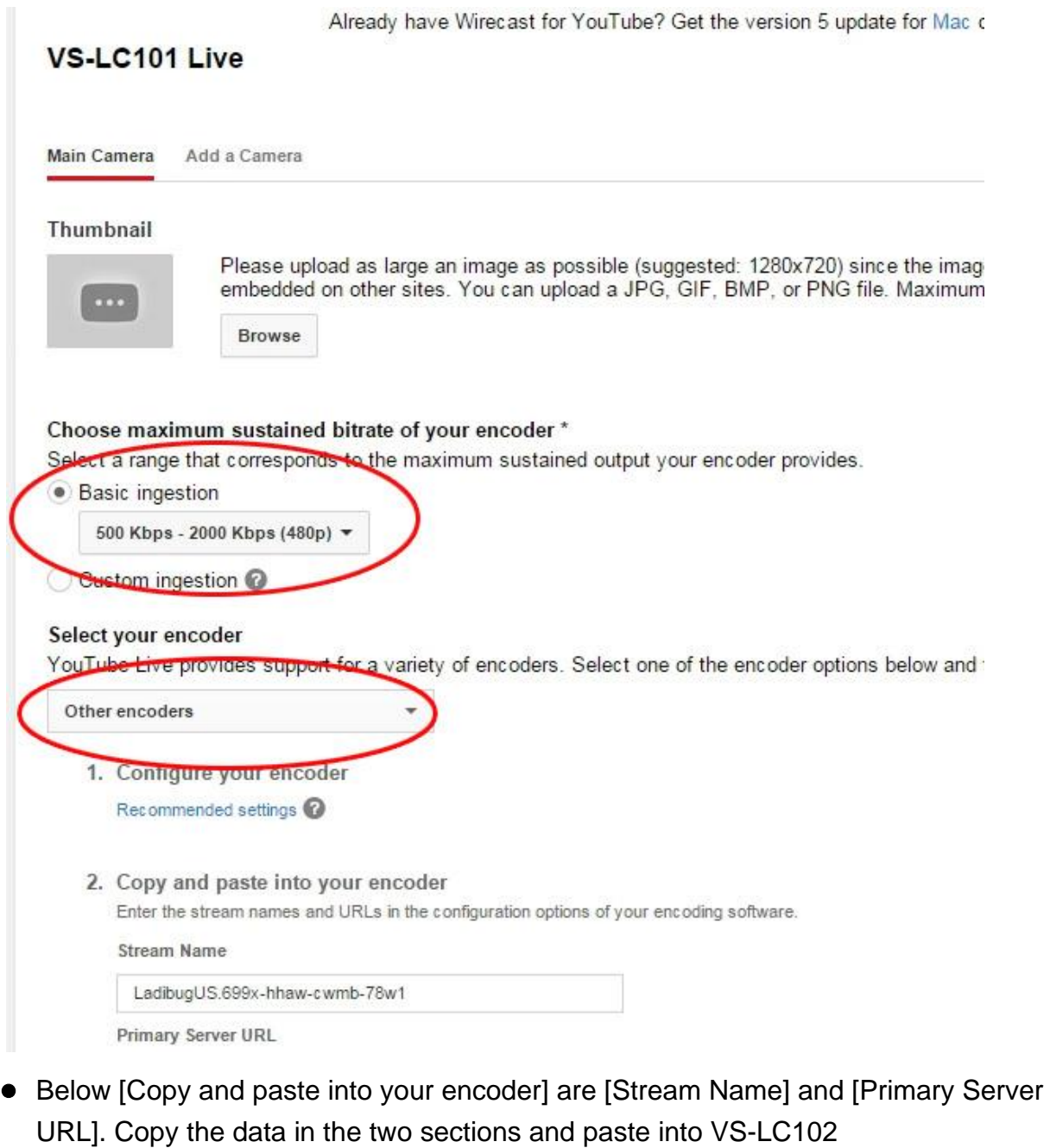

2. Copy and paste into your encoder Enter the stream names and URLs in the configuration options of your en **Stream Name** LadibugUS.699x-hhaw-cwmb-78w1 **Primary Server URL** 

rtmp://a.rtmp.youtube.com/live2

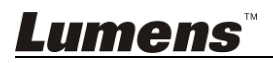

## **10.3.3 Configure VS-LC102**

- Open a web and log in the VS-LC102's System Administration page
- Select [Record Setting] page and modify the setting as below Streaming Mode: WebCasting Encode Profile: Dynamic Scene SD (720x480). This setup need to match your setup [**Basic ingestion**] in YouTube

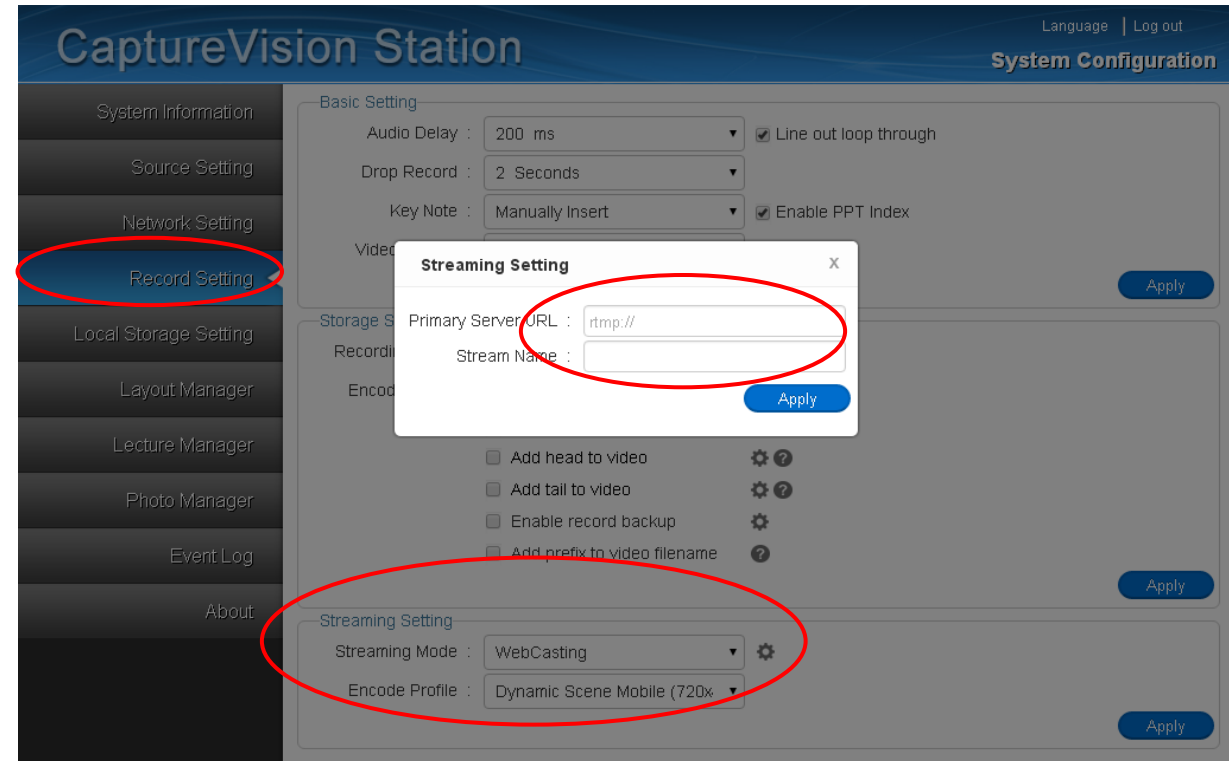

- **Press**  $\heartsuit$ , and enter the URL: The main server website and streaming name, e.g. Primary Server URL: rtmp://a.rtmp.YouTube.com/live2 Stream Name: LadibugUS.k6k4-qgsj-vq32-46mw
- Log out of the System Administration page
- Start recording function in VS-LC102 using online directing or a remote controller

#### **10.3.4 Start live streaming**

 Go back to YouTube's [Video manager] and open [Live Control Room]. You can take a preview on this page and start live streaming

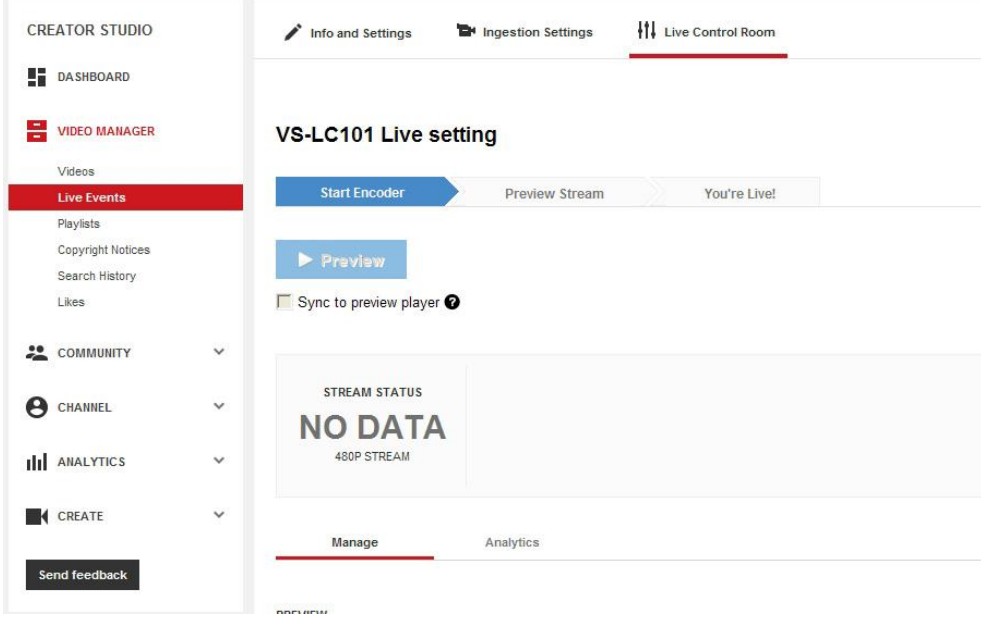

Go back to [My Channel] and you can see the scheduled stream setting on the right

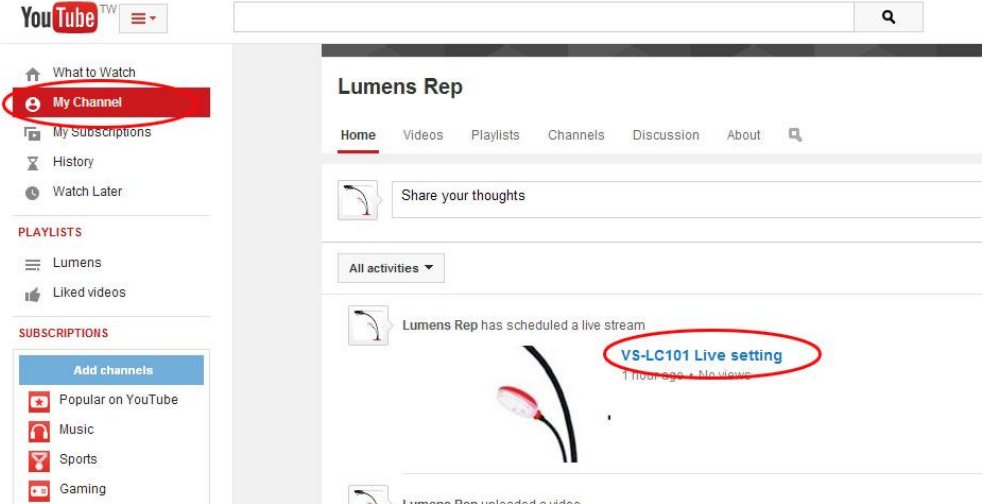

 Click on it and select [Share] to see links for sharing. This link is provided to allow other users to watch this channel

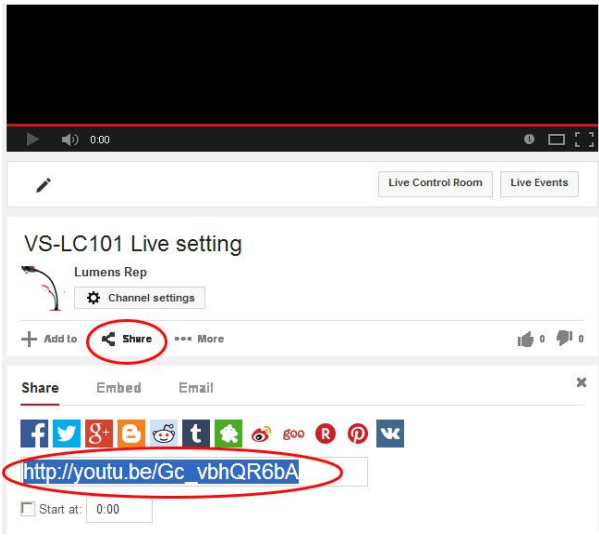

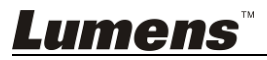

### **10.4 Insert and Use Key Notes**

During the video recording, mark an index for video searching

#### **10.4.1 Insert Key Notes**

VS-LC102 provides manual adding, automatic timing, PTT of the remote control and other ways for index marking, which are described below

#### **10.4.1.1 Manual Adding**

- Remote Control or Panel: Press to start recording
- **•** Press **[C]** on the remote control to insert a key note

#### **10.4.1.2 Auto Adding**

- Launch the web, and log in VS-LC102 administration page
- Select **[Record Setting]** page, change the setting as follows

Key Note: Select the time interval to add a key note

Enable PPT Index: Select the function, which can work with PPT Index to automatically add a key note

- Click **[Apply]** in the lower right corner to apply the settings
- Log out the web administration page **[Remark]** After completing the setup, a key note will be added according to the preset time interval when recording is started

#### **10.4.1.3 PPT Index**

Key notes are automatically added during PPT playback, which must be collocated with PPT software. Please download the software from LUMENS website. For installation instructions, please refer to **[10.5](#page-70-0) PPT Installation and** 

#### **Instructions**

- Open PPT Index, and click **P** to search VS-LC102
- Double-click to open VS-LC102; do not close the window after the connection to confirm the program is working

**[Remark]** In case of multiple VS-LC102, please confirm the IP address of VS-LC102 to connect

- Open PPT Files
- VS-LC102 to start recording
- After a presentation is finished, please stop recording, close PPT, and stop PPT connection sequentially

#### **10.4.1.4 Use Online Director Adding**

In addition to the above methods, key notes can also be added when using online director management. Please refer to **[8.2.3](#page-54-1) Insert Key Notes**

#### **10.4.2 Modify Index**

You must log in the administration page to modify and delete the name of key notes. For related modification, please refer to **[7.2.11E](#page-48-0)dit Lecture Keynote** 

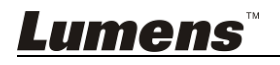

#### **10.4.3 Use Key Notes**

When playing videos, switch a key note to directly jump to a labeled paragraph, as follows:

- 1. Switch paragraph sequentially: Press the button  $\mathbb{F}_{\mathbb{Q}}[\mathbb{F}^{\mathbb{Q}}]$  on the remote control to select the previous or next key notes
- 2. Select a specific paragraph: Press the button  $(i)$  on the remote control and video key notes will appear, press  $[\triangle \triangledown]$  to select a key note, and press [OK] to switch thereto

#### <span id="page-70-0"></span>**10.5 PPT Installation and Instructions**

#### **10.5.1 Installation**

- Please download **PPT-Indexer** software at **Lumens™** website.
- Extract the file downloaded and then click **[PPT-Indexer-Setup-vxx]** to install.
- The installation wizard will guide you through the process. Please follow the on-screen instruction through the installation process.

#### **10.5.2 Interface Description**

Main Screen

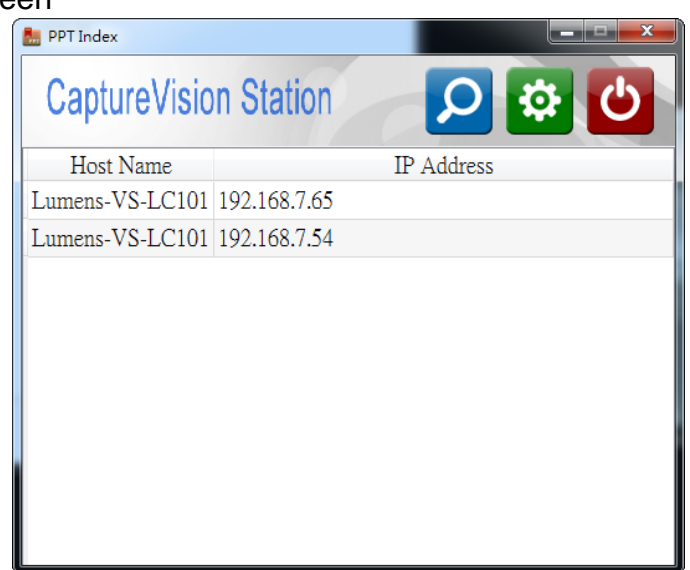

- **1 Device List:** List of the available VS-LC102
- **2 Discovery:** Search for the available VS-LC102 hosts
- **3 Settings:** Change language and delay time for adding a key note after slide changes
- **4 Power:** Close the software

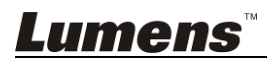

Settings Screen

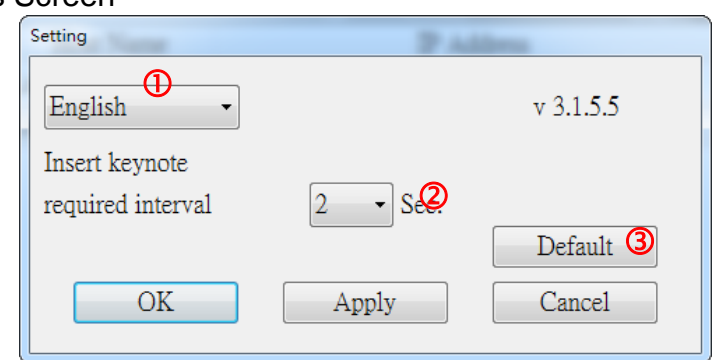

- **1 Change Language:** Support English, Traditional Chinese, and Simplified Chinese
- **2 Delay Settings:** The delay time for adding a key note after slide changes
- **3 Reset to the default value**

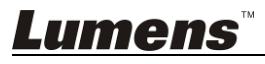
## **Chapter 11 Troubleshooting**

This chapter describes problems you may encounter while using VS-LC102. If you have questions, please refer to related chapters and follow all the suggested solutions. If the problem still occurred, please contact our distributors or service center.

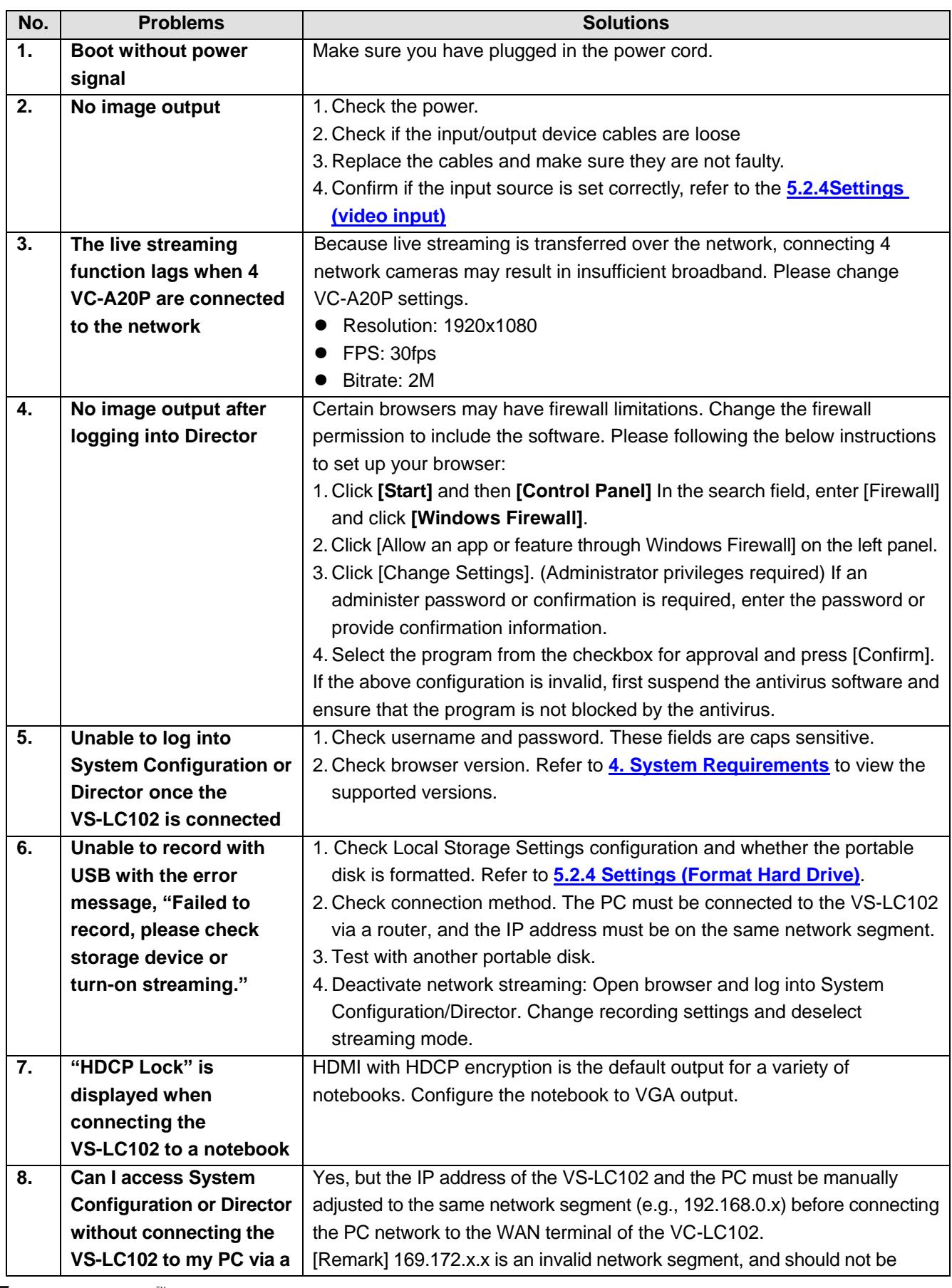

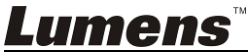

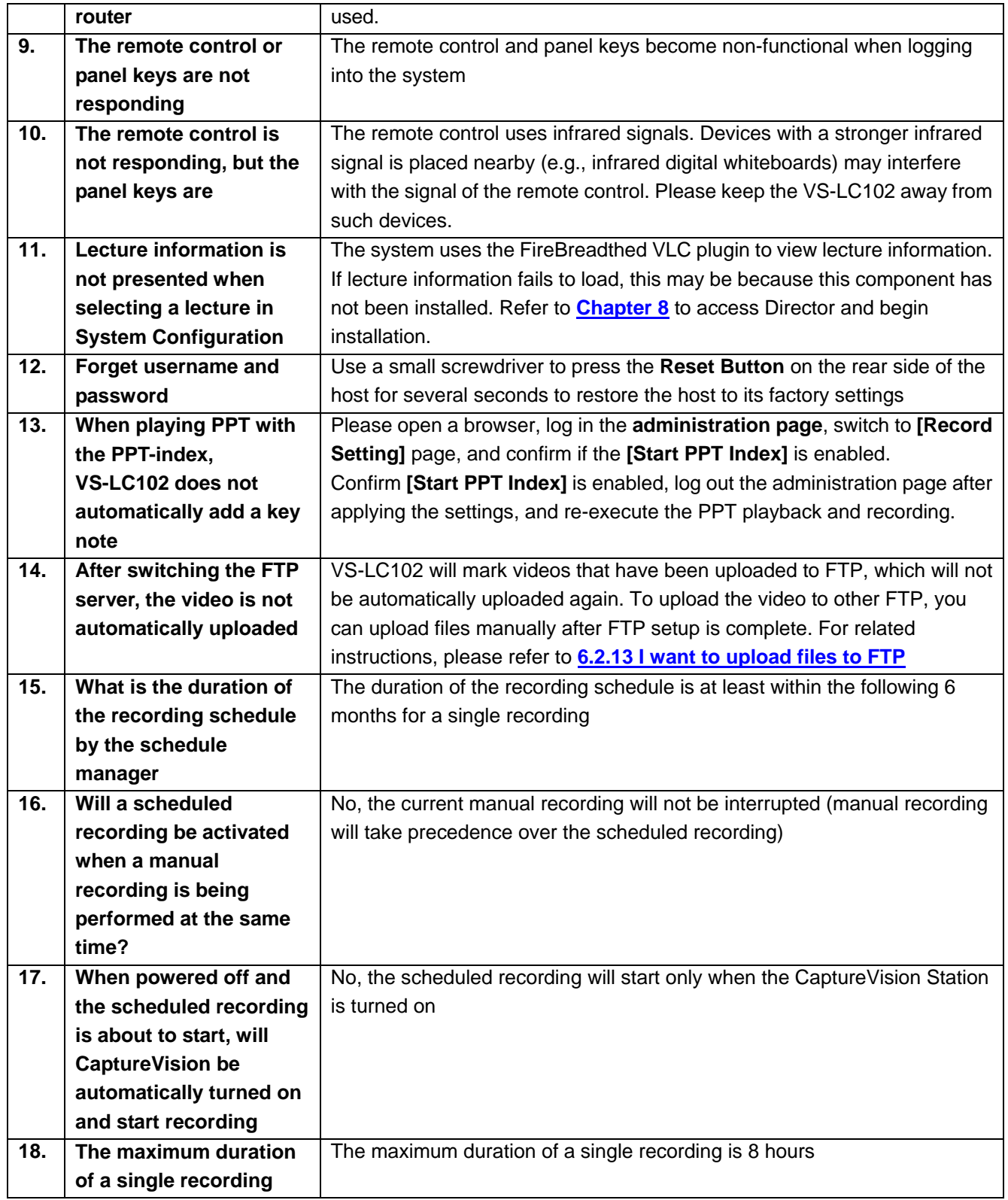

## **Lumens**

## **Attachment 1**

See table below for event icons for local teaching and teaching display screens during performing.

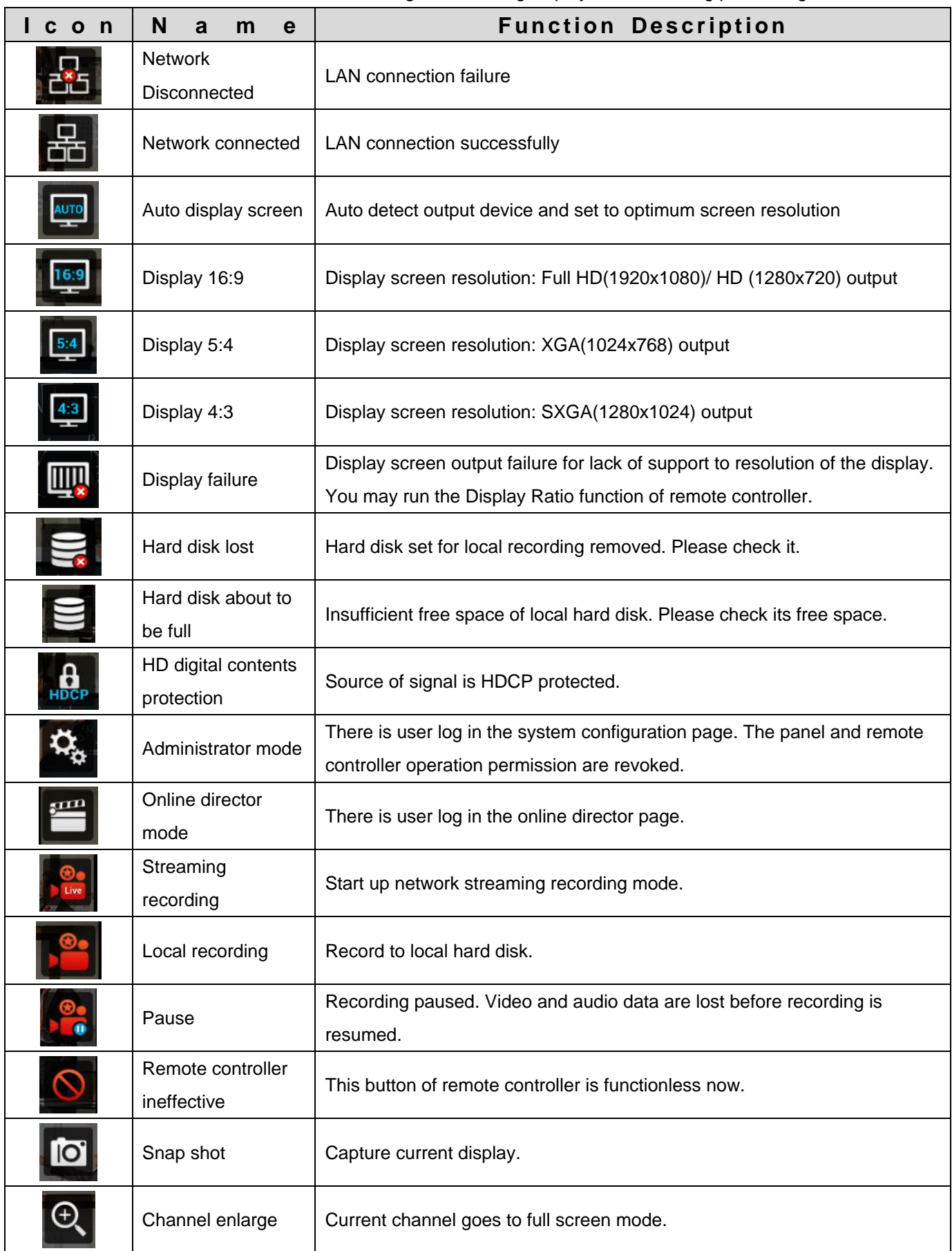

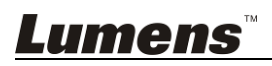

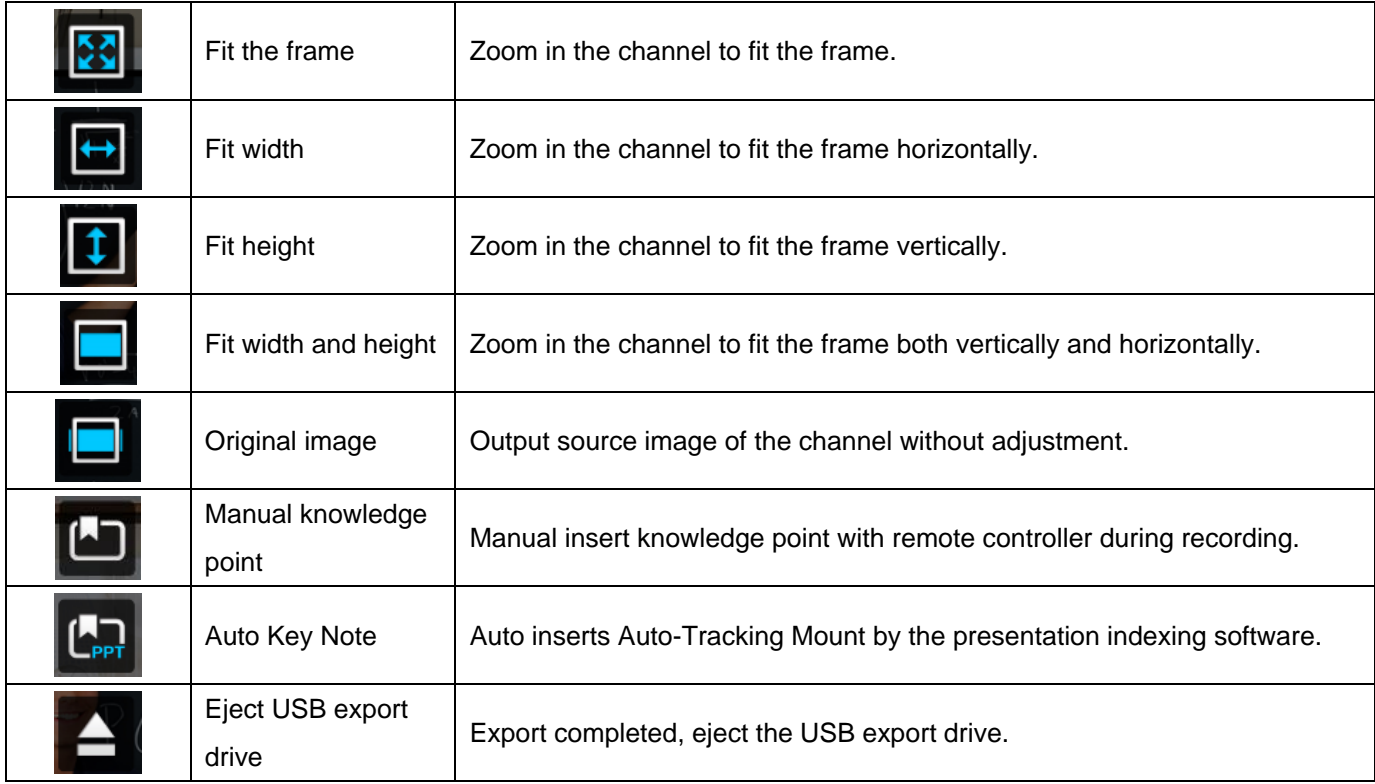

## **Lumens**